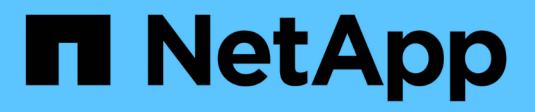

# **Administration de Cloud Manager**

Cloud Manager 3.8

NetApp March 25, 2024

This PDF was generated from https://docs.netapp.com/fr-fr/occm38/task\_finding\_system\_id.html on March 25, 2024. Always check docs.netapp.com for the latest.

# **Sommaire**

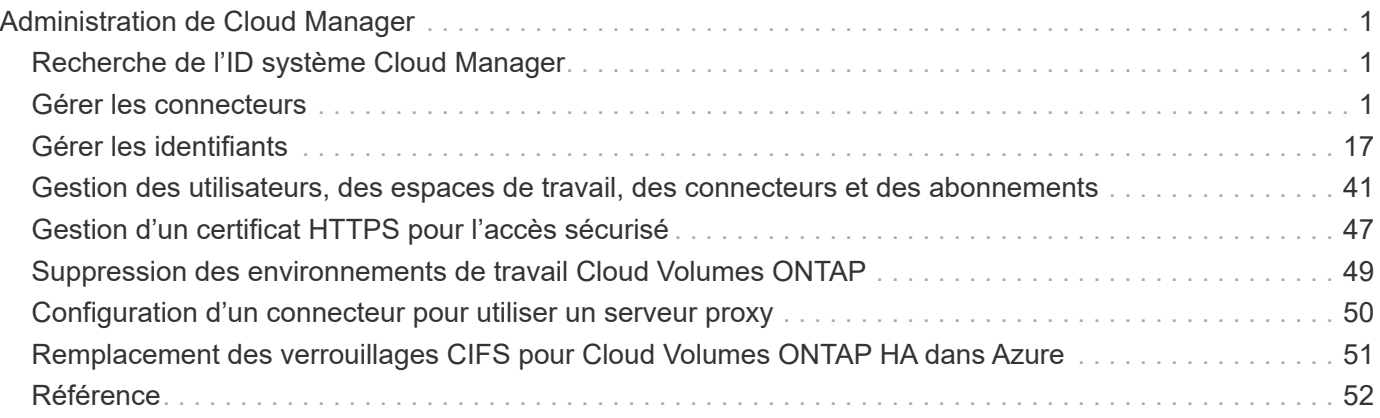

# <span id="page-2-0"></span>**Administration de Cloud Manager**

# <span id="page-2-1"></span>**Recherche de l'ID système Cloud Manager**

Pour vous aider à vous lancer, votre représentant NetApp peut vous demander votre identifiant de système Cloud Manager. L'ID est généralement utilisé à des fins de licence et de dépannage.

### **Ce dont vous avez besoin**

Vous devez créer un connecteur pour modifier les paramètres de Cloud Manager. ["Découvrez comment"](https://docs.netapp.com/fr-fr/occm38/concept_connectors.html#how-to-create-a-connector).

## **Étapes**

1. Dans le coin supérieur droit de la console Cloud Manager, cliquez sur l'icône Paramètres.

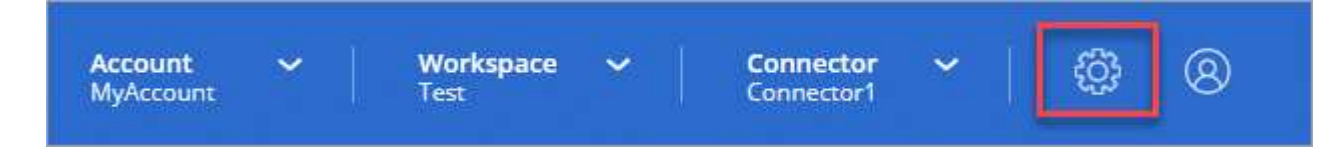

2. Cliquez sur **support Dashboard**.

L'ID de votre système apparaît dans le coin supérieur droit.

## **Exemple**

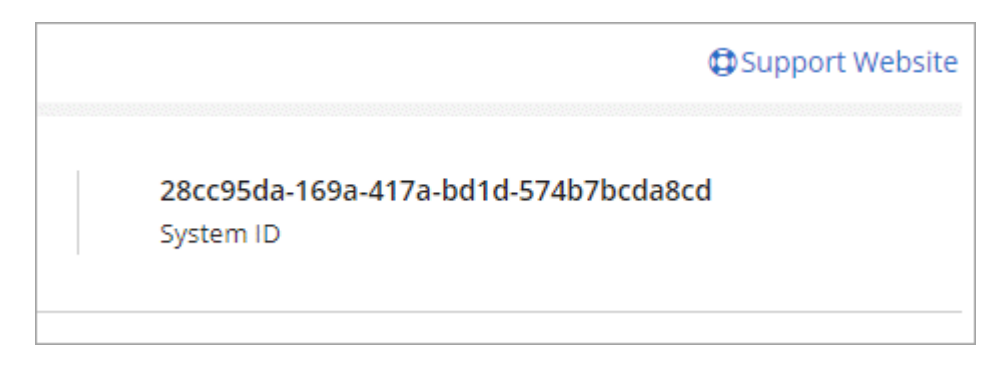

# <span id="page-2-2"></span>**Gérer les connecteurs**

## <span id="page-2-3"></span>**Gestion des connecteurs existants**

Après avoir créé un ou plusieurs connecteurs, vous pouvez les gérer en passant d'un connecteur à l'autre, en vous connectant à l'interface utilisateur locale s'exécutant sur un connecteur, et plus encore.

## **Basculement entre les connecteurs**

Si vous avez plusieurs connecteurs, vous pouvez passer de l'un à l'autre pour voir les environnements de travail associés à un connecteur spécifique.

Imaginons par exemple que vous travaillez dans un environnement multicloud. Vous avez peut-être un

connecteur dans AWS et un autre dans Google Cloud. Il faudrait basculer entre ces connecteurs pour gérer les systèmes Cloud Volumes ONTAP présents dans ces clouds.

### **Étape**

1. Cliquez sur la liste déroulante **Connector**, sélectionnez un autre connecteur, puis cliquez sur **Switch**.

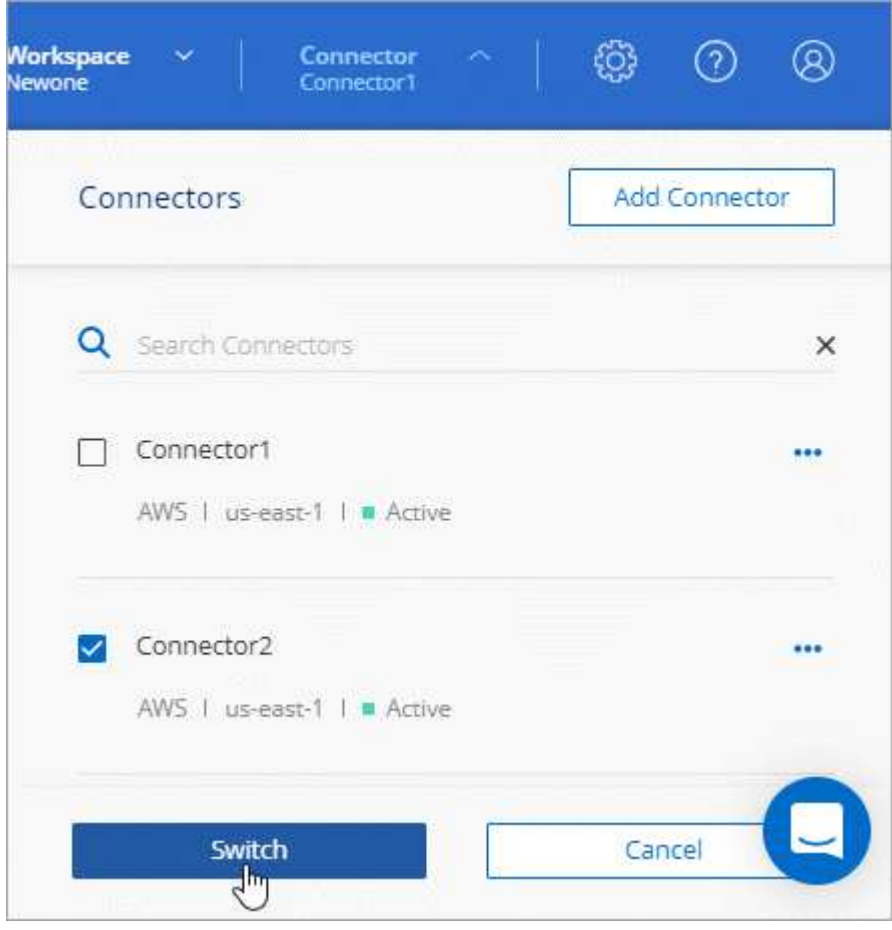

Cloud Manager actualise et affiche les environnements de travail associés au connecteur sélectionné.

#### **Accès à l'interface utilisateur locale**

Bien que vous devriez effectuer presque toutes les tâches à partir de l'interface utilisateur SaaS, une interface utilisateur locale est toujours disponible sur le connecteur. Cette interface est nécessaire pour quelques tâches qui doivent être effectuées à partir du connecteur lui-même :

- ["Configuration d'un serveur proxy"](#page-51-0)
- Installation d'un correctif (en général, vous travaillerez avec le personnel NetApp pour installer un correctif)
- Téléchargement de messages AutoSupport (généralement dirigés par le personnel NetApp en cas de problème)

#### **Étapes**

1. ["Connectez-vous à l'interface SaaS Cloud Manager"](https://docs.netapp.com/us-en/occm/task_logging_in.html) À partir d'une machine dotée d'une connexion réseau à l'instance de connecteur.

Si le connecteur n'est pas doté d'une adresse IP publique, vous aurez besoin d'une connexion VPN ou vous devrez vous connecter à partir d'un hôte de secours situé sur le même réseau que le connecteur.

2. Cliquez sur la liste déroulante **Connector**, cliquez sur le menu d'action d'un connecteur, puis cliquez sur **allez à l'interface utilisateur locale**.

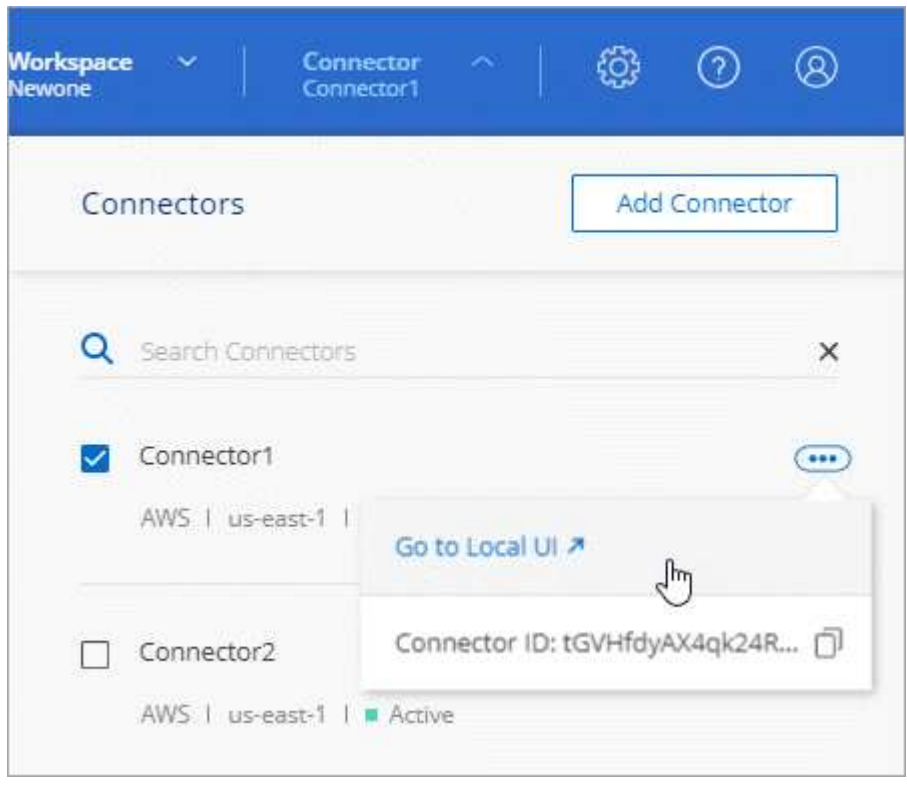

L'interface Cloud Manager exécutée sur le connecteur est chargée dans un nouvel onglet du navigateur.

#### **Retrait de connecteurs de Cloud Manager**

Si un connecteur est inactif, vous pouvez le supprimer de la liste des connecteurs dans Cloud Manager. Vous pouvez le faire si vous avez supprimé la machine virtuelle Connector ou si vous avez désinstallé le logiciel Connector.

Notez ce qui suit sur le retrait d'un connecteur :

- Cette action ne supprime pas la machine virtuelle.
- Cette action ne peut pas être rétablie, car une fois que vous avez supprimé un connecteur de Cloud Manager, vous ne pouvez pas le réintégrer.

#### **Étapes**

- 1. Dans la liste déroulante connecteur, cliquez sur l'en-tête Cloud Manager.
- 2. Cliquez sur le menu d'action d'un connecteur inactif et cliquez sur **Supprimer le connecteur**.

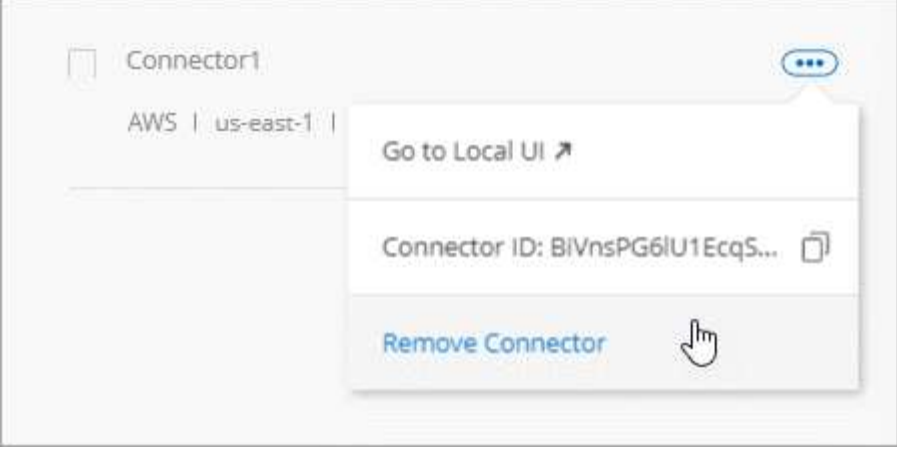

3. Entrez le nom du connecteur à confirmer, puis cliquez sur Supprimer.

#### **Résultat**

Cloud Manager élimine le connecteur de ses enregistrements.

#### **Désinstallation du logiciel du connecteur**

Le connecteur inclut un script de désinstallation que vous pouvez utiliser pour désinstaller le logiciel pour résoudre des problèmes ou pour supprimer définitivement le logiciel de l'hôte.

#### **Étape**

1. À partir de l'hôte Linux, exécutez le script de désinstallation :

#### **/opt/application/netapp/cloudmanager/bin/uninstall.sh [silencieux]**

*silent* exécute le script sans vous demander de confirmer.

## **Qu'en est-il des mises à niveau logicielles**

Le connecteur met automatiquement à jour son logiciel à la dernière version, tant qu'il l'a fait ["accès](https://docs.netapp.com/fr-fr/occm38/reference_networking_cloud_manager.html) [internet sortant"](https://docs.netapp.com/fr-fr/occm38/reference_networking_cloud_manager.html) pour obtenir la mise à jour logicielle.

## **Autres façons de créer des connecteurs**

#### <span id="page-5-0"></span>**Exigences relatives à l'hôte de connecteur**

Le logiciel du connecteur doit être exécuté sur un hôte qui répond à des exigences spécifiques du système d'exploitation, de la RAM, des ports, etc.

#### **Un hôte dédié est requis**

Le connecteur n'est pas pris en charge sur un hôte partagé avec d'autres applications. L'hôte doit être un hôte dédié.

### **CPU**

4 cœurs ou 4 CPU virtuels

## **RAM**

 $14$  GO

#### **Type d'instance AWS EC2**

Type d'instance qui répond aux exigences relatives au CPU et à la RAM indiquées ci-dessus. Nous recommandons une instance t3.XLarge d'utiliser ce type d'instance lorsque vous déployez le connecteur directement depuis Cloud Manager.

#### **Taille des machines virtuelles Azure**

Type d'instance qui répond aux exigences relatives au CPU et à la RAM indiquées ci-dessus. Nous recommandons la version DS3 v2 et d'utiliser cette taille de machine virtuelle lorsque vous déployez le connecteur directement depuis Cloud Manager.

## **Type de machine GCP**

Type d'instance qui répond aux exigences relatives au CPU et à la RAM indiquées ci-dessus. Nous recommandons n1-standard-4 et d'utiliser ce type de machine lorsque vous déployez le connecteur directement depuis Cloud Manager.

## **Systèmes d'exploitation pris en charge**

- CentOS 7.6
- CentOS 7.7
- Red Hat Enterprise Linux 7.6
- Red Hat Enterprise Linux 7.7

Le système Red Hat Enterprise Linux doit être enregistré avec Red Hat Subscription Management. S'il n'est pas enregistré, le système ne peut pas accéder aux référentiels pour mettre à jour les logiciels tiers requis pendant l'installation du connecteur.

Le connecteur est pris en charge sur les versions en anglais de ces systèmes d'exploitation.

#### **Hyperviseur**

Un hyperviseur bare Metal ou hébergé certifié pour exécuter CentOS ou Red Hat Enterprise Linuxhttps://access.redhat.com/certified-hypervisors["Solution Red Hat : quels hyperviseurs sont certifiés pour l'exécution de Red Hat Enterprise Linux ?"^]

#### **Espace disque dans /opt**

100 Go d'espace doivent être disponibles

#### **Accès Internet sortant**

Un accès Internet sortant est nécessaire pour installer le connecteur et pour que le connecteur gère les ressources et les processus au sein de votre environnement de cloud public. Pour obtenir la liste des noeuds finaux, reportez-vous à la section ["Exigences de mise en réseau pour le connecteur"](https://docs.netapp.com/fr-fr/occm38/reference_networking_cloud_manager.html).

#### <span id="page-6-0"></span>**Création d'un connecteur à partir d'AWS Marketplace**

Il est préférable de créer un connecteur directement depuis Cloud Manager, mais vous pouvez lancer un connecteur depuis AWS Marketplace, si vous ne souhaitez pas spécifier de clés d'accès AWS. Une fois que vous avez créé et configuré ce connecteur, Cloud Manager l'utilise automatiquement lors de la création de nouveaux environnements de travail.

## **Étapes**

- 1. Créer une règle IAM et un rôle pour l'instance EC2 :
	- a. Téléchargez la politique IAM de Cloud Manager à partir de l'emplacement suivant :

["NetApp Cloud Manager : règles AWS, Azure et GCP"](https://mysupport.netapp.com/site/info/cloud-manager-policies)

- b. À partir de la console IAM, créez votre propre stratégie en copiant et en collant le texte de la stratégie IAM de Cloud Manager.
- c. Créez un rôle IAM avec le type de rôle Amazon EC2 et associez la stratégie que vous avez créée à l'étape précédente au rôle.
- 2. Maintenant, allez au ["Page Cloud Manager sur AWS Marketplace"](https://aws.amazon.com/marketplace/pp/B018REK8QG) Pour déployer Cloud Manager à partir d'une ami.

L'utilisateur IAM doit disposer d'autorisations AWS Marketplace pour vous abonner et se désabonner.

3. Sur la page Marketplace, cliquez sur **Continuer pour s'abonner**, puis cliquez sur **Continuer la configuration**.

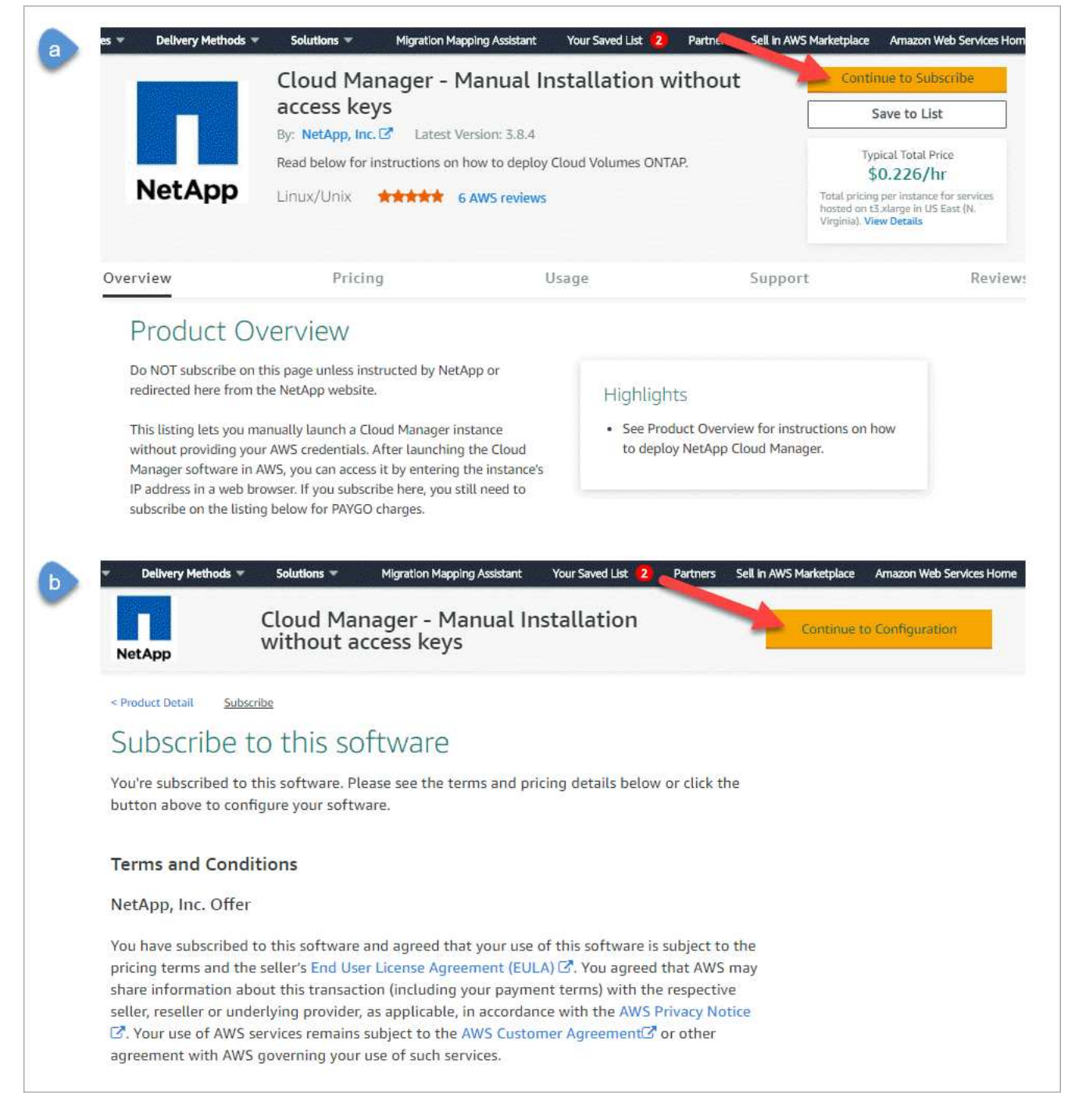

- 4. Modifiez l'une des options par défaut et cliquez sur **Continuer pour lancer**.
- 5. Sous **choisir action**, sélectionnez **lancer via EC2**, puis cliquez sur **lancer**.

Ces étapes expliquent comment lancer l'instance à partir de la console EC2, car la console vous permet d'associer un rôle IAM à l'instance Cloud Manager. Cela n'est pas possible en utilisant l'action **lancer à partir du site Web**.

- 6. Suivez les invites pour configurer et déployer l'instance :
	- **Choisissez le type d'instance** : selon la disponibilité de la région, choisissez l'un des types d'instance pris en charge (t3.XLarge est recommandé).

["Vérifiez les conditions requises pour l'instance"](#page-5-0).

◦ **Configurer l'instance** : sélectionnez un VPC et un sous-réseau, choisissez le rôle IAM que vous avez créé à l'étape 1, activez la protection de terminaison (recommandée) et choisissez toutes les autres options de configuration qui répondent à vos exigences.

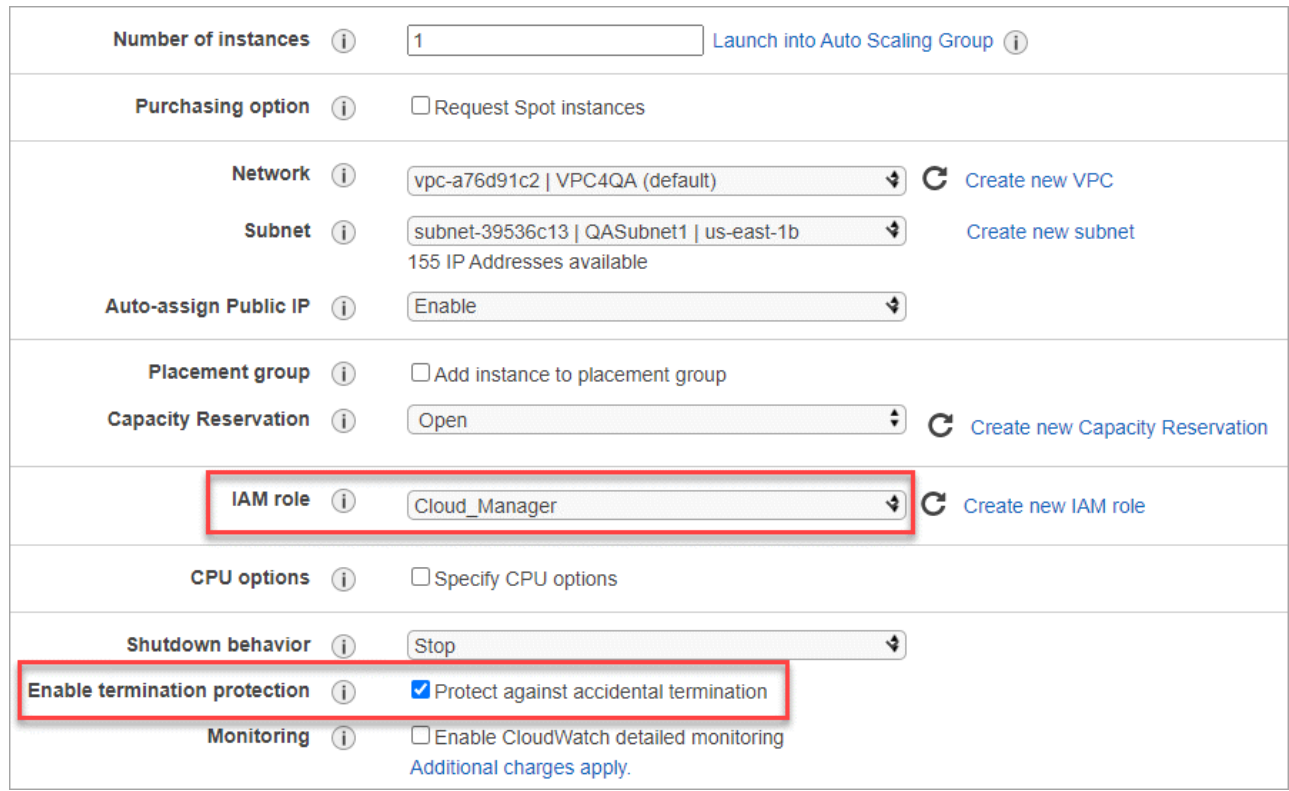

- **Ajouter stockage** : conservez les options de stockage par défaut.
- **Ajouter des balises** : saisissez des balises pour l'instance, si vous le souhaitez.
- **Configurer le groupe de sécurité** : spécifiez les méthodes de connexion requises pour l'instance de connecteur : SSH, HTTP et HTTPS.
- **Revue**: Passez en revue vos sélections et cliquez sur **lancer**.

AWS lance le logiciel avec les paramètres spécifiés. L'instance de connecteur et le logiciel doivent s'exécuter dans environ cinq minutes.

7. Ouvrez un navigateur Web à partir d'un hôte connecté à l'instance Connector et saisissez l'URL suivante :

<a href="http://<em>ipaddress</em>:80" class="bare">http://<em>ipaddress</em>:80</a>

- 8. Une fois connecté, configurez le connecteur :
	- a. Spécifiez le compte Cloud Central à associer au connecteur.

["Découvrez les comptes Cloud Central".](https://docs.netapp.com/fr-fr/occm38/concept_cloud_central_accounts.html)

b. Entrez un nom pour le système.

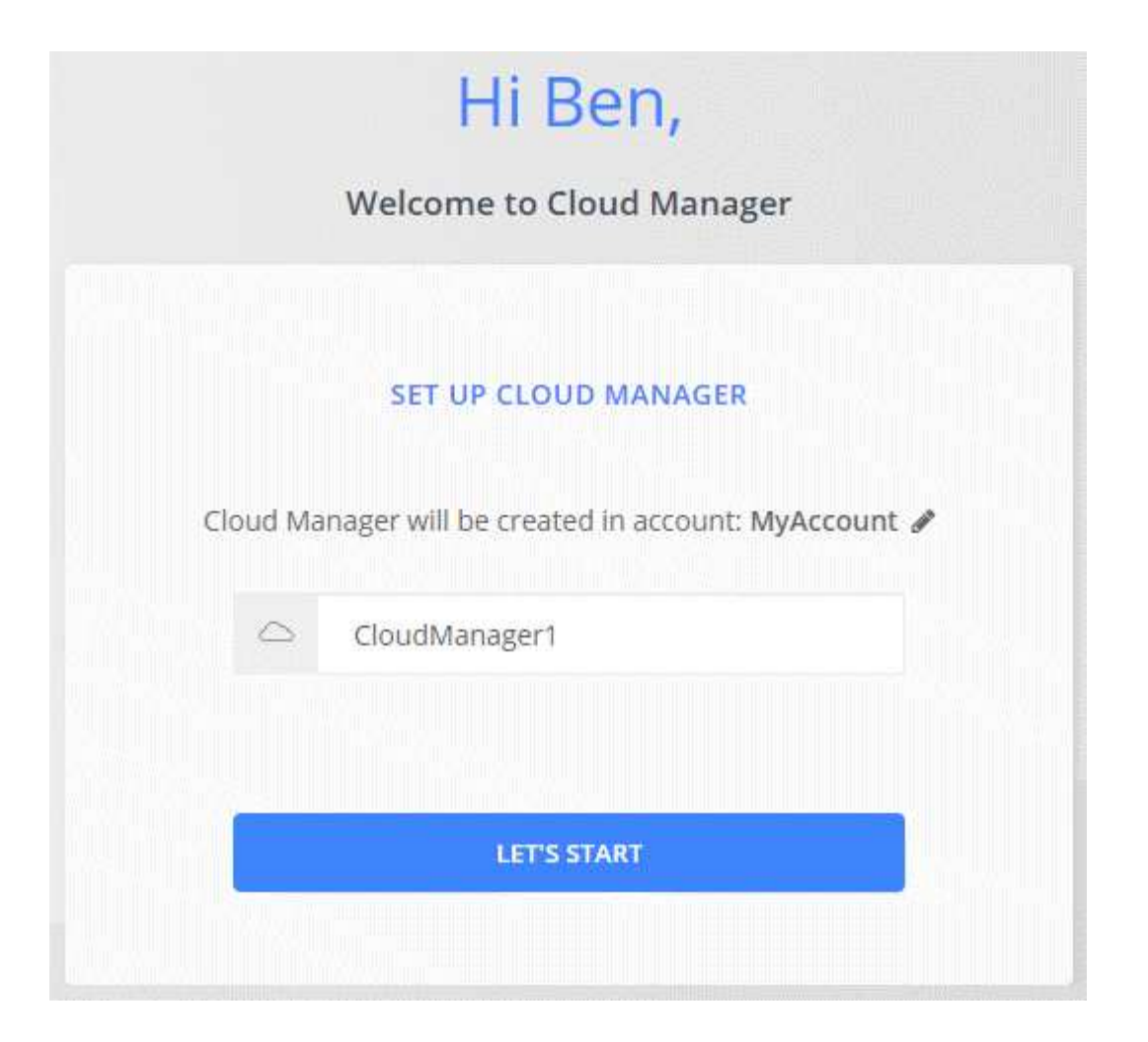

#### **Résultat**

Le connecteur est maintenant installé et configuré avec votre compte Cloud Central. Cloud Manager utilisera automatiquement ce connecteur lors de la création de nouveaux environnements de travail. Mais si vous avez plus d'un connecteur, vous devrez le faire ["basculer entre eux"](#page-2-3).

#### <span id="page-10-0"></span>**Création d'un connecteur à partir d'Azure Marketplace**

Il est préférable de créer un connecteur directement depuis Cloud Manager, mais vous pouvez également lancer un connecteur depuis Azure Marketplace, si vous préférez. Une fois que vous avez créé et configuré ce connecteur, Cloud Manager l'utilise automatiquement lors de la création de nouveaux environnements de travail.

#### **Création d'un connecteur dans Azure**

Déployez le connecteur dans Azure en utilisant l'image dans Azure Marketplace, puis connectez-vous au connecteur pour spécifier votre compte Cloud Central.

#### **Étapes**

- 1. ["Accédez à la page Azure Marketplace pour Cloud Manager"](https://azuremarketplace.microsoft.com/en-us/marketplace/apps/netapp.netapp-oncommand-cloud-manager).
- 2. Cliquez sur **l'obtenir maintenant**, puis sur **Continuer**.
- 3. Sur le portail Azure, cliquez sur **Créer** et suivez les étapes de configuration de la machine virtuelle.

Noter les éléments suivants lors de la configuration de la machine virtuelle :

- Cloud Manager peut fonctionner de manière optimale avec des disques durs ou SSD.
- Choisissez une taille de machine virtuelle qui répond aux exigences en matière de CPU et de RAM. Nous recommandons DS3 v2.

["Vérifier les exigences relatives aux machines virtuelles"](#page-5-0).

◦ Pour le groupe de sécurité réseau, le connecteur nécessite des connexions entrantes via SSH, HTTP et HTTPS.

["En savoir plus sur les règles de groupe de sécurité pour le connecteur"](https://docs.netapp.com/fr-fr/occm38/reference_networking_cloud_manager.html#rules-for-the-connector-in-azure).

◦ Sous **Management**, activez **l'identité gérée attribuée par le système** pour le connecteur en sélectionnant **On**.

Ce paramètre est important car une identité gérée permet à la machine virtuelle Connector de s'identifier à Azure Active Directory sans fournir d'informations d'identification. ["En savoir plus sur les](https://docs.microsoft.com/en-us/azure/active-directory/managed-identities-azure-resources/overview) [identités gérées pour les ressources Azure"](https://docs.microsoft.com/en-us/azure/active-directory/managed-identities-azure-resources/overview).

4. Dans la page **Revue + créer**, vérifiez vos sélections et cliquez sur **Créer** pour démarrer le déploiement.

Azure déploie la machine virtuelle avec les paramètres spécifiés. Le logiciel de la machine virtuelle et du connecteur doit s'exécuter en cinq minutes environ.

5. Ouvrez un navigateur Web à partir d'un hôte connecté à la machine virtuelle Connector et entrez l'URL suivante :

<a href="http://<em>ipaddress</em>:80" class="bare">http://<em>ipaddress</em>:80</a>

- 6. Une fois connecté, configurez le connecteur :
	- a. Spécifiez le compte Cloud Central à associer au connecteur.

["Découvrez les comptes Cloud Central".](https://docs.netapp.com/fr-fr/occm38/concept_cloud_central_accounts.html)

b. Entrez un nom pour le système.

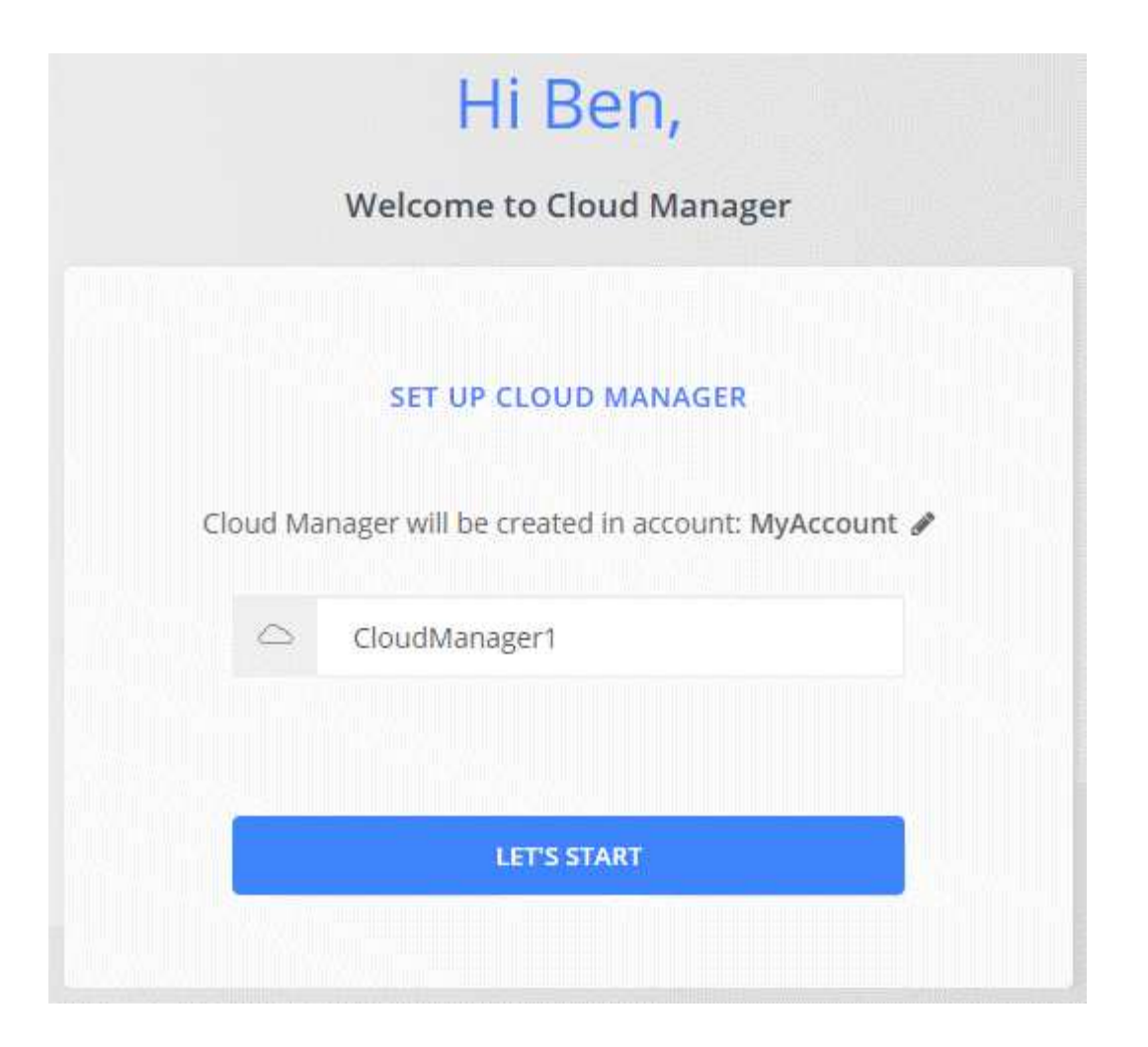

#### **Résultat**

Le connecteur est maintenant installé et configuré. Vous devez accorder des autorisations Azure avant que les utilisateurs puissent déployer Cloud Volumes ONTAP dans Azure.

#### **Octroi d'autorisations Azure**

Lorsque vous avez déployé le connecteur dans Azure, vous devez avoir activé un ["identité gérée attribuée par](https://docs.microsoft.com/en-us/azure/active-directory/managed-identities-azure-resources/overview) [le système"](https://docs.microsoft.com/en-us/azure/active-directory/managed-identities-azure-resources/overview). Vous devez maintenant accorder les autorisations Azure requises en créant un rôle personnalisé, puis en attribuant le rôle à la machine virtuelle Connector pour un ou plusieurs abonnements.

#### **Étapes**

- 1. Créez un rôle personnalisé à l'aide de la stratégie Cloud Manager :
	- a. Téléchargez le ["Politique de Cloud Manager Azure".](https://mysupport.netapp.com/site/info/cloud-manager-policies)
	- b. Modifiez le fichier JSON en ajoutant des identifiants d'abonnement Azure à l'étendue assignable.

Vous devez ajouter l'ID de chaque abonnement Azure à partir duquel les utilisateurs créeront des systèmes Cloud Volumes ONTAP.

#### **Exemple**

« Assigner les Scopes » : [ »/abonnements/d333af45-0d07-4154-943d-c25fbzzzzzzzzzzz », «/abonnements/54b91999-b3e6-4599-908e-416e0zzzzzzz », «/abonnements/8e474b-94b-4b-4b-4b-4b-4439-4b-4b-4b-4b-4b-4b-4b-4b-4b-4bc. Utilisez le fichier JSON pour créer un rôle personnalisé dans Azure.

L'exemple suivant montre comment créer un rôle personnalisé à l'aide de l'interface de ligne de commande Azure CLI 2.0 :

```
az role definition create --role-definition
C:\Policy for cloud Manager Azure 3.8.7.json
```
Vous devez maintenant avoir un rôle personnalisé appelé opérateur Cloud Manager que vous pouvez attribuer à la machine virtuelle Connector.

- 2. Attribuez le rôle à la machine virtuelle Connector pour un ou plusieurs abonnements :
	- a. Ouvrez le service **abonnements**, puis sélectionnez l'abonnement dans lequel vous souhaitez déployer des systèmes Cloud Volumes ONTAP.
	- b. Cliquez sur **contrôle d'accès (IAM)**.
	- c. Cliquez sur **Ajouter** > **Ajouter une affectation de rôle**, puis ajoutez les autorisations suivantes :
		- Sélectionnez le rôle **opérateur** de Cloud Manager.

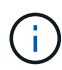

L'opérateur de Cloud Manager est le nom par défaut fourni dans ["Politique de Cloud](https://mysupport.netapp.com/site/info/cloud-manager-policies) [Manager"](https://mysupport.netapp.com/site/info/cloud-manager-policies). Si vous avez choisi un autre nom pour le rôle, sélectionnez-le à la place.

- Attribuez l'accès à une **machine virtuelle**.
- Sélectionnez l'abonnement dans lequel la machine virtuelle du connecteur a été créée.
- **Sélectionnez la machine virtuelle Connector.**
- Cliquez sur **Enregistrer**.
- d. Si vous souhaitez déployer Cloud Volumes ONTAP à partir d'abonnements supplémentaires, passez à cet abonnement, puis répétez ces étapes.

#### **Résultat**

Le connecteur dispose désormais des autorisations nécessaires pour gérer les ressources et les processus au sein de votre environnement de cloud public. Cloud Manager utilisera automatiquement ce connecteur lors de la création de nouveaux environnements de travail. Mais si vous avez plus d'un connecteur, vous devrez le faire ["basculer entre eux"](#page-2-3).

#### <span id="page-13-0"></span>**Installation du logiciel de connecteur sur un hôte Linux existant**

La méthode la plus courante pour créer un connecteur consiste à partir de Cloud Manager ou du Marketplace d'un fournisseur cloud. Mais vous avez la possibilité de télécharger et d'installer le logiciel Connector sur un hôte Linux existant de votre réseau ou dans le cloud.

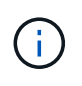

Pour créer un système Cloud Volumes ONTAP dans Google Cloud, vous devez également disposer d'un connecteur exécuté dans Google Cloud. Vous ne pouvez pas utiliser un connecteur qui fonctionne à un autre emplacement.

#### **De formation**

- L'hôte doit se réunir ["Configuration requise pour le connecteur".](#page-5-0)
- Un système Red Hat Enterprise Linux doit être enregistré avec Red Hat Subscription Management. S'il

n'est pas enregistré, le système ne peut pas accéder aux référentiels pour mettre à jour les logiciels tiers requis pendant l'installation.

- Le programme d'installation du connecteur accède à plusieurs URL pendant le processus d'installation. Vous devez vous assurer que l'accès Internet sortant est autorisé à ces noeuds finaux :
	- http://dev.mysql.com/get/mysql-community-release-el7-5.noarch.rpm
	- https://dl.fedoraproject.org/pub/epel/epel-release-latest-7.noarch.rpm
	- https://s3.amazonaws.com/aws-cli/awscli-bundle.zip

L'hôte peut essayer de mettre à jour les packages du système d'exploitation lors de l'installation. L'hôte peut contacter différents sites de mise en miroir pour ces packages OS.

#### **Description de la tâche**

- Les privilèges root ne sont pas nécessaires pour installer le connecteur.
- L'installation installe les outils de ligne de commande AWS (awscli), afin d'activer les procédures de reprise à partir du support NetApp.

Si vous recevez un message indiquant que l'installation de awscli a échoué, vous pouvez ignorer le message en toute sécurité. Le connecteur peut fonctionner sans outils.

• Le programme d'installation disponible sur le site du support NetApp peut être une version antérieure. Après l'installation, le connecteur se met automatiquement à jour si une nouvelle version est disponible.

#### **Étapes**

1. Téléchargez le logiciel Cloud Manager sur le ["Site de support NetApp"](https://mysupport.netapp.com/site/products/all/details/cloud-manager/downloads-tab), Puis copiez-le sur l'hôte Linux.

Pour obtenir de l'aide sur la connexion et la copie du fichier vers une instance EC2 dans AWS, reportezvous à la section ["Documentation AWS : connexion à votre instance Linux à l'aide de SSH".](http://docs.aws.amazon.com/AWSEC2/latest/UserGuide/AccessingInstancesLinux.html)

2. Attribuez des autorisations pour exécuter le script.

#### **Exemple**

```
 chmod +x OnCommandCloudManager-V3.8.4.sh
. Exécutez le script d'installation :
```

```
./OnCommandCloudManager-V3.8.4.sh [silent] [proxy=ipaddress]
[proxyport=port] [proxyuser=user_name] [proxypwd=password]
```
*silent* exécute l'installation sans vous demander des informations.

*proxy* est requis si l'hôte est derrière un serveur proxy.

*proxyport* est le port du serveur proxy.

*proxyuser* est le nom d'utilisateur du serveur proxy, si une authentification de base est requise.

*proxypwd* est le mot de passe du nom d'utilisateur que vous avez spécifié.

3. Sauf si vous avez spécifié le paramètre silencieux, tapez **y** pour continuer le script, puis entrez les ports HTTP et HTTPS lorsque vous y êtes invité.

Cloud Manager est maintenant installé. À la fin de l'installation, le service Cloud Manager (occm) redémarre deux fois si vous avez spécifié un serveur proxy.

4. Ouvrez un navigateur Web et entrez l'URL suivante :

<a href="https://<em>ipaddress</em>:<em>port</em>" class="bare">https://<em>ipaddress</ em>:<em>port</em></a>

*Ipaddress* peut être localhost, une adresse IP privée ou une adresse IP publique, selon la configuration de l'hôte. Par exemple, si le connecteur est dans le Cloud public sans adresse IP publique, vous devez entrer une adresse IP privée à partir d'un hôte qui a une connexion à l'hôte du connecteur.

<em>Port</em> est nécessaire si vous avez modifié les ports HTTP (80) ou HTTPS (443) par défaut. Par exemple, si le port HTTPS a été modifié en 8443, vous pouvez entrer <a href="https://<em>ipaddress</em>:8443" class="bare">https://<em>ipaddress</em>:8443</a>

- 5. Inscrivez-vous sur NetApp Cloud Central ou connectez-vous.
- 6. Une fois connecté, configurez Cloud Manager :
	- a. Spécifiez le compte Cloud Central à associer au connecteur.

["Découvrez les comptes Cloud Central".](https://docs.netapp.com/fr-fr/occm38/concept_cloud_central_accounts.html)

b. Entrez un nom pour le système.

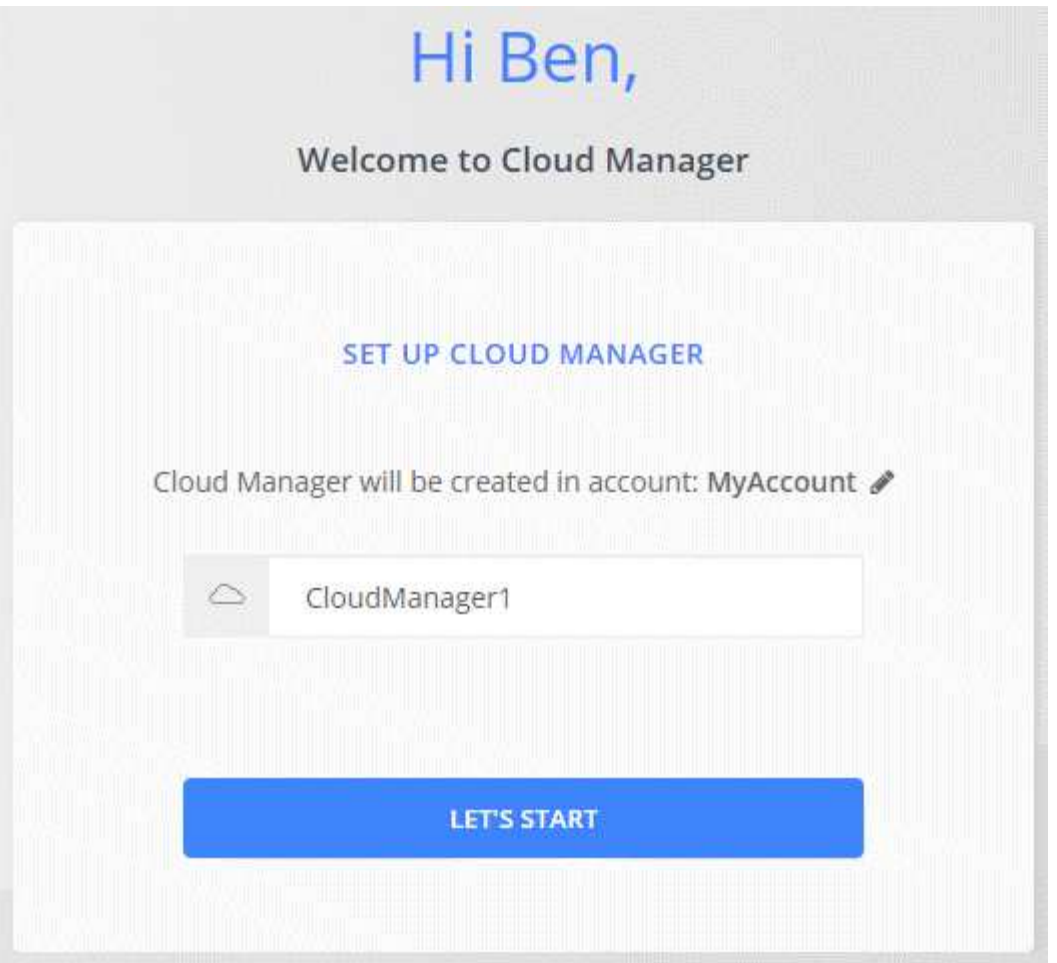

#### **Résultat**

Le connecteur est maintenant installé et configuré avec votre compte Cloud Central. Cloud Manager utilisera automatiquement ce connecteur lors de la création de nouveaux environnements de travail.

#### **Une fois que vous avez terminé**

Configurez des autorisations pour que Cloud Manager puisse gérer les ressources et les processus dans votre environnement de cloud public :

- AWS : ["Configurez un compte AWS, puis ajoutez-le à Cloud Manager"](#page-21-0).
- Azure : ["Configurez un compte Azure, puis ajoutez-le à Cloud Manager"](#page-27-0).
- GCP : configurez un compte de service disposant des autorisations nécessaires à Cloud Manager pour créer et gérer des systèmes Cloud Volumes ONTAP dans des projets.
	- a. ["Créer un rôle dans GCP"](https://cloud.google.com/iam/docs/creating-custom-roles#iam-custom-roles-create-gcloud) qui inclut les autorisations définies dans le ["Règle Cloud Manager pour](https://occm-sample-policies.s3.amazonaws.com/Policy_for_Cloud_Manager_3.8.0_GCP.yaml) [GCP".](https://occm-sample-policies.s3.amazonaws.com/Policy_for_Cloud_Manager_3.8.0_GCP.yaml)
	- b. ["Créez un compte de service GCP et appliquez le rôle personnalisé que vous venez de créer"](https://cloud.google.com/iam/docs/creating-managing-service-accounts#creating_a_service_account).
	- c. ["Associer ce compte de service à la VM Connector".](https://cloud.google.com/compute/docs/access/create-enable-service-accounts-for-instances#changeserviceaccountandscopes)
	- d. Si vous souhaitez déployer Cloud Volumes ONTAP dans d'autres projets, ["Accordez l'accès en](https://cloud.google.com/iam/docs/granting-changing-revoking-access#granting-console) [ajoutant le compte de service avec le rôle Cloud Manager à ce projet".](https://cloud.google.com/iam/docs/granting-changing-revoking-access#granting-console) Vous devrez répéter cette étape pour chaque projet.

# **Configuration par défaut du connecteur**

Si vous devez dépanner le connecteur, il peut vous aider à comprendre sa configuration.

- Si vous avez déployé le connecteur depuis Cloud Manager (ou directement depuis le Marketplace d'un fournisseur cloud), remarque :
	- Dans AWS, le nom d'utilisateur de l'instance Linux EC2 est ec2-user.
	- Le système d'exploitation de l'image est le suivant :
		- **AWS : Red Hat Enterprise Linux 7.5 (HVM)**
		- Azure : Red Hat Enterprise Linux 7.6 (HVM)
		- GCP : CentOS 7.6

Le système d'exploitation n'inclut pas d'interface graphique. Vous devez utiliser un terminal pour accéder au système.

• Le dossier d'installation du connecteur se trouve à l'emplacement suivant :

/opt/application/netapp/cloudmanager

• Les fichiers journaux se trouvent dans le dossier suivant :

/opt/application/netapp/cloudmanager/log

- Le service Cloud Manager s'appelle occm.
- Le service occm dépend du service MySQL.

Si le service MySQL est en panne, le service occm est également en panne.

- Cloud Manager installe les packages suivants sur l'hôte Linux, s'ils ne sont pas déjà installés :
	- 7Zip
	- AWSCLI
	- Docker
	- Java
	- Kubectl
	- MySQL
	- Tridentctl
	- Tirer
	- Wget
- Le connecteur utilise les ports suivants sur l'hôte Linux :
	- 80 pour l'accès HTTP
	- 443 pour l'accès HTTPS
	- 3306 pour la base de données Cloud Manager
	- 8080 pour le proxy API Cloud Manager
	- 8666 pour l'API du Gestionnaire de services

◦ 8777 pour l'API du service de conteneurs Health-Checker

# <span id="page-18-0"></span>**Gérer les identifiants**

# **AWS**

## <span id="page-18-1"></span>**Identifiants et autorisations AWS**

Cloud Manager vous permet de choisir les identifiants AWS à utiliser lors du déploiement de Cloud Volumes ONTAP. Vous pouvez déployer tous vos systèmes Cloud Volumes ONTAP à l'aide des identifiants AWS initiaux, ou ajouter des identifiants supplémentaires.

#### **Identifiants AWS initiaux**

Lorsque vous déployez un connecteur depuis Cloud Manager, vous devez utiliser un compte AWS avec des autorisations pour lancer l'instance de connecteur. Les autorisations requises sont répertoriées dans le ["Règle](https://mysupport.netapp.com/site/info/cloud-manager-policies) [de déploiement du connecteur pour AWS".](https://mysupport.netapp.com/site/info/cloud-manager-policies)

Lorsque Cloud Manager lance l'instance de connecteur dans AWS, il crée un rôle IAM et un profil d'instance pour l'instance. Il attache également une règle qui fournit les autorisations nécessaires à Cloud Manager pour gérer les ressources et les processus de ce compte AWS. ["Examinez comment Cloud Manager utilise les](#page-54-0) [autorisations"](#page-54-0).

Cloud Manager

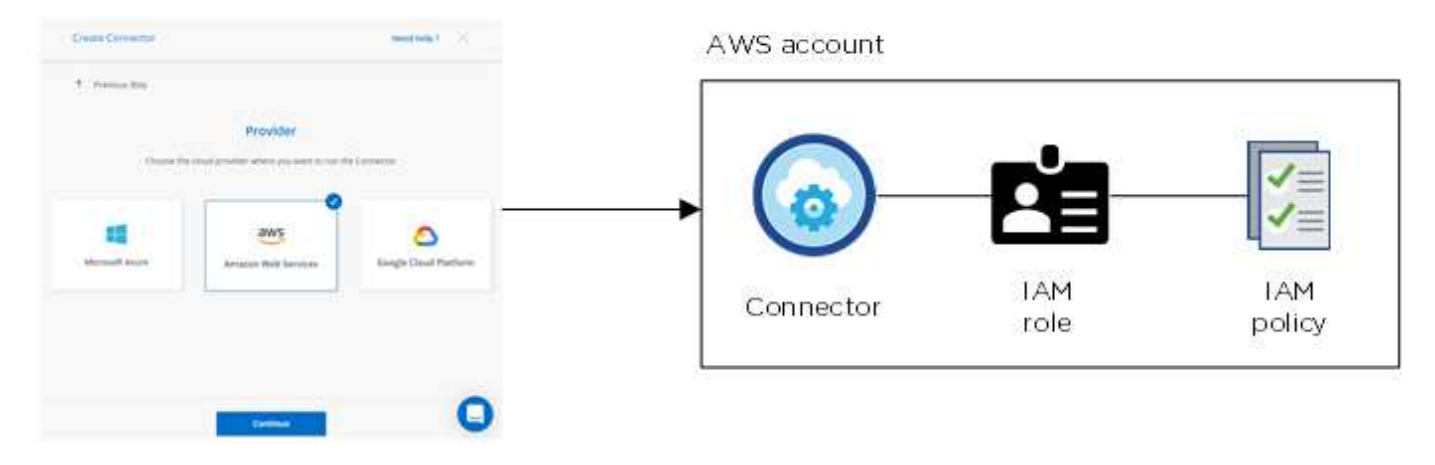

Cloud Manager sélectionne ces identifiants AWS par défaut lorsque vous créez un nouvel environnement de travail pour Cloud Volumes ONTAP :

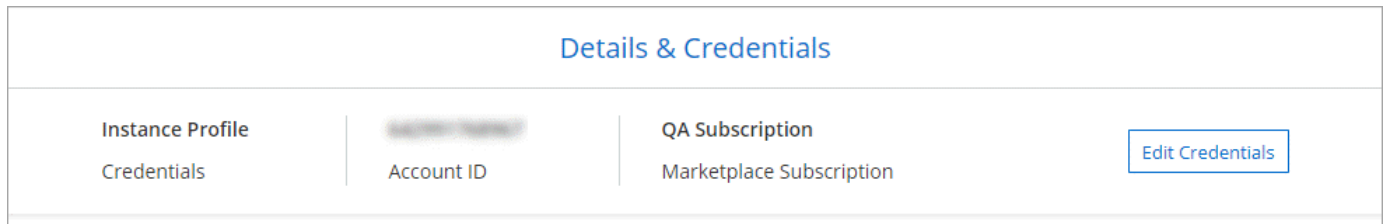

#### **Autres identifiants AWS**

Si vous souhaitez lancer Cloud Volumes ONTAP sur différents comptes AWS, vous pouvez l'un ou l'autre ["Fournir des clés AWS pour un utilisateur IAM ou le numéro ARN d'un rôle dans un compte de confiance".](#page-21-0) L'image suivante montre deux comptes supplémentaires, l'un avec des autorisations par le biais d'un rôle IAM dans un compte de confiance et l'autre avec les clés AWS d'un utilisateur IAM :

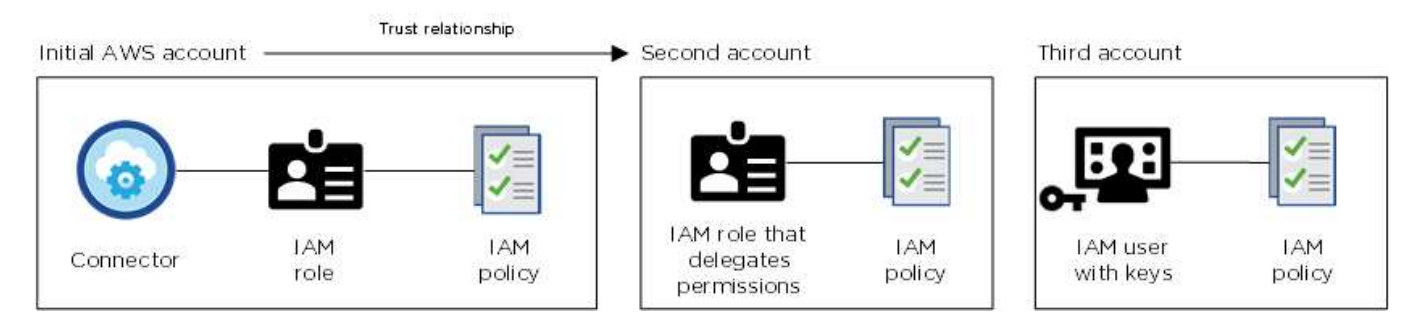

Vous le feriez alors ["Ajoutez les identifiants du compte à Cloud Manager"](#page-21-0) En spécifiant le nom de ressource Amazon (ARN) du rôle IAM ou les clés AWS pour l'utilisateur IAM.

Après avoir ajouté un autre ensemble d'informations d'identification, vous pouvez les passer lors de la création d'un nouvel environnement de travail :

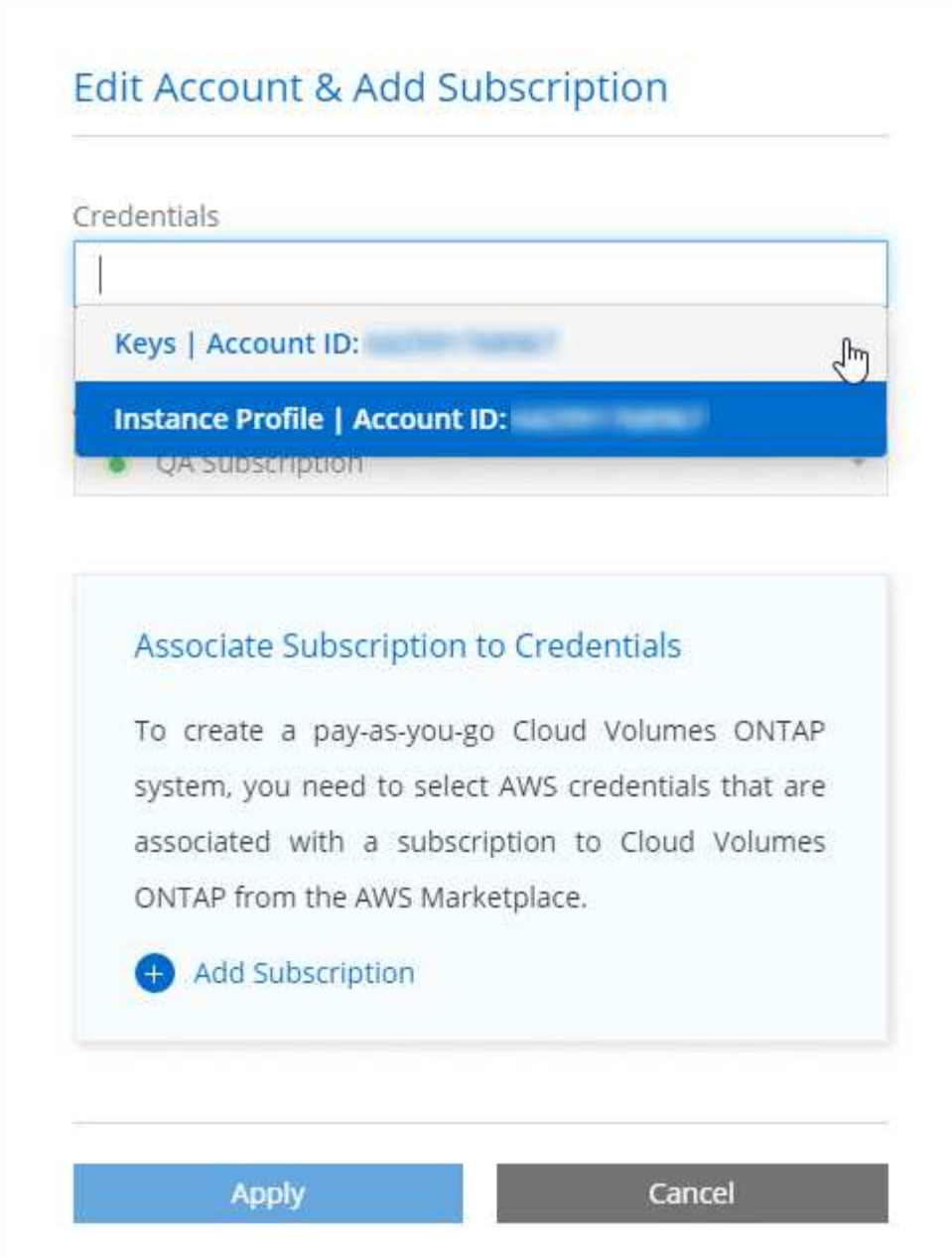

#### **Qu'en est-il des déploiements Marketplace et des déploiements sur site ?**

Dans les sections ci-dessus, nous décrivons la méthode de déploiement recommandée pour le connecteur, qui provient de Cloud Manager. Vous pouvez également déployer un connecteur dans AWS à partir du ["AWS](#page-6-0) [Marketplace"](#page-6-0) et vous le pouvez ["Installer le connecteur sur site"](#page-13-0).

Si vous utilisez Marketplace, des autorisations sont fournies de la même manière. Il vous suffit de créer et de configurer manuellement le rôle IAM, puis de fournir des autorisations pour tous les comptes supplémentaires.

Pour les déploiements sur site, vous ne pouvez pas configurer de rôle IAM pour le système Cloud Manager, mais vous pouvez fournir des autorisations exactement comme vous le feriez pour d'autres comptes AWS.

#### **Comment faire tourner mes identifiants AWS en toute sécurité ?**

Comme décrit ci-dessus, Cloud Manager vous permet de fournir des identifiants AWS de différentes manières : un rôle IAM associé à l'instance Connector, en assumant un rôle IAM dans un compte de confiance ou en

fournissant des clés d'accès AWS.

Avec les deux premières options, Cloud Manager utilise le service de token de sécurité AWS pour obtenir des identifiants temporaires qui pivotent en permanence. Ce processus est la meilleure pratique—il automatique et sécurisé.

Si vous fournissez les clés d'accès AWS à Cloud Manager, il est conseillé de les mettre à jour régulièrement dans Cloud Manager. Il s'agit d'un processus entièrement manuel.

#### <span id="page-21-0"></span>**Gestion des identifiants AWS et des abonnements pour Cloud Manager**

Lorsque vous créez un système Cloud Volumes ONTAP, vous devez sélectionner les identifiants AWS et l'abonnement à utiliser avec ce système. Si vous gérez plusieurs abonnements AWS, vous pouvez les attribuer à différentes informations d'identification AWS à partir de la page informations d'identification.

Avant d'ajouter des identifiants AWS à Cloud Manager, vous devez fournir les autorisations requises pour ce compte. Les autorisations permettent à Cloud Manager de gérer les ressources et les processus de ce compte AWS. La manière dont vous fournissez les autorisations dépend de votre choix si vous souhaitez fournir Cloud Manager avec des clés AWS ou le NRA d'un rôle dans un compte de confiance.

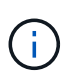

Lorsque vous avez déployé un connecteur depuis Cloud Manager, Cloud Manager a automatiquement ajouté des identifiants AWS pour le compte dans lequel vous avez déployé le connecteur. Ce compte initial n'est pas ajouté si vous avez installé manuellement le logiciel Connector sur un système existant. ["En savoir plus sur les identifiants et les autorisations AWS"](#page-18-1).

#### **Choix**

- [Octroi d'autorisations en fournissant des clés AWS](#page-21-1)
- [Octroi d'autorisations en assumant des rôles IAM dans d'autres comptes](#page-22-0)

## **Comment faire tourner mes identifiants AWS en toute sécurité ?**

Cloud Manager vous permet de fournir des identifiants AWS de quelques façons : un rôle IAM associé à l'instance Connector, en assumant un rôle IAM dans un compte de confiance ou en fournissant des clés d'accès AWS. ["En savoir plus sur les identifiants et les autorisations AWS".](#page-18-1)

Avec les deux premières options, Cloud Manager utilise le service de token de sécurité AWS pour obtenir des identifiants temporaires qui pivotent en permanence. Ce processus est la meilleure pratique, il est automatique et sécurisé.

Si vous fournissez les clés d'accès AWS à Cloud Manager, il est conseillé de les mettre à jour régulièrement dans Cloud Manager. Il s'agit d'un processus entièrement manuel.

#### <span id="page-21-1"></span>**Octroi d'autorisations en fournissant des clés AWS**

Si vous souhaitez fournir Cloud Manager avec des clés AWS pour un utilisateur IAM, vous devez accorder les autorisations requises à cet utilisateur. La stratégie IAM de Cloud Manager définit les actions et les ressources AWS que Cloud Manager est autorisé à utiliser.

#### **Étapes**

- 1. Téléchargez la politique IAM de Cloud Manager à partir du ["Page Cloud Manager Policies".](https://mysupport.netapp.com/site/info/cloud-manager-policies)
- 2. À partir de la console IAM, créez votre propre stratégie en copiant et en collant le texte de la stratégie IAM de Cloud Manager.

["Documentation AWS : création de règles IAM"](https://docs.aws.amazon.com/IAM/latest/UserGuide/access_policies_create.html)

- 3. Joignez la politique à un rôle IAM ou à un utilisateur IAM.
	- ["Documentation AWS : création de rôles IAM"](https://docs.aws.amazon.com/IAM/latest/UserGuide/id_roles_create.html)
	- ["Documentation AWS : ajout et suppression de règles IAM"](https://docs.aws.amazon.com/IAM/latest/UserGuide/access_policies_manage-attach-detach.html)

#### **Résultat**

Le compte dispose désormais des autorisations requises. [Vous pouvez désormais l'ajouter à Cloud Manager.](#page-23-0)

#### <span id="page-22-0"></span>**Octroi d'autorisations en assumant des rôles IAM dans d'autres comptes**

Vous pouvez définir une relation de confiance entre le compte AWS source dans lequel vous avez déployé l'instance Connector et d'autres comptes AWS en utilisant les rôles IAM. Vous pouvez ensuite fournir à Cloud Manager l'ARN des rôles IAM depuis les comptes de confiance.

#### **Étapes**

1. Accédez au compte cible sur lequel vous souhaitez déployer Cloud Volumes ONTAP et créez un rôle IAM en sélectionnant **un autre compte AWS**.

Assurez-vous de faire ce qui suit :

- Saisissez l'ID du compte sur lequel réside l'instance de connecteur.
- Joignez la politique IAM de Cloud Manager, disponible à partir du ["Page Cloud Manager Policies".](https://mysupport.netapp.com/site/info/cloud-manager-policies)

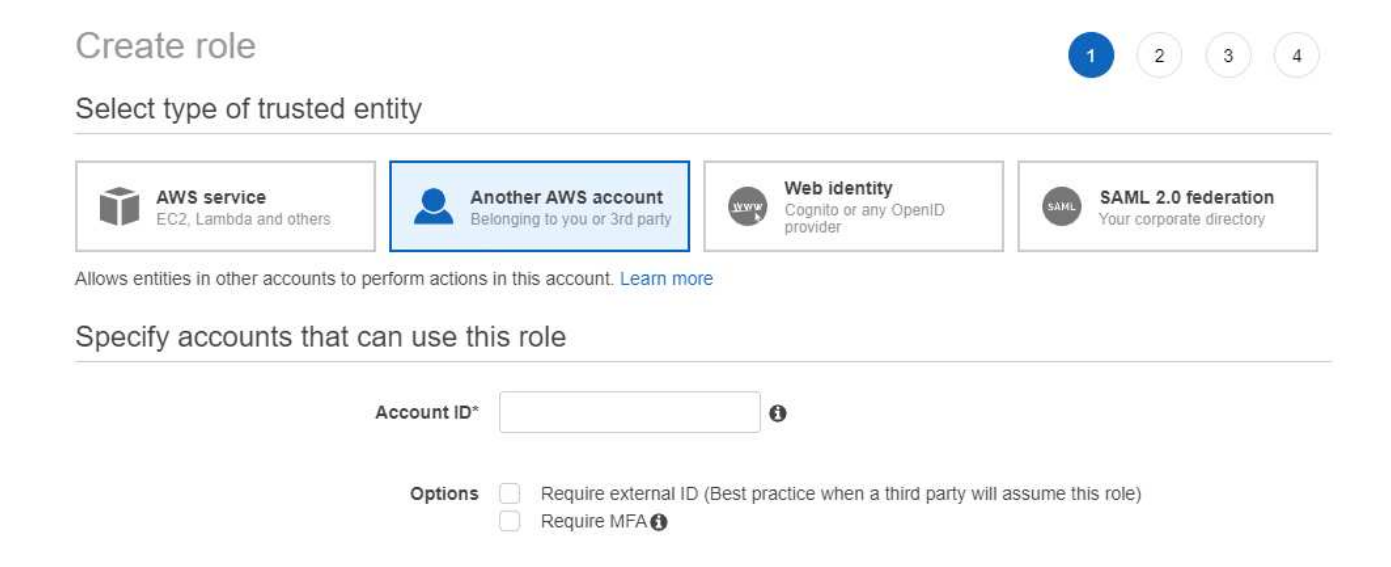

- 2. Accédez au compte source où se trouve l'instance de connecteur et sélectionnez le rôle IAM associé à l'instance.
	- a. Cliquez sur **attacher des stratégies**, puis sur **Créer une stratégie**.
	- b. Créez une stratégie qui inclut l'action « sts:AssumeRole » et l'ARN du rôle que vous avez créé dans le compte cible.

```
Exemple
```

```
{
 "Version": "2012-10-17",
 "Statement": {
     "Effect": "Allow",
     "Action": "sts:AssumeRole",
     "Resource": "arn:aws:iam::ACCOUNT-B-ID:role/ACCOUNT-B-ROLENAME"
}
}
```
#### **Résultat**

Le compte dispose désormais des autorisations requises. [Vous pouvez désormais l'ajouter à Cloud Manager.](#page-23-0)

#### <span id="page-23-0"></span>**Ajout d'identifiants AWS à Cloud Manager**

Une fois que vous avez passé un compte AWS avec les autorisations requises, vous pouvez ajouter les identifiants de ce compte à Cloud Manager. Vous pouvez ainsi lancer les systèmes Cloud Volumes ONTAP de ce compte.

#### **Étapes**

1. Dans le coin supérieur droit de la console Cloud Manager, cliquez sur l'icône Paramètres et sélectionnez **informations d'identification**.

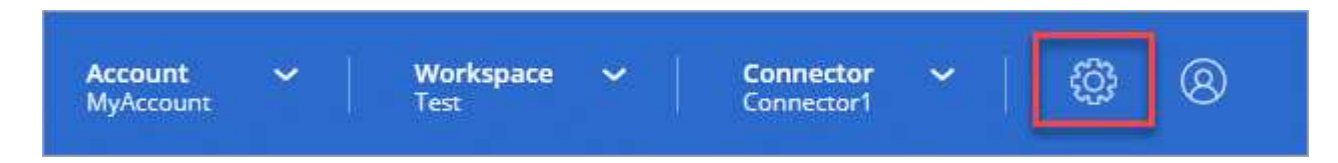

- 2. Cliquez sur **Ajouter des informations d'identification** et sélectionnez **AWS**.
- 3. Vous pouvez fournir des clés AWS ou l'ARN d'un rôle IAM approuvé.
- 4. Vérifiez que les exigences de la politique ont été respectées et cliquez sur **Continuer**.
- 5. Choisissez l'abonnement payant à l'utilisation que vous souhaitez associer aux informations d'identification ou cliquez sur **Ajouter un abonnement** si vous n'en avez pas encore.

Pour créer un système Cloud Volumes ONTAP avec paiement à l'utilisation, vous devez associer des identifiants AWS à un abonnement à Cloud Volumes ONTAP à partir d'AWS Marketplace.

6. Cliquez sur **Ajouter**.

#### **Résultat**

Vous pouvez maintenant passer à un autre ensemble d'informations d'identification à partir de la page Détails et informations d'identification lors de la création d'un nouvel environnement de travail :

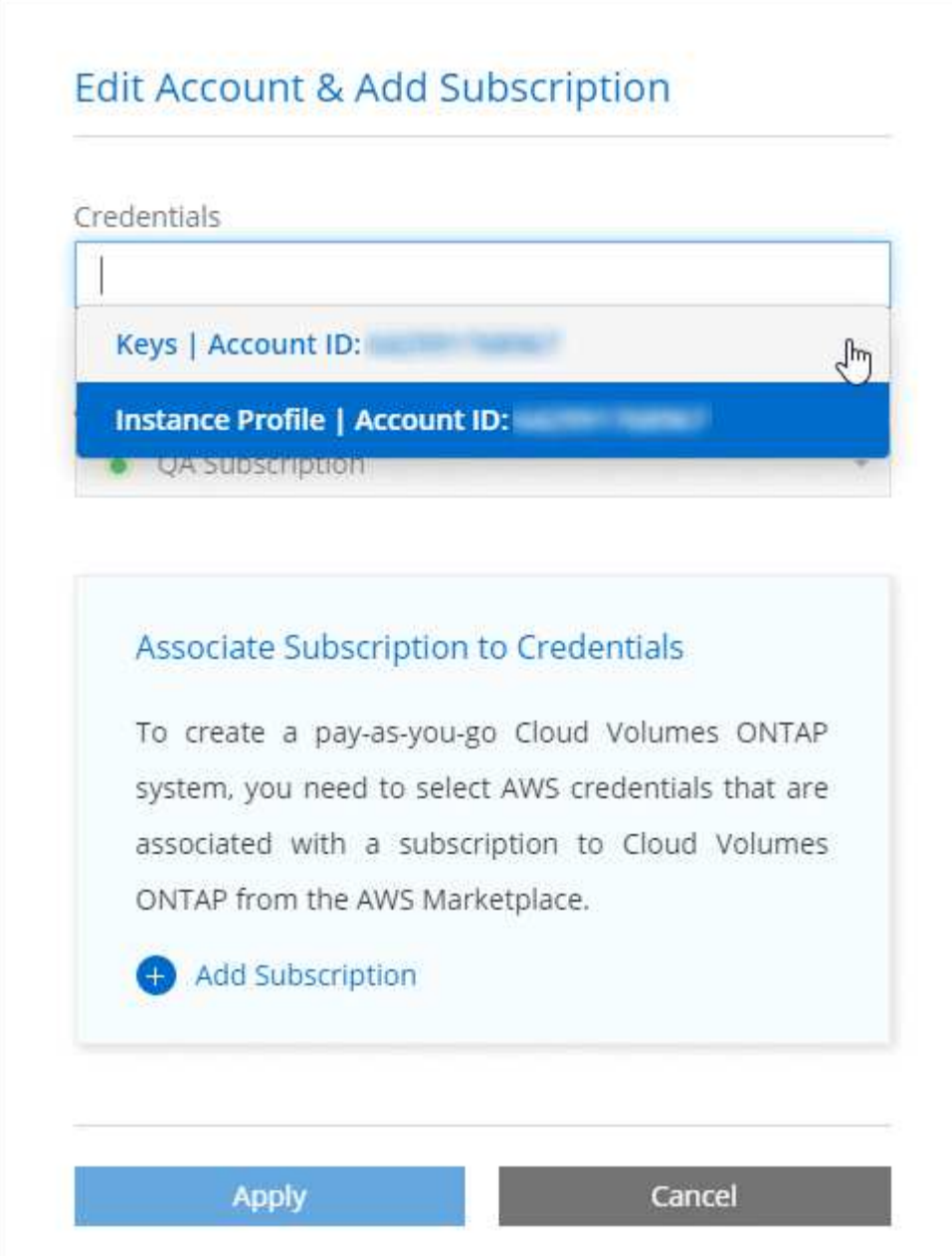

#### **Association d'un abonnement AWS aux identifiants**

Après avoir ajouté vos identifiants AWS à Cloud Manager, vous pouvez associer un abonnement AWS Marketplace à ces identifiants. Cet abonnement vous permet de créer un système Cloud Volumes ONTAP basé sur l'utilisation et d'utiliser d'autres services cloud NetApp.

Deux scénarios peuvent vous être associés à un abonnement AWS Marketplace une fois que vous avez déjà ajouté les identifiants à Cloud Manager :

- Vous n'avez pas associé un abonnement lors de l'ajout initial des identifiants à Cloud Manager.
- Vous souhaitez remplacer un abonnement AWS Marketplace existant par un nouvel abonnement.

#### **Ce dont vous avez besoin**

Vous devez créer un connecteur pour modifier les paramètres de Cloud Manager. ["Découvrez comment"](https://docs.netapp.com/fr-fr/occm38/concept_connectors.html#how-to-create-a-connector).

#### **Étapes**

- 1. Dans le coin supérieur droit de la console Cloud Manager, cliquez sur l'icône Paramètres et sélectionnez **informations d'identification**.
- 2. Passez le curseur de la souris sur un ensemble d'informations d'identification et cliquez sur le menu d'action.
- 3. Dans le menu, cliquez sur **associer abonnement**.

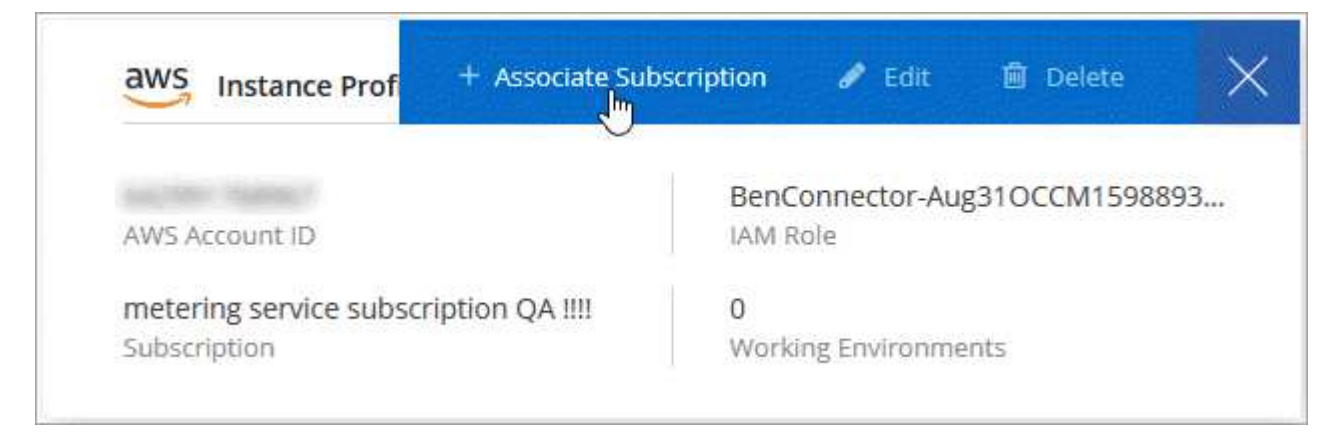

- 4. Sélectionnez un abonnement dans la liste déroulante ou cliquez sur **Ajouter un abonnement** et suivez les étapes pour créer un nouvel abonnement.
	- ► [https://docs.netapp.com/fr-fr/occm38//media/video\\_subscribing\\_aws.mp4](https://docs.netapp.com/fr-fr/occm38//media/video_subscribing_aws.mp4) *(video)*

## **Azure**

## <span id="page-25-0"></span>**Identifiants et autorisations Azure**

Cloud Manager vous permet de choisir les identifiants Azure à utiliser lors du déploiement de Cloud Volumes ONTAP. Vous pouvez déployer tous vos systèmes Cloud Volumes ONTAP à l'aide des identifiants Azure initiaux, ou ajouter des identifiants supplémentaires.

#### **Les identifiants initiaux d'Azure**

Lorsque vous déployez un connecteur depuis Cloud Manager, vous devez utiliser un compte Azure avec les autorisations de déployer la machine virtuelle Connector. Les autorisations requises sont répertoriées dans le ["Stratégie de déploiement de Connector pour Azure".](https://mysupport.netapp.com/site/info/cloud-manager-policies)

Lorsque Cloud Manager déploie la machine virtuelle de connecteur dans Azure, il active une ["identité gérée](https://docs.microsoft.com/en-us/azure/active-directory/managed-identities-azure-resources/overview) [attribuée par le système"](https://docs.microsoft.com/en-us/azure/active-directory/managed-identities-azure-resources/overview) sur une machine virtuelle, crée un rôle personnalisé et le attribue à la machine virtuelle. Le rôle fournit à Cloud Manager des autorisations de gestion des ressources et des processus au sein de cet abonnement Azure. ["Examinez comment Cloud Manager utilise les autorisations".](#page-54-0)

## Cloud Manager

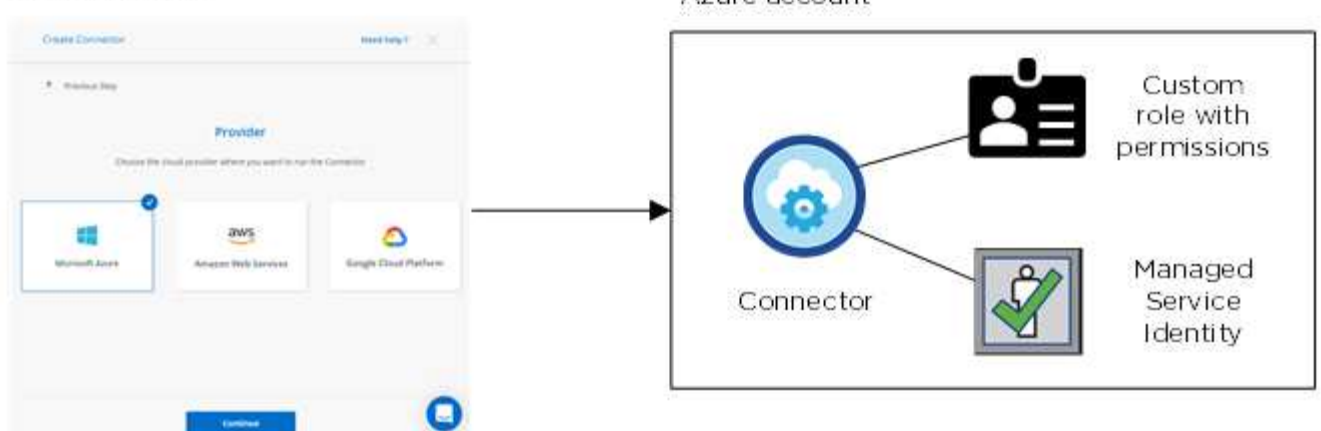

Azure account

Cloud Manager sélectionne ces identifiants Azure par défaut lorsque vous créez un nouvel environnement de travail pour Cloud Volumes ONTAP :

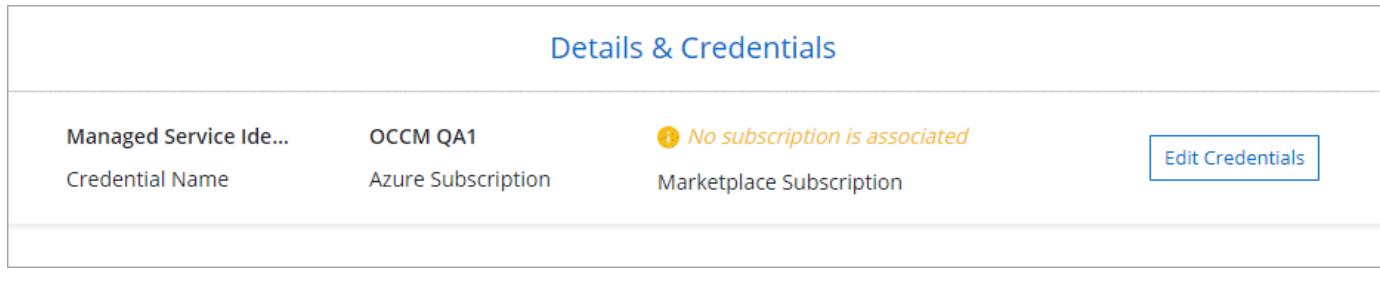

#### **Des abonnements Azure supplémentaires pour une identité gérée**

L'identité gérée est associée à l'abonnement dans lequel vous avez lancé le connecteur. Si vous souhaitez sélectionner un autre abonnement Azure, vous devez le faire ["associez l'identité gérée à ces abonnements"](#page-27-0).

#### **Autres identifiants Azure**

Si vous souhaitez déployer Cloud Volumes ONTAP avec différents identifiants Azure, vous devez accorder les autorisations requises par ["Création et configuration d'une entité de service dans Azure Active Directory"](#page-27-0) Pour chaque compte Azure. L'image suivante montre deux comptes supplémentaires, chacun étant doté d'un rôle principal de service et personnalisé qui fournit des autorisations :

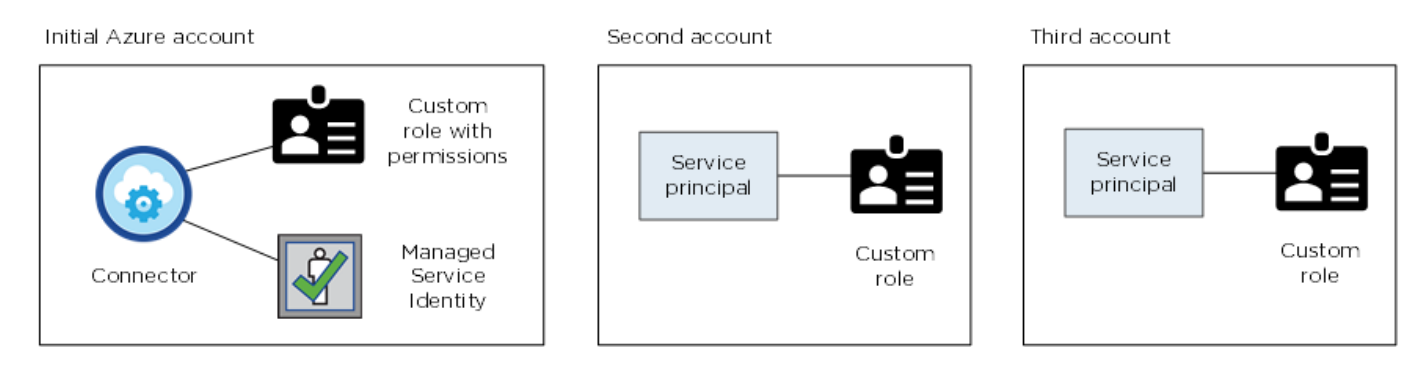

Vous le feriez alors ["Ajoutez les identifiants du compte à Cloud Manager"](#page-27-0) En fournissant des détails sur le principal du service AD.

Après avoir ajouté un autre ensemble d'informations d'identification, vous pouvez les passer lors de la création d'un nouvel environnement de travail :

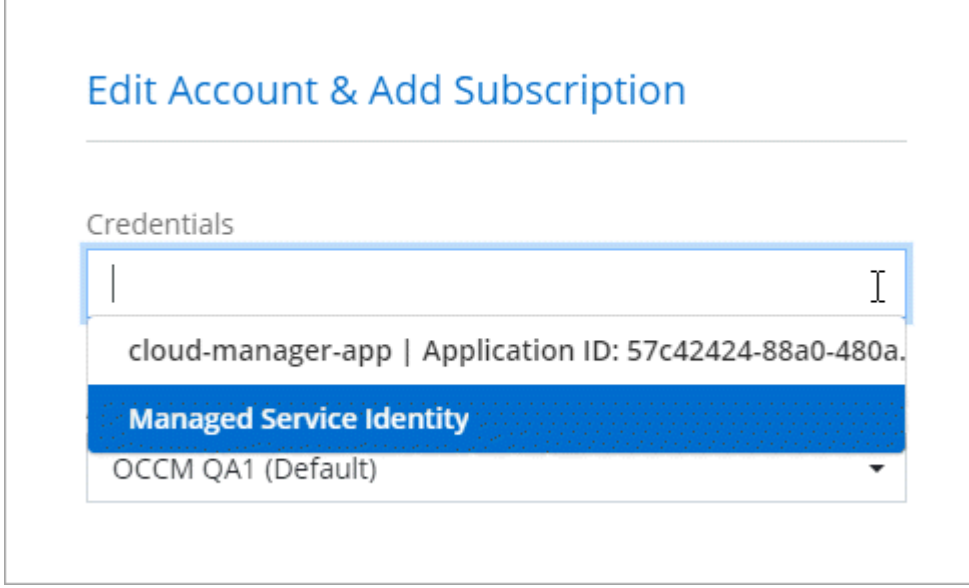

# **Qu'en est-il des déploiements Marketplace et des déploiements sur site ?**

Les sections ci-dessus décrivent la méthode de déploiement recommandée pour le connecteur, qui provient de NetApp Cloud Central. Vous pouvez également déployer un connecteur dans Azure à partir du ["Azure Marketplace",](#page-10-0) et vous pouvez ["Installer le connecteur sur site".](#page-13-0)

Si vous utilisez Marketplace, des autorisations sont fournies de la même manière. Il vous suffit de créer et de configurer manuellement l'identité gérée pour le connecteur, puis de fournir des autorisations pour tous les comptes supplémentaires.

Pour les déploiements sur site, vous ne pouvez pas configurer une identité gérée pour le connecteur, mais vous pouvez fournir des autorisations comme vous le feriez pour des comptes supplémentaires en utilisant une entité de service.

## <span id="page-27-0"></span>**Gestion des identifiants Azure et des abonnements pour Cloud Manager**

Lorsque vous créez un système Cloud Volumes ONTAP, vous devez sélectionner les identifiants Azure et l'abonnement Marketplace pour les utiliser avec ce système. Si vous gérez plusieurs abonnements Azure Marketplace, vous pouvez les attribuer à différentes informations d'identification Azure à partir de la page informations d'identification.

Il existe deux façons de gérer les identifiants Azure dans Cloud Manager. Tout d'abord, si vous souhaitez déployer Cloud Volumes ONTAP sur différents comptes Azure, vous devez fournir les autorisations requises et ajouter les identifiants à Cloud Manager. La deuxième méthode consiste à associer des abonnements supplémentaires à l'identité gérée Azure.

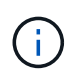

Lorsque vous déployez un connecteur depuis Cloud Manager, Cloud Manager ajoute automatiquement le compte Azure dans lequel vous avez déployé le connecteur. Un compte initial n'est pas ajouté si vous avez installé manuellement le logiciel Connector sur un système existant. ["En savoir plus sur les comptes et les autorisations Azure"](#page-25-0).

#### **Octroi d'autorisations Azure à l'aide d'une entité de sécurité de service**

Cloud Manager a besoin d'autorisations pour effectuer des actions dans Azure. Vous pouvez accorder les autorisations requises à un compte Azure en créant et en configurant une entité de sécurité de service dans Azure Active Directory et en obtenant les informations d'identification Azure requises par Cloud Manager.

#### **Description de la tâche**

L'image suivante illustre comment Cloud Manager obtient les autorisations nécessaires pour effectuer des opérations dans Azure. Un objet principal de service, lié à un ou plusieurs abonnements Azure, représente Cloud Manager dans Azure Active Directory et est affecté à un rôle personnalisé qui permet les autorisations requises.

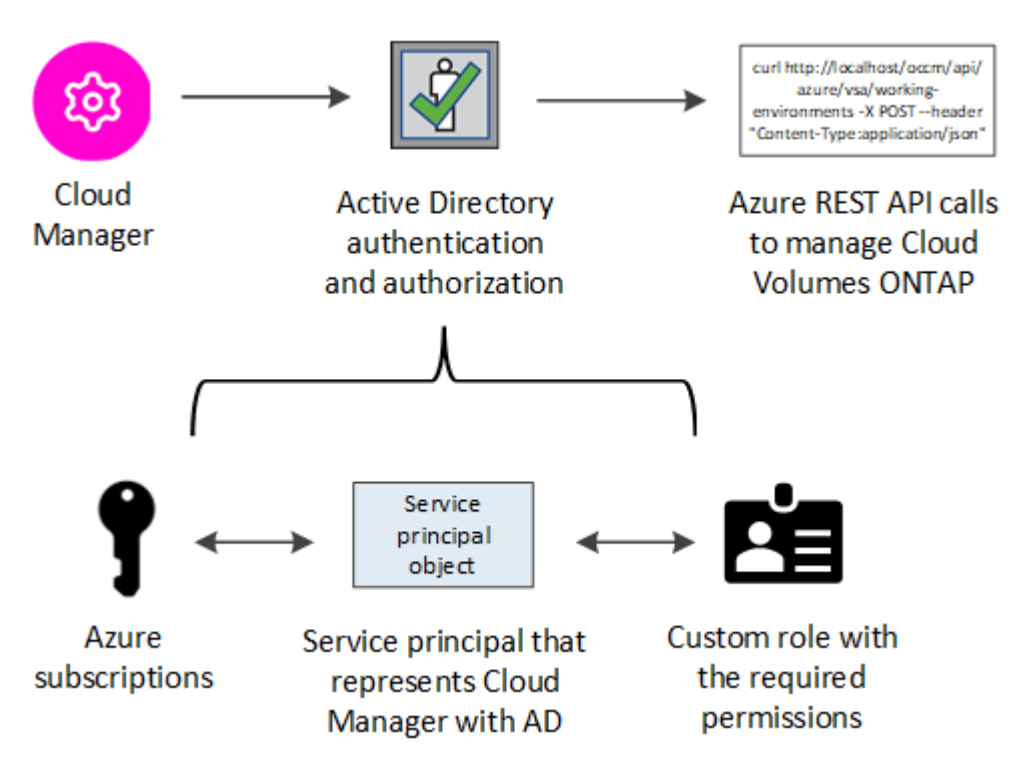

#### **Étapes**

- 1. [Créez une application Azure Active Directory](#page-28-0).
- 2. [Attribuez l'application à un rôle](#page-29-0).
- 3. [Ajoutez des autorisations d'API de gestion de service Windows Azure.](#page-30-0)
- 4. [Obtenir l'ID de l'application et l'ID du répertoire](#page-32-0).
- 5. [Créez un secret client.](#page-32-1)

#### <span id="page-28-0"></span>**Création d'une application Azure Active Directory**

Créez une application Azure Active Directory (AD) et une entité de service que Cloud Manager peut utiliser pour le contrôle d'accès basé sur des rôles.

#### **Avant de commencer**

Vous devez disposer des droits d'accès dans Azure pour créer une application Active Directory et attribuer l'application à un rôle. Pour plus de détails, reportez-vous à ["Documentation Microsoft Azure : autorisations](https://docs.microsoft.com/en-us/azure/active-directory/develop/howto-create-service-principal-portal#required-permissions/) [requises".](https://docs.microsoft.com/en-us/azure/active-directory/develop/howto-create-service-principal-portal#required-permissions/)

## **Étapes**

1. À partir du portail Azure, ouvrez le service **Azure Active Directory**.

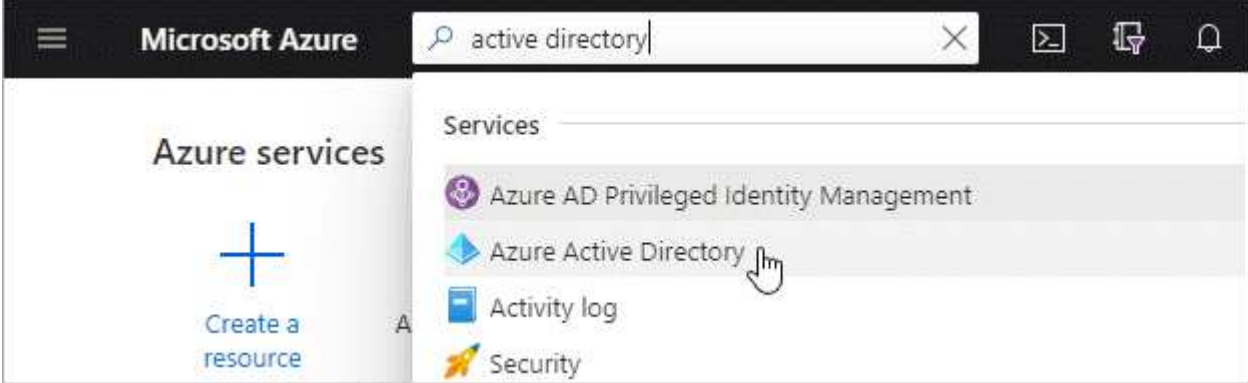

- 2. Dans le menu, cliquez sur **enregistrements d'applications**.
- 3. Cliquez sur **Nouvelle inscription**.
- 4. Spécifiez les détails de l'application :
	- **Nom** : saisissez un nom pour l'application.
	- **Type de compte** : sélectionnez un type de compte (tout fonctionne avec Cloud Manager).
	- **Redirect URI** : sélectionnez **Web**, puis entrez n'importe quelle URL, par exemple, https://url
- 5. Cliquez sur **Enregistrer**.

#### **Résultat**

Vous avez créé l'application AD et le principal de service.

#### <span id="page-29-0"></span>**Affectation de l'application à un rôle**

Vous devez lier la principale de service à un ou plusieurs abonnements Azure et lui attribuer le rôle « opérateur OnCommand Cloud Manager » personnalisé pour que Cloud Manager possède des autorisations dans Azure.

#### **Étapes**

- 1. Création d'un rôle personnalisé :
	- a. Téléchargez le ["Politique de Cloud Manager Azure".](https://mysupport.netapp.com/site/info/cloud-manager-policies)
	- b. Modifiez le fichier JSON en ajoutant des identifiants d'abonnement Azure à l'étendue assignable.

Vous devez ajouter l'ID de chaque abonnement Azure à partir duquel les utilisateurs créeront des systèmes Cloud Volumes ONTAP.

#### **Exemple**

```
"AssignableScopes": [
"/subscriptions/d333af45-0d07-4154-943d-c25fbzzzzzzz",
"/subscriptions/54b91999-b3e6-4599-908e-416e0zzzzzzz",
"/subscriptions/398e471c-3b42-4ae7-9b59-ce5bbzzzzzzz"
```
c. Utilisez le fichier JSON pour créer un rôle personnalisé dans Azure.

L'exemple suivant montre comment créer un rôle personnalisé à l'aide de l'interface de ligne de commande Azure CLI 2.0 :

az role definition create --role-definition C:\Policy for cloud Manager Azure 3.8.7.json

Vous devriez maintenant avoir un rôle personnalisé appelé *Cloud Manager Operator*.

- 2. Attribuez l'application au rôle :
	- a. À partir du portail Azure, ouvrez le service **abonnements**.
	- b. Sélectionnez l'abonnement.
	- c. Cliquez sur **contrôle d'accès (IAM) > Ajouter > Ajouter une affectation de rôle**.
	- d. Sélectionnez le rôle **opérateur** de Cloud Manager.
	- e. Conserver \*l'utilisateur, le groupe ou le principal de service AD d'Azure sélectionné.
	- f. Recherchez le nom de l'application (vous ne pouvez pas le trouver dans la liste en faisant défiler la liste).

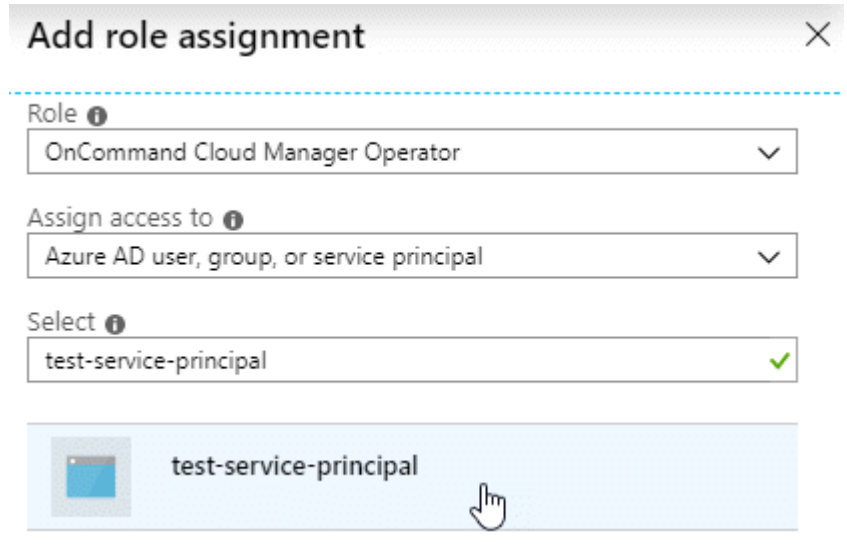

g. Sélectionnez l'application et cliquez sur **Enregistrer**.

Le principal de service de Cloud Manager dispose désormais des autorisations Azure requises pour cet abonnement.

Si vous souhaitez déployer Cloud Volumes ONTAP à partir de plusieurs abonnements Azure, vous devez lier le principal de service à chacun de ces abonnements. Cloud Manager vous permet de sélectionner l'abonnement que vous souhaitez utiliser lors du déploiement de Cloud Volumes ONTAP.

#### <span id="page-30-0"></span>**Ajout d'autorisations d'API de gestion des services Windows Azure**

Le principal de service doit disposer d'autorisations « API de gestion des services Windows Azure ».

#### **Étapes**

- 1. Dans le service **Azure Active Directory**, cliquez sur **App inscriptions** et sélectionnez l'application.
- 2. Cliquez sur **autorisations API > Ajouter une autorisation**.

3. Sous **Microsoft API**, sélectionnez **Azure Service Management**.

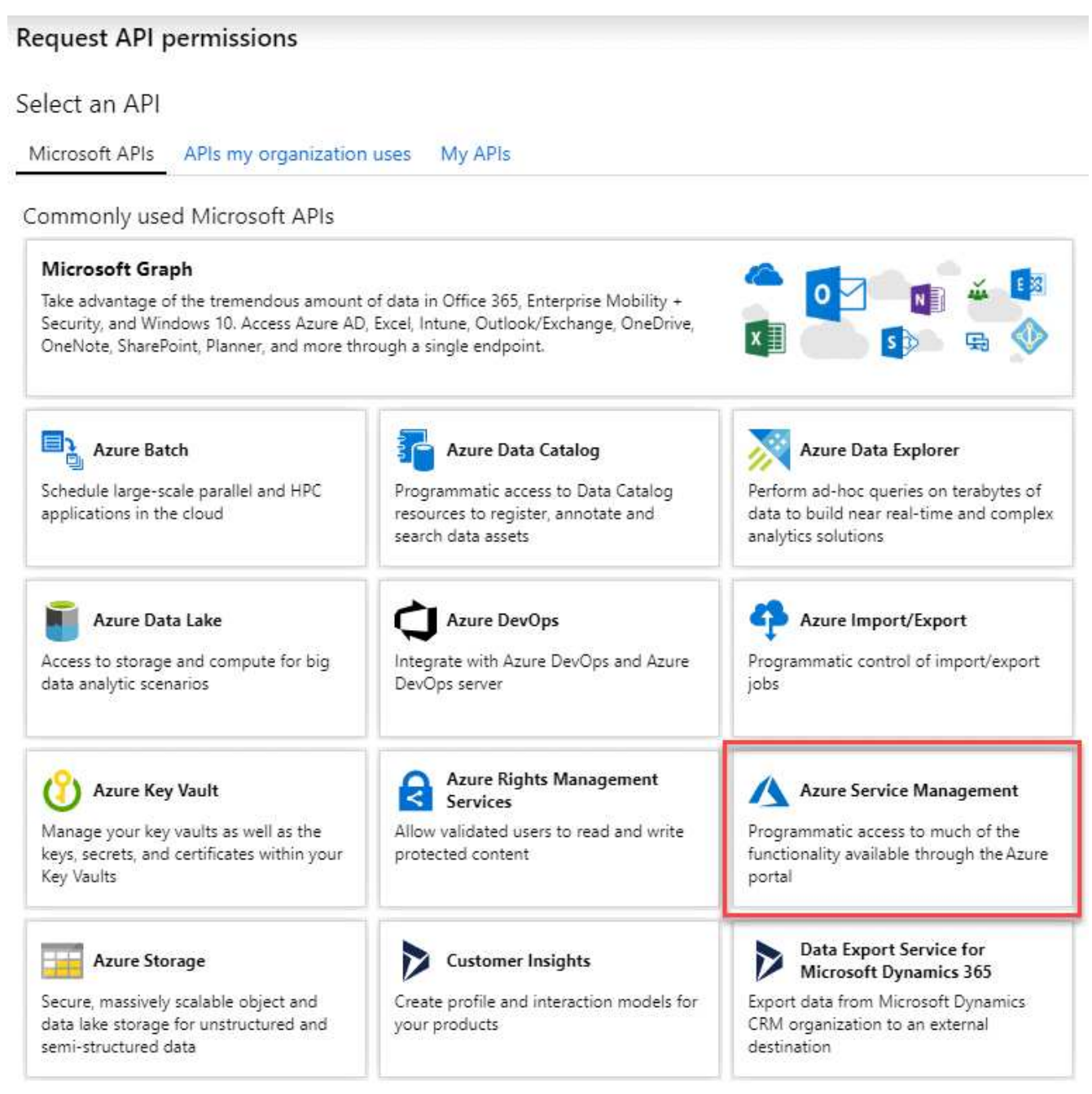

4. Cliquez sur **Access Azure Service Management en tant qu'utilisateurs d'organisation**, puis sur **Add permissions**.

#### **Request API permissions**

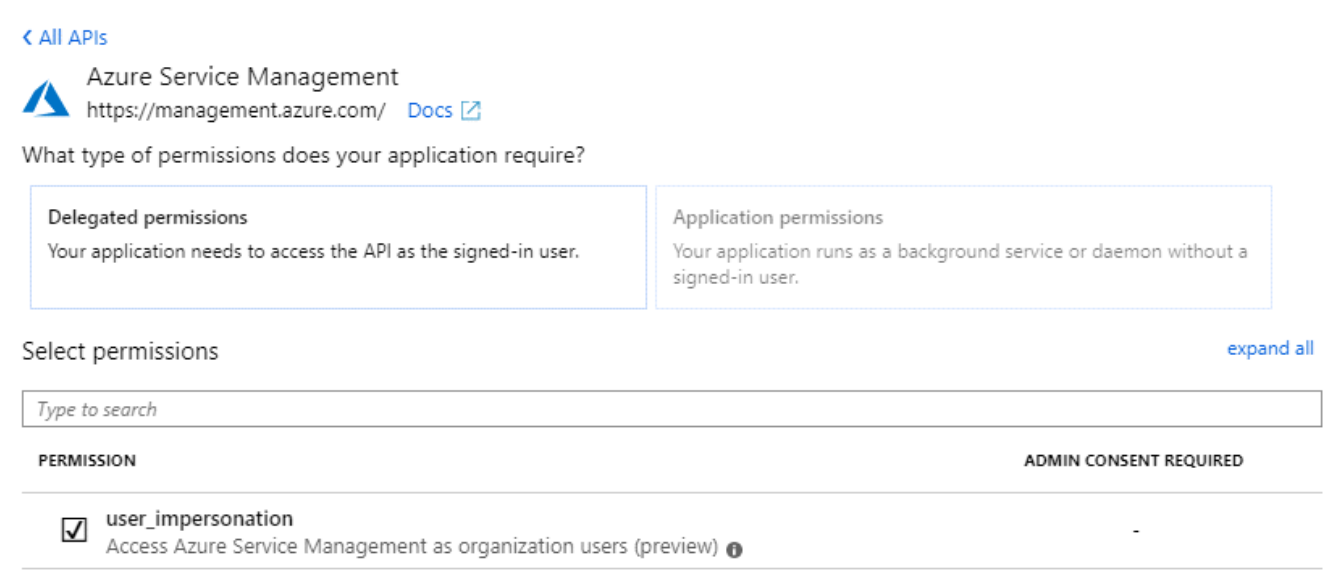

#### <span id="page-32-0"></span>**Obtention de l'ID d'application et de l'ID de répertoire**

Lorsque vous ajoutez le compte Azure dans Cloud Manager, vous devez fournir l'ID d'application (client) et l'ID de répertoire (locataire) de l'application. Cloud Manager utilise ces identifiants pour vous connecter automatiquement.

#### **Étapes**

- 1. Dans le service **Azure Active Directory**, cliquez sur **App inscriptions** et sélectionnez l'application.
- 2. Copiez l'ID **application (client)** et l'ID **Directory (tenant)**.

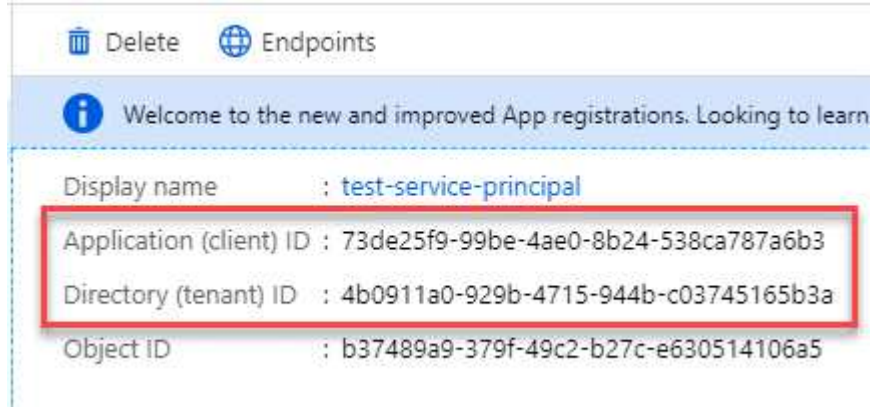

### <span id="page-32-1"></span>**Création d'un secret client**

Vous devez créer un secret client, puis fournir à Cloud Manager la valeur du secret pour que Cloud Manager puisse l'utiliser pour vous authentifier avec Azure AD.

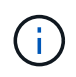

Lorsque vous ajoutez le compte à Cloud Manager, Cloud Manager fait référence au secret client en tant que clé d'application.

#### **Étapes**

- 1. Ouvrez le service **Azure Active Directory**.
- 2. Cliquez sur **App Inregistrations** et sélectionnez votre application.
- 3. Cliquez sur **certificats et secrets > Nouveau secret client**.
- 4. Fournissez une description du secret et une durée.
- 5. Cliquez sur **Ajouter**.
- 6. Copier la valeur du secret client.

#### Client secrets

A secret string that the application uses to prove its identity when requesting a token. Also can be referred to as application password.

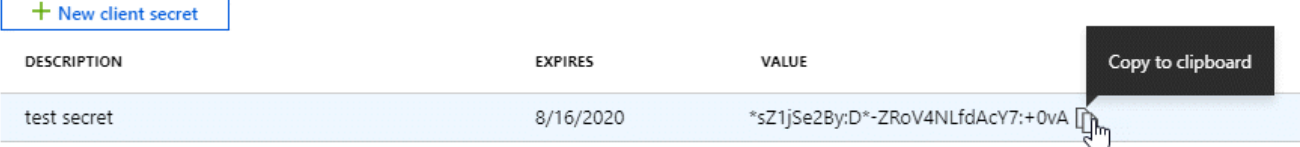

#### **Résultat**

Votre principal de service est maintenant configuré et vous devez avoir copié l'ID de l'application (client), l'ID du répertoire (tenant) et la valeur du secret client. Vous devez saisir ces informations dans Cloud Manager lorsque vous ajoutez un compte Azure.

#### **Ajout d'identifiants Azure à Cloud Manager**

Une fois que vous avez autorisé à fournir un compte Azure, vous pouvez ajouter les identifiants de ce compte à Cloud Manager. Vous pouvez ainsi lancer les systèmes Cloud Volumes ONTAP de ce compte.

#### **Ce dont vous avez besoin**

Vous devez créer un connecteur pour modifier les paramètres de Cloud Manager. ["Découvrez comment"](https://docs.netapp.com/fr-fr/occm38/concept_connectors.html#how-to-create-a-connector).

#### **Étapes**

1. Dans le coin supérieur droit de la console Cloud Manager, cliquez sur l'icône Paramètres et sélectionnez **informations d'identification**.

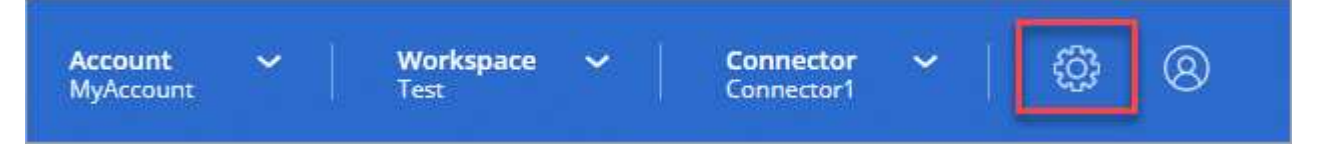

- 2. Cliquez sur **Ajouter des informations d'identification** et sélectionnez **Microsoft Azure**.
- 3. Entrez des informations sur l'entité de sécurité du service Azure Active Directory qui accorde les autorisations requises :
	- ID de l'application (client) : voir [Obtention de l'ID d'application et de l'ID de répertoire](#page-32-0).
	- ID de répertoire (locataire) : voir [Obtention de l'ID d'application et de l'ID de répertoire](#page-32-0).
	- Secret client : voir [Création d'un secret client.](#page-32-1)
- 4. Vérifiez que les exigences de la stratégie ont été respectées, puis cliquez sur **Continuer**.
- 5. Choisissez l'abonnement payant à l'utilisation que vous souhaitez associer aux informations d'identification ou cliquez sur **Ajouter un abonnement** si vous n'en avez pas encore.

Pour créer un système Cloud Volumes ONTAP basé sur l'utilisation, vous devez associer des identifiants Azure à un abonnement à Cloud Volumes ONTAP à partir d'Azure Marketplace.

6. Cliquez sur **Ajouter**.

### **Résultat**

Vous pouvez maintenant passer à différents ensembles d'informations d'identification à partir de la page Détails et informations d'identification ["lors de la création d'un nouvel environnement de travail"](https://docs.netapp.com/fr-fr/occm38/task_deploying_otc_azure.html):

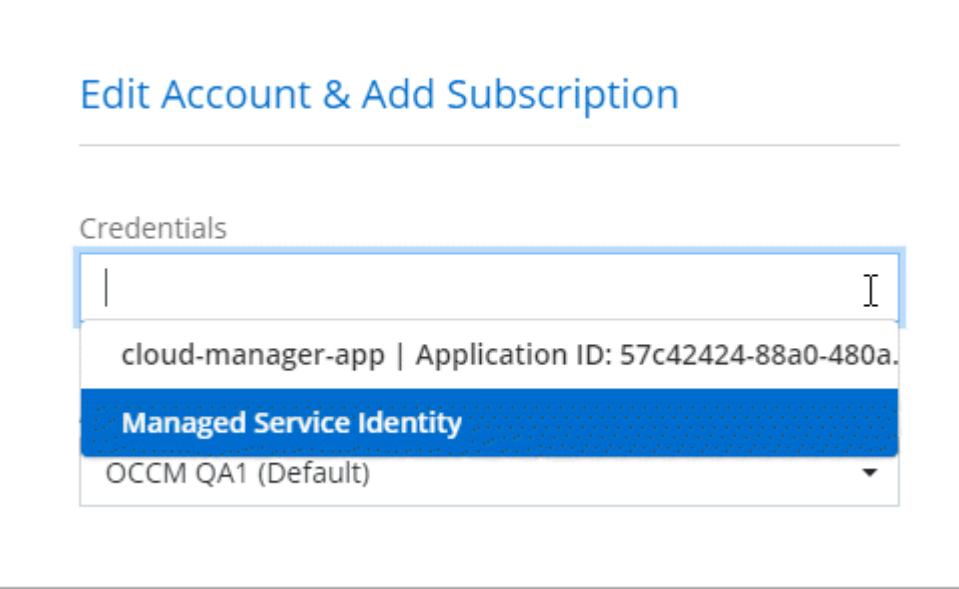

#### **Association d'un abonnement à Azure Marketplace aux identifiants**

Après avoir ajouté vos identifiants Azure à Cloud Manager, vous pouvez associer un abonnement Azure Marketplace à ces identifiants. Cet abonnement vous permet de créer un système Cloud Volumes ONTAP basé sur l'utilisation et d'utiliser d'autres services cloud NetApp.

Deux scénarios peuvent s'avérer nécessaires pour associer un abonnement Azure Marketplace une fois que vous avez déjà ajouté les identifiants à Cloud Manager :

- Vous n'avez pas associé un abonnement lors de l'ajout initial des identifiants à Cloud Manager.
- Vous souhaitez remplacer un abonnement Azure Marketplace existant par un nouvel abonnement.

#### **Ce dont vous avez besoin**

Vous devez créer un connecteur pour modifier les paramètres de Cloud Manager. ["Découvrez comment"](https://docs.netapp.com/fr-fr/occm38/concept_connectors.html#how-to-create-a-connector).

#### **Étapes**

- 1. Dans le coin supérieur droit de la console Cloud Manager, cliquez sur l'icône Paramètres et sélectionnez **informations d'identification**.
- 2. Passez le curseur de la souris sur un ensemble d'informations d'identification et cliquez sur le menu d'action.
- 3. Dans le menu, cliquez sur **associer abonnement**.

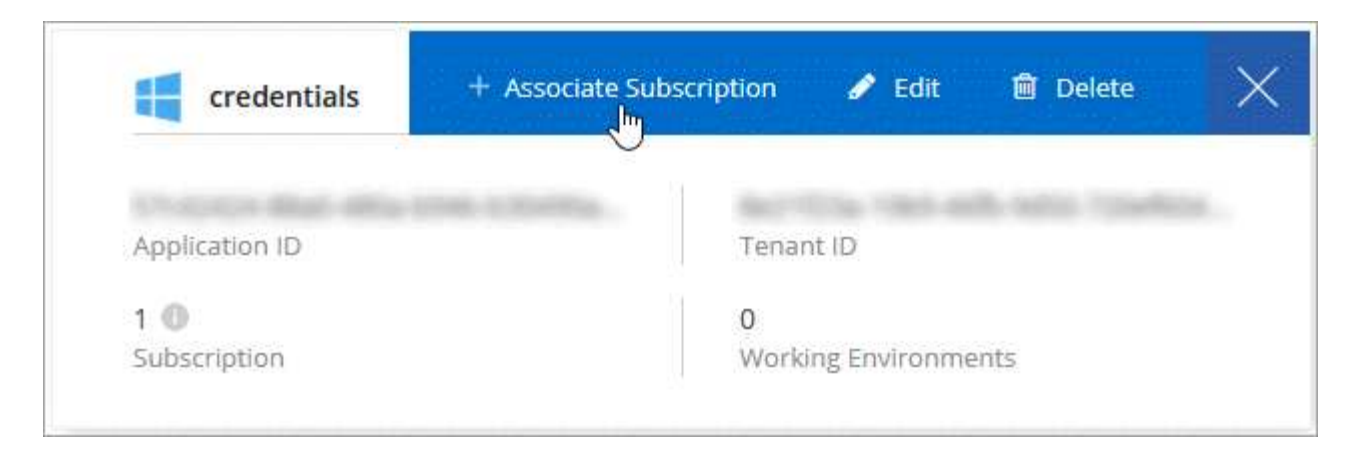

4. Sélectionnez un abonnement dans la liste déroulante ou cliquez sur **Ajouter un abonnement** et suivez les étapes pour créer un nouvel abonnement.

La vidéo suivante démarre à partir du contexte de l'assistant de l'environnement de travail, mais vous montre le même flux de travail après avoir cliqué sur **Ajouter un abonnement** :

► [https://docs.netapp.com/fr-fr/occm38//media/video\\_subscribing\\_azure.mp4](https://docs.netapp.com/fr-fr/occm38//media/video_subscribing_azure.mp4) *(video)*

#### **Association d'abonnements Azure supplémentaires à une identité gérée**

Cloud Manager vous permet de choisir les identifiants Azure et l'abonnement Azure dans lesquels vous souhaitez déployer Cloud Volumes ONTAP. Vous ne pouvez pas sélectionner un autre abonnement Azure pour le profil d'identité gérée à moins d'associer le ["identité gérée"](https://docs.microsoft.com/en-us/azure/active-directory/managed-identities-azure-resources/overview) avec ces abonnements.

#### **Description de la tâche**

Une identité gérée est ["Compte Azure initial"](#page-25-0) Lorsque vous déployez un connecteur depuis Cloud Manager. Une fois que vous avez déployé Connector, Cloud Manager a créé le rôle de l'opérateur Cloud Manager et l'a attribué à la machine virtuelle du connecteur.

#### **Étapes**

- 1. Connectez-vous au portail Azure.
- 2. Ouvrez le service **abonnements**, puis sélectionnez l'abonnement dans lequel vous souhaitez déployer Cloud Volumes ONTAP.
- 3. Cliquez sur **contrôle d'accès (IAM)**.
	- a. Cliquez sur **Ajouter** > **Ajouter une affectation de rôle**, puis ajoutez les autorisations suivantes :
		- Sélectionnez le rôle **opérateur** de Cloud Manager.

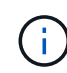

L'opérateur de Cloud Manager est le nom par défaut fourni dans ["Politique de Cloud](https://mysupport.netapp.com/site/info/cloud-manager-policies) [Manager"](https://mysupport.netapp.com/site/info/cloud-manager-policies). Si vous avez choisi un autre nom pour le rôle, sélectionnez-le à la place.

- Attribuez l'accès à une **machine virtuelle**.
- Sélectionnez l'abonnement dans lequel la machine virtuelle du connecteur a été créée.
- Sélectionnez la machine virtuelle Connector.
- Cliquez sur **Enregistrer**.
- 4. Répétez ces étapes pour les abonnements supplémentaires.

#### **Résultat**

Lorsque vous créez un nouvel environnement de travail, vous devriez désormais pouvoir sélectionner plusieurs abonnements Azure pour le profil d'identité géré.

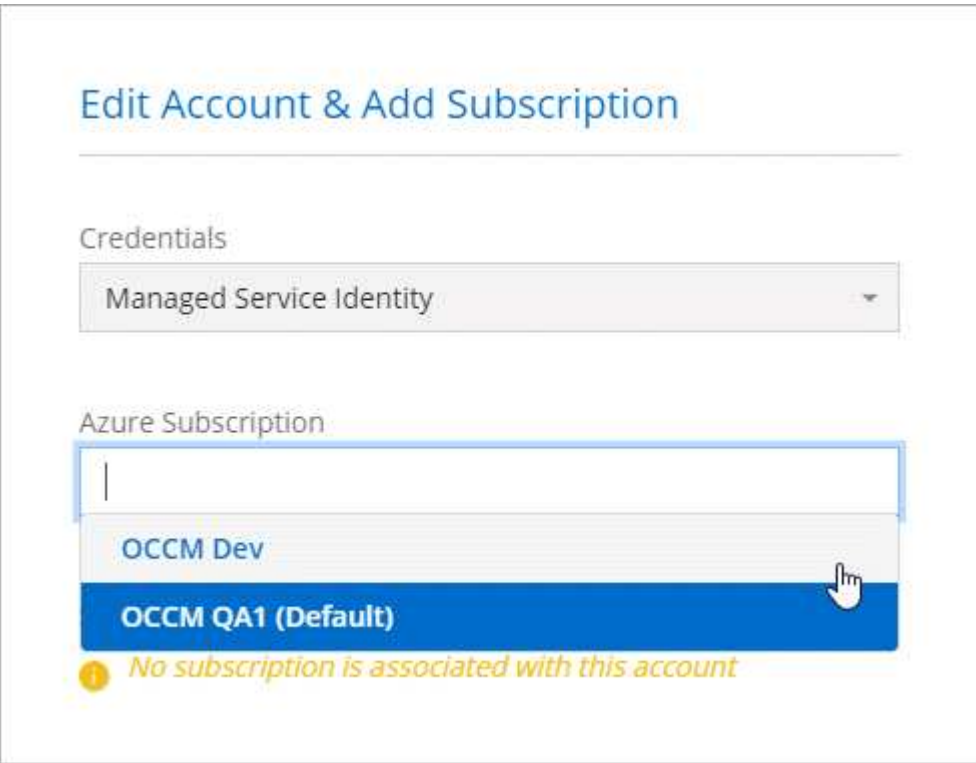

## **GCP**

## **Projets, autorisations et comptes Google Cloud**

Un compte de service fournit à Cloud Manager les autorisations de déploiement et de gestion des systèmes Cloud Volumes ONTAP dans le même projet que Cloud Manager, ou dans des projets différents.

#### **Projet et autorisations pour Cloud Manager**

Avant de déployer Cloud Volumes ONTAP dans Google Cloud, vous devez d'abord déployer un connecteur dans un projet Google Cloud. Il ne peut pas s'exécuter sur site ou dans un autre fournisseur cloud.

Deux ensembles d'autorisations doivent être en place avant de déployer un connecteur directement depuis Cloud Manager :

- 1. Vous devez déployer un connecteur à l'aide d'un compte Google disposant des autorisations nécessaires pour lancer l'instance de VM Connector à partir de Cloud Manager.
- 2. Lorsque vous déployez le connecteur, vous êtes invité à sélectionner un ["compte de service"](https://cloud.google.com/iam/docs/service-accounts) Pour l'instance de VM. Cloud Manager obtient les autorisations du compte de service pour créer et gérer les systèmes Cloud Volumes ONTAP en votre nom. Les autorisations sont fournies en ajoutant un rôle personnalisé au compte de service.

Nous avons configuré deux fichiers YAML qui incluent les autorisations requises pour l'utilisateur et le compte de service. ["Découvrez comment utiliser les fichiers YAML pour configurer les autorisations".](https://docs.netapp.com/fr-fr/occm38/task_creating_connectors_gcp.html)

L'image suivante décrit les conditions d'autorisation décrites aux numéros 1 et 2 ci-dessus :

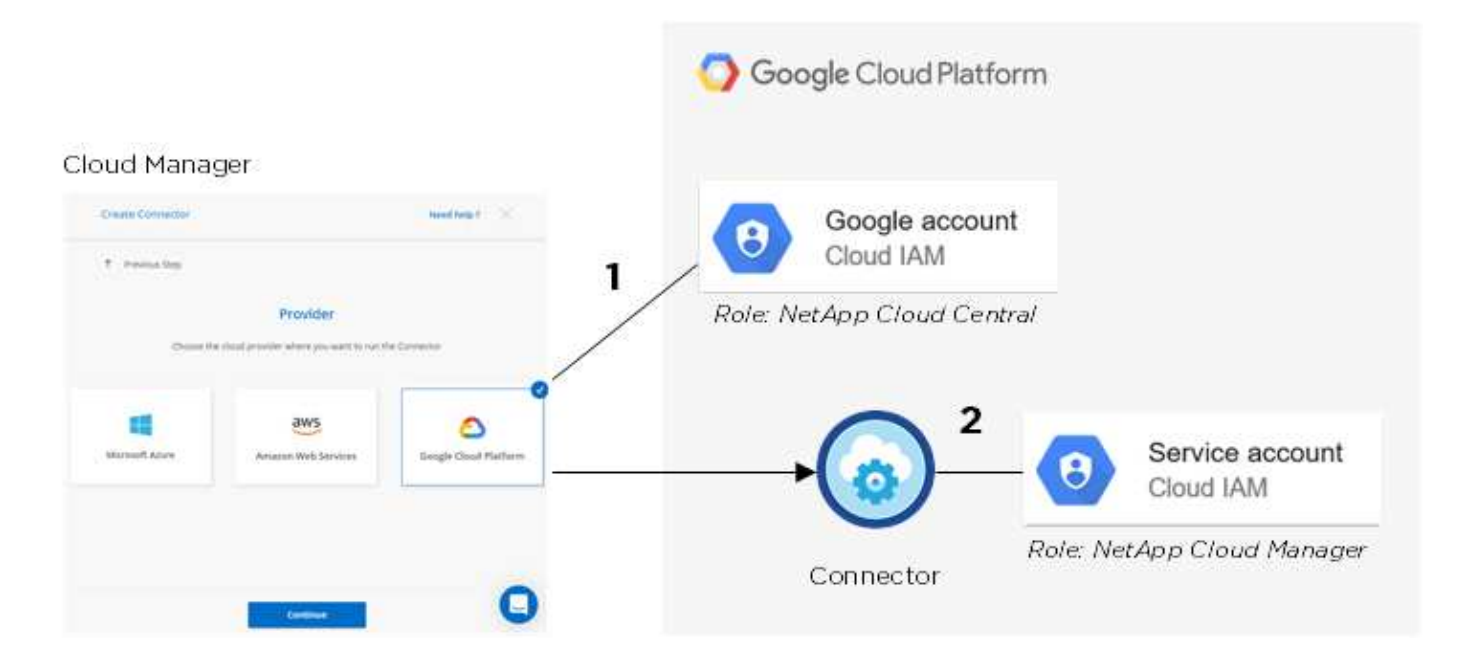

#### **Projet pour Cloud Volumes ONTAP**

Cloud Volumes ONTAP peut résider dans le même projet que le connecteur ou dans un autre projet. Pour déployer Cloud Volumes ONTAP dans un autre projet, vous devez d'abord ajouter le compte de service Connector et le rôle à ce projet.

- ["Découvrez comment configurer un compte de service \(voir étape 2\)".](https://docs.netapp.com/fr-fr/occm38/task_creating_connectors_gcp.html#setting-up-gcp-permissions-to-create-a-connector)
- ["Découvrez comment déployer Cloud Volumes ONTAP dans GCP et sélectionner un projet".](https://docs.netapp.com/fr-fr/occm38/task_deploying_gcp.html)

#### **Compte tenu du Tiering des données**

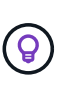

Cloud Manager requiert un compte GCP pour Cloud Volumes ONTAP 9.6, mais pas pour la version 9.7 et ultérieure. Si vous souhaitez utiliser le Tiering des données avec Cloud Volumes ONTAP 9.7, suivez les étapes 4 à ["Mise en route de Cloud Volumes ONTAP dans Google Cloud](https://docs.netapp.com/fr-fr/occm38/task_getting_started_gcp.html) [Platform"](https://docs.netapp.com/fr-fr/occm38/task_getting_started_gcp.html).

L'ajout d'un compte Google Cloud à Cloud Manager permet le Tiering des données sur un système Cloud Volumes ONTAP 9.6. Le Tiering des données transfère automatiquement les données inactives vers un stockage objet plus économique, ce qui vous permet de récupérer de l'espace dans votre stockage primaire et de réduire le stockage secondaire.

Lorsque vous ajoutez ce compte, vous devez fournir à Cloud Manager une clé d'accès de stockage pour un compte de service disposant des autorisations d'administrateur de stockage. Cloud Manager utilise les clés d'accès pour configurer et gérer un compartiment de stockage cloud pour le Tiering des données.

Une fois que vous avez ajouté un compte Google Cloud, vous pouvez activer le Tiering des données sur les volumes individuels lorsque vous les créez, les modifiez ou les répliquez.

- ["Découvrez comment configurer et ajouter des comptes GCP à Cloud Manager"](#page-37-0).
- ["Découvrez comment transférer des données inactives vers un stockage objet à faible coût".](https://docs.netapp.com/fr-fr/occm38/task_tiering.html)

#### <span id="page-37-0"></span>**Gestion des identifiants GCP et des abonnements pour Cloud Manager**

Vous pouvez gérer deux types d'identifiants Google Cloud Platform dans Cloud Manager

: les identifiants qui sont associés à l'instance de machine virtuelle de connecteur et les clés d'accès de stockage utilisées avec un système Cloud Volumes ONTAP 9.6 pour ["tiering des données".](https://docs.netapp.com/fr-fr/occm38/concept_data_tiering.html)

#### **Association d'un abonnement Marketplace aux informations d'identification GCP**

Lorsque vous déployez un connecteur dans GCP, Cloud Manager crée un ensemble d'identifiants par défaut associés à l'instance de VM de connecteur. Ce sont les identifiants utilisés par Cloud Manager pour déployer Cloud Volumes ONTAP.

Vous pouvez à tout moment modifier l'abonnement Marketplace associé à ces informations d'identification. Cet abonnement vous permet de créer un système Cloud Volumes ONTAP basé sur l'utilisation et d'utiliser d'autres services cloud NetApp.

## **Étapes**

- 1. Dans le coin supérieur droit de la console Cloud Manager, cliquez sur l'icône Paramètres et sélectionnez **informations d'identification**.
- 2. Passez le curseur de la souris sur un ensemble d'informations d'identification et cliquez sur le menu d'action.
- 3. Dans le menu, cliquez sur **associer abonnement**.

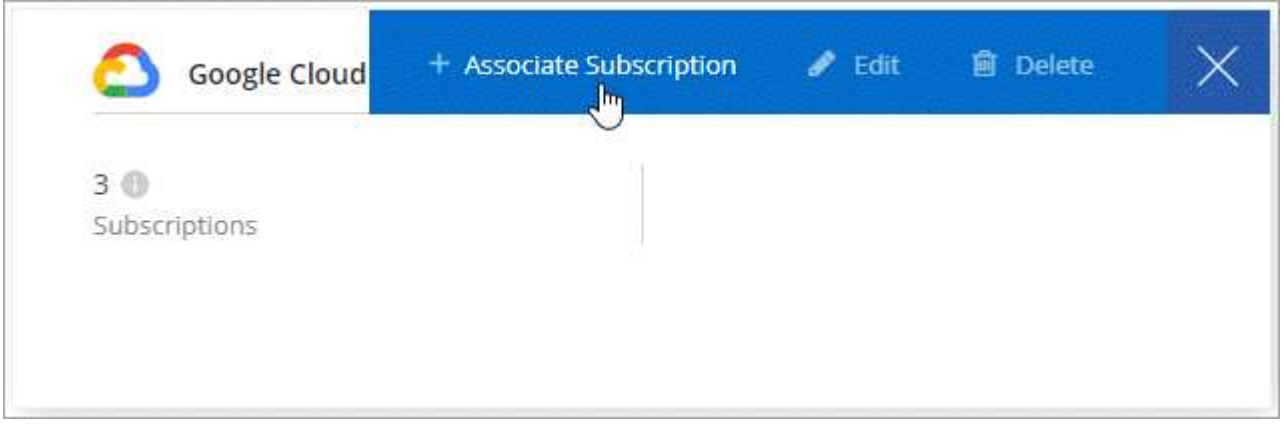

4. Sélectionnez un projet et un abonnement Google Cloud dans la liste déroulante ou cliquez sur **Ajouter un abonnement** et suivez les étapes pour créer un nouvel abonnement.

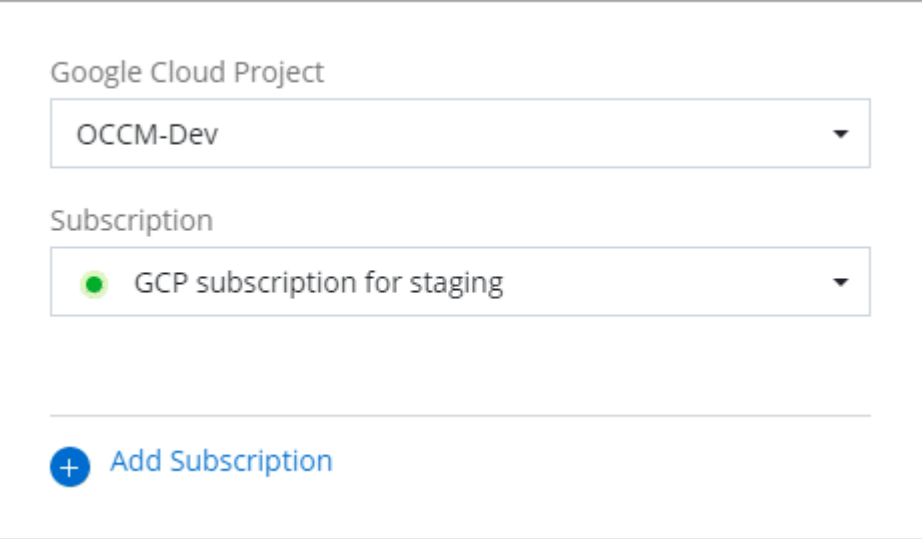

5. Cliquez sur **associé**.

#### **Configuration et ajout de comptes GCP pour le Tiering des données avec Cloud Volumes ONTAP 9.6**

Si vous souhaitez activer un système Cloud Volumes ONTAP 9.6 pour ["tiering des données",](https://docs.netapp.com/fr-fr/occm38/concept_data_tiering.html) Vous devez fournir à Cloud Manager une clé d'accès au stockage pour un compte de service disposant des autorisations d'administrateur de stockage. Cloud Manager utilise les clés d'accès pour configurer et gérer un compartiment de stockage cloud pour le Tiering des données.

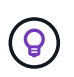

Si vous souhaitez utiliser le Tiering des données avec Cloud Volumes ONTAP 9.7, suivez les étapes 4 à ["Mise en route de Cloud Volumes ONTAP dans Google Cloud Platform"](https://docs.netapp.com/fr-fr/occm38/task_getting_started_gcp.html).

#### **Configurer un compte de service et des clés d'accès pour Google Cloud Storage**

Un compte de service permet à Cloud Manager d'authentifier et d'accéder aux compartiments Cloud Storage utilisés pour le Tiering des données. Les clés sont requises pour que Google Cloud Storage sache qui effectue la demande.

#### **Étapes**

1. Ouvrez la console IAM GCP et ["Créez un compte de service avec le rôle d'administrateur du stockage".](https://cloud.google.com/iam/docs/creating-custom-roles#creating_a_custom_role)

## Service account permissions (optional)

Grant this service account access to My Project 99247 so that it has permission to complete specific actions on the resources in your project. Learn more

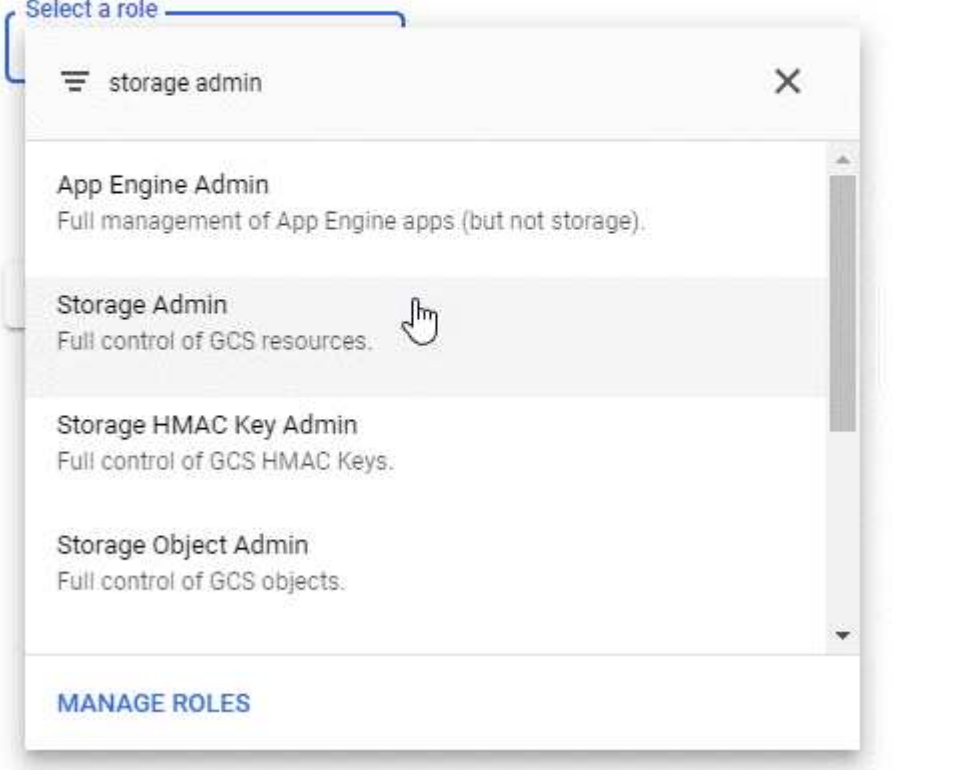

- 2. Accédez à ["Paramètres de stockage GCP".](https://console.cloud.google.com/storage/settings)
- 3. Si vous y êtes invité, sélectionnez un projet.
- 4. Cliquez sur l'onglet **Interoperability**.
- 5. Si ce n'est déjà fait, cliquez sur **Activer l'accès à l'interopérabilité**.
- 6. Sous **clés d'accès pour les comptes de service**, cliquez sur **Créer une clé pour un compte de service**.
- 7. Sélectionnez le compte de service que vous avez créé à l'étape 1.

# Select a service account

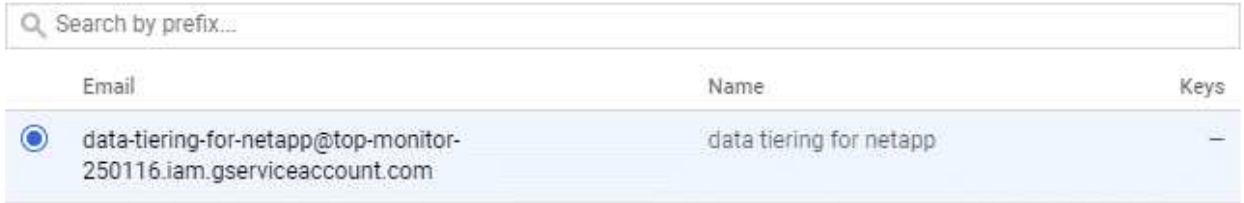

**CREATE KEY | CREATE NEW ACCOUNT** CANCEL

#### 8. Cliquez sur **Créer clé**.

9. Copiez la clé d'accès et le secret.

Lorsque vous ajoutez le compte GCP pour le Tiering des données, vous devez entrer ces informations dans Cloud Manager.

#### **Ajout d'un compte GCP à Cloud Manager**

Vous pouvez désormais ajouter cette clé à Cloud Manager.

#### **Ce dont vous avez besoin**

Vous devez créer un connecteur pour modifier les paramètres de Cloud Manager. ["Découvrez comment"](https://docs.netapp.com/fr-fr/occm38/concept_connectors.html#how-to-create-a-connector).

#### **Étapes**

1. Dans le coin supérieur droit de la console Cloud Manager, cliquez sur l'icône Paramètres et sélectionnez **informations d'identification**.

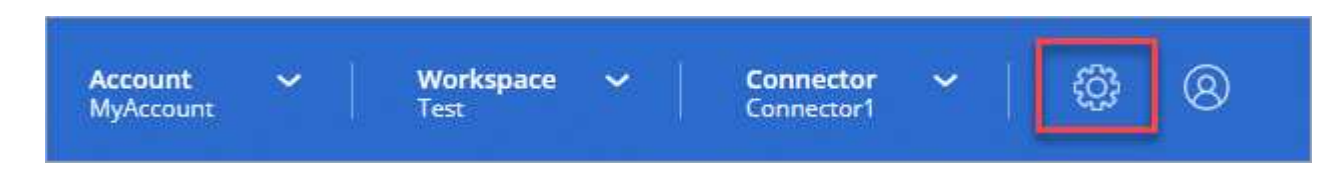

- 2. Cliquez sur **Ajouter des informations d'identification** et sélectionnez **Google Cloud**.
- 3. Saisissez la clé d'accès et le secret du compte de service.

Les clés permettent à Cloud Manager de configurer un compartiment Cloud Storage pour le Tiering des données.

4. Vérifiez que les exigences de la stratégie ont été respectées, puis cliquez sur **Créer un compte**.

**Et la suite ?**

Vous pouvez désormais activer le Tiering des données sur les volumes individuels d'un système Cloud Volumes ONTAP 9.6 lorsque vous les créez, les modifiez ou les répliquez. Pour plus de détails, voir ["Tiering](https://docs.netapp.com/fr-fr/occm38/task_tiering.html) [des données inactives vers un stockage objet à faible coût"](https://docs.netapp.com/fr-fr/occm38/task_tiering.html).

Mais avant cela, assurez-vous que le sous-réseau dans lequel réside Cloud Volumes ONTAP est configuré pour un accès privé à Google. Pour obtenir des instructions, reportez-vous à la section ["Documentation](https://cloud.google.com/vpc/docs/configure-private-google-access) [Google Cloud : configuration de Private Google Access"](https://cloud.google.com/vpc/docs/configure-private-google-access).

## **Ajout de comptes du site de support NetApp à Cloud Manager**

Vous devez ajouter votre compte sur le site de support NetApp à Cloud Manager pour déployer un système BYOL. Il est également nécessaire d'enregistrer des systèmes avec paiement à l'utilisation et de mettre à niveau le logiciel ONTAP.

Découvrez dans cette vidéo comment ajouter des comptes sur le site de support NetApp à Cloud Manager. Ou faites défiler vers le bas pour lire les étapes.

[\[\]](https://www.youtube.com/watch?v=V2fLTyztqYQ) | *https://img.youtube.com/vi/V2fLTyztqYQ/maxresdefault.jpg*

#### **Ce dont vous avez besoin**

Vous devez créer un connecteur pour modifier les paramètres de Cloud Manager. ["Découvrez comment"](https://docs.netapp.com/fr-fr/occm38/concept_connectors.html#how-to-create-a-connector).

#### **Étapes**

- 1. Si vous ne disposez pas encore d'un compte sur le site de support NetApp, ["inscrivez-vous pour en créer](http://now.netapp.com/newuser/) [un".](http://now.netapp.com/newuser/)
- 2. Dans le coin supérieur droit de la console Cloud Manager, cliquez sur l'icône Paramètres et sélectionnez **informations d'identification**.

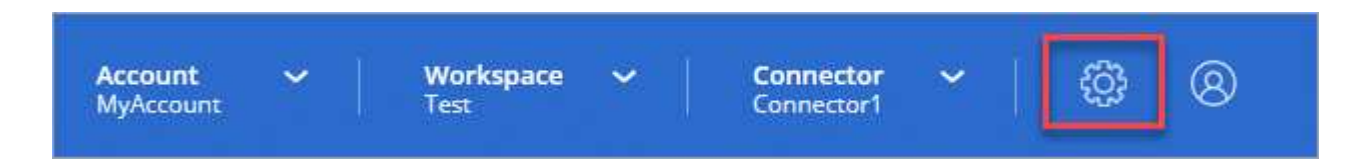

- 3. Cliquez sur **Add Credentials** et sélectionnez **NetApp support site**.
- 4. Spécifiez un nom pour le compte, puis entrez le nom d'utilisateur et le mot de passe.
	- Le compte doit être un compte de niveau client (et non un compte invité ou temporaire).
	- Si vous prévoyez de déployer des systèmes BYOL :
		- Le compte doit être autorisé à accéder aux numéros de série des systèmes BYOL.
		- Si vous avez acheté un abonnement BYOL sécurisé, un compte NSS sécurisé est requis.
- 5. Cliquez sur **Créer un compte.**

#### **Et la suite ?**

Les utilisateurs peuvent désormais sélectionner le compte lors de la création de nouveaux systèmes Cloud Volumes ONTAP et lors de l'enregistrement de systèmes existants.

- ["Lancement d'Cloud Volumes ONTAP dans AWS"](https://docs.netapp.com/fr-fr/occm38/task_deploying_otc_aws.html)
- ["Lancement d'Cloud Volumes ONTAP dans Azure"](https://docs.netapp.com/fr-fr/occm38/task_deploying_otc_azure.html)
- ["Enregistrement des systèmes de paiement à l'utilisation"](https://docs.netapp.com/fr-fr/occm38/task_registering.html)

• ["Découvrez comment Cloud Manager gère les fichiers de licences"](https://docs.netapp.com/fr-fr/occm38/concept_licensing.html)

# <span id="page-42-0"></span>**Gestion des utilisateurs, des espaces de travail, des connecteurs et des abonnements**

["Après avoir effectué la configuration initiale"V](https://docs.netapp.com/fr-fr/occm38/task_setting_up_cloud_central_accounts.html)ous devrez peut-être gérer ultérieurement les paramètres de votre compte en gérant les utilisateurs, les espaces de travail, les connecteurs et les abonnements.

["Découvrez comment fonctionnent les comptes Cloud Central".](https://docs.netapp.com/fr-fr/occm38/concept_cloud_central_accounts.html)

## **Ajout d'utilisateurs**

Associez les utilisateurs de Cloud Central au compte Cloud Central pour qu'ils puissent créer et gérer des environnements de travail dans Cloud Manager.

#### **Étapes**

- 1. Si l'utilisateur ne l'a pas déjà fait, demandez-lui d'aller à ["NetApp Cloud Central"](https://cloud.netapp.com) et s'inscrire.
- 2. Dans la partie supérieure de Cloud Manager, cliquez sur la liste déroulante **Account**.

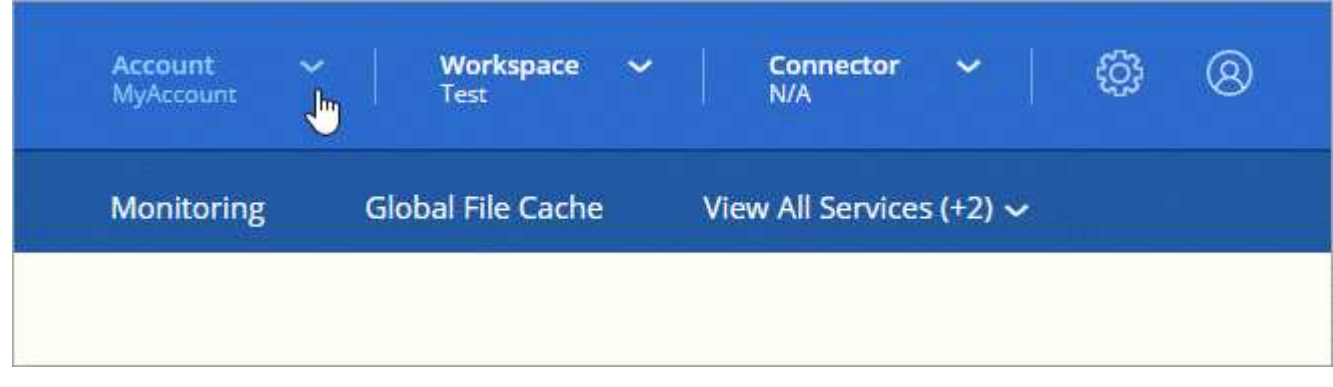

3. Cliquez sur **gérer le compte** en regard du compte actuellement sélectionné.

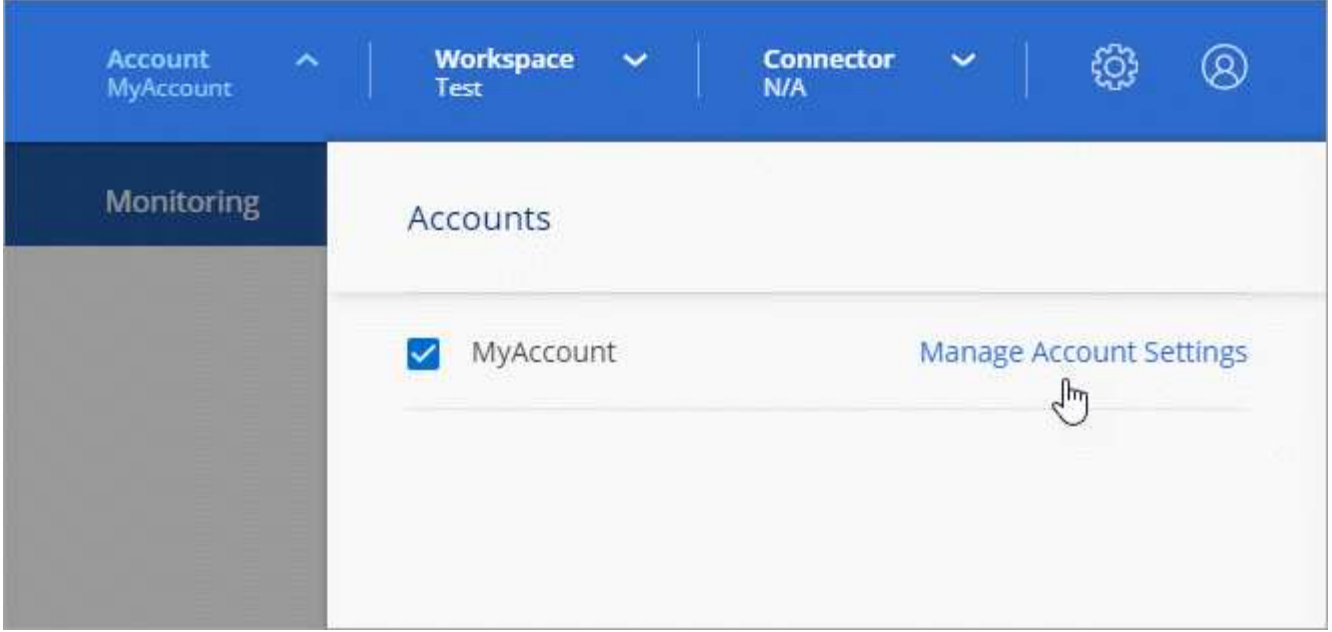

- 4. Dans l'onglet utilisateurs, cliquez sur **associer utilisateur**.
- 5. Entrez l'adresse e-mail de l'utilisateur et sélectionnez un rôle pour l'utilisateur :
	- **Administrateur de compte** : peut effectuer n'importe quelle action dans Cloud Manager.
	- **Workspace Admin** : permet de créer et de gérer des ressources dans des espaces de travail attribués.
	- **Compliance Viewer** : peut uniquement afficher les informations de conformité et générer des rapports pour les espaces de travail auxquels ils ont la permission d'accéder.
- 6. Si vous avez sélectionné Workspace Admin ou Compliance Viewer, sélectionnez un ou plusieurs espaces de travail à associer à cet utilisateur.

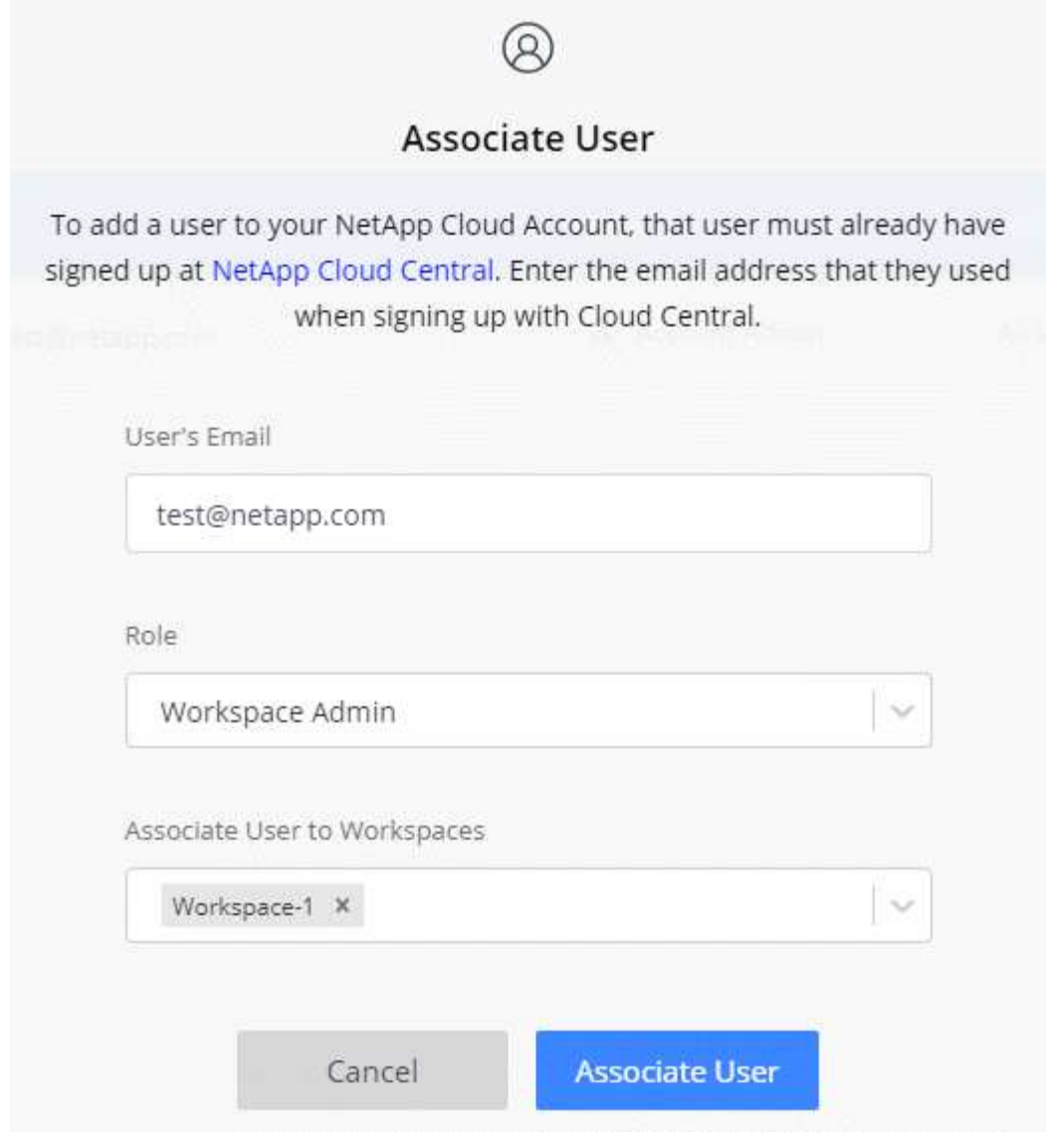

7. Cliquez sur **associer utilisateur**.

#### **Résultat**

L'utilisateur doit recevoir un e-mail de la part de NetApp Cloud Central intitulé « Account Association ». Il contient les informations nécessaires pour accéder à Cloud Manager.

## **Suppression d'utilisateurs**

La dissociation permet d'interdire l'accès aux ressources d'un compte Cloud Central.

#### **Étapes**

1. En haut de Cloud Manager, cliquez sur la liste déroulante **compte** et cliquez sur **gérer compte**.

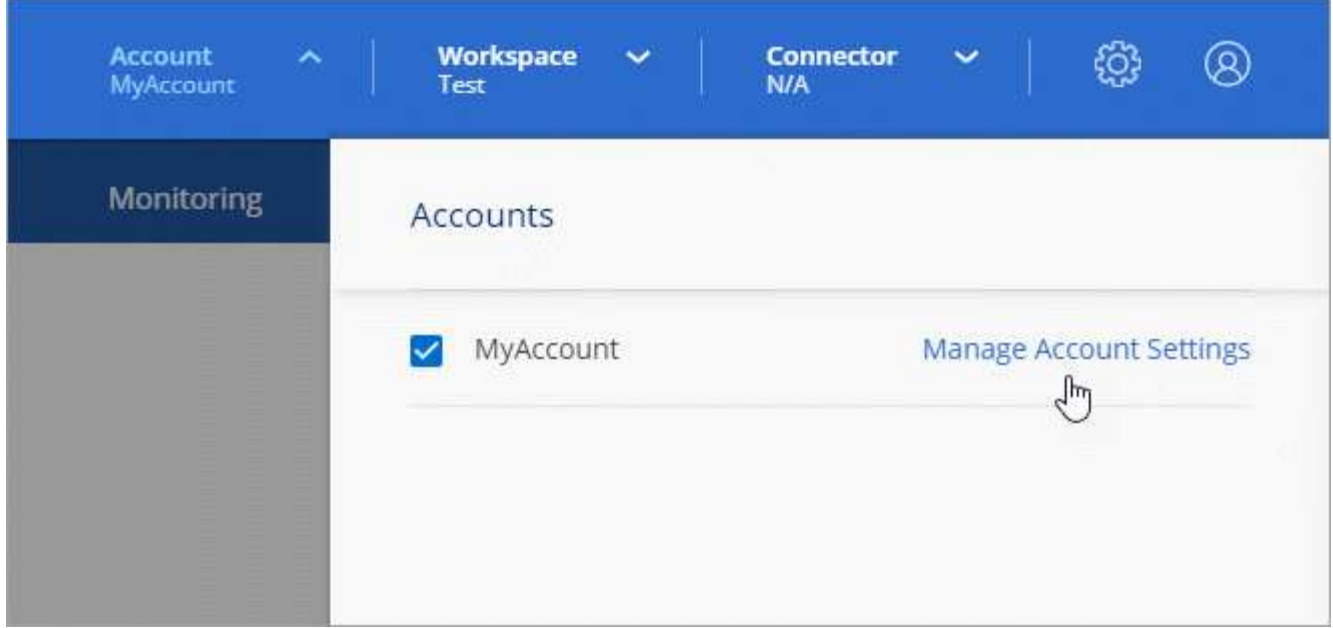

2. Dans l'onglet utilisateurs, cliquez sur le menu d'action de la ligne correspondant à l'utilisateur.

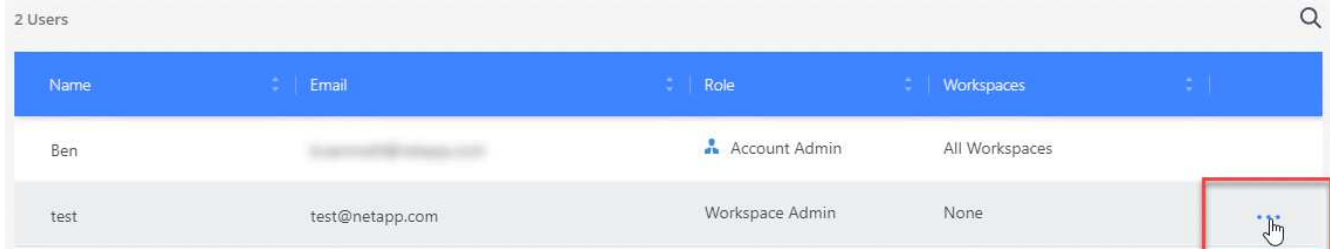

3. Cliquez sur **Disassocier utilisateur** et cliquez sur **Disassocier** pour confirmer.

## **Résultat**

L'utilisateur ne peut plus accéder aux ressources de ce compte Cloud Central.

## **Gestion des espaces de travail d'un administrateur d'espace de travail**

Vous pouvez associer et dissocier les administrateurs d'espace de travail avec des espaces de travail à tout moment. L'association de l'utilisateur lui permet de créer et d'afficher les environnements de travail dans cet espace de travail.

#### **Étapes**

1. En haut de Cloud Manager, cliquez sur la liste déroulante **compte** et cliquez sur **gérer compte**.

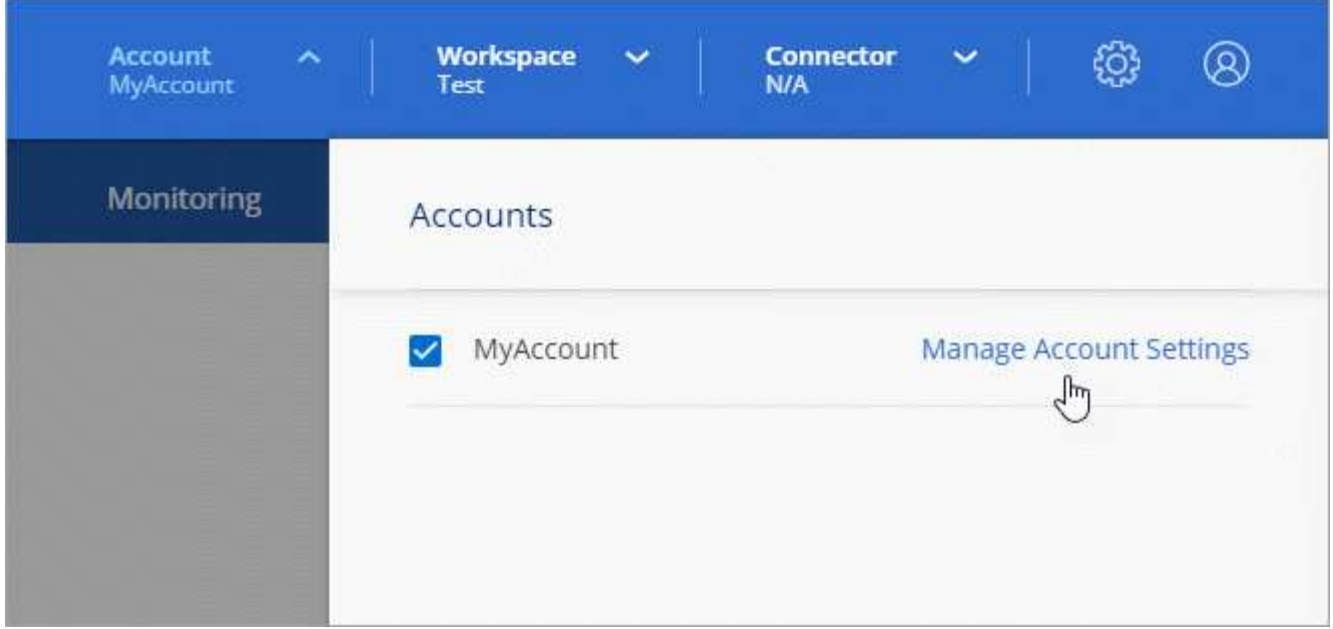

2. Dans l'onglet utilisateurs, cliquez sur le menu d'action de la ligne correspondant à l'utilisateur.

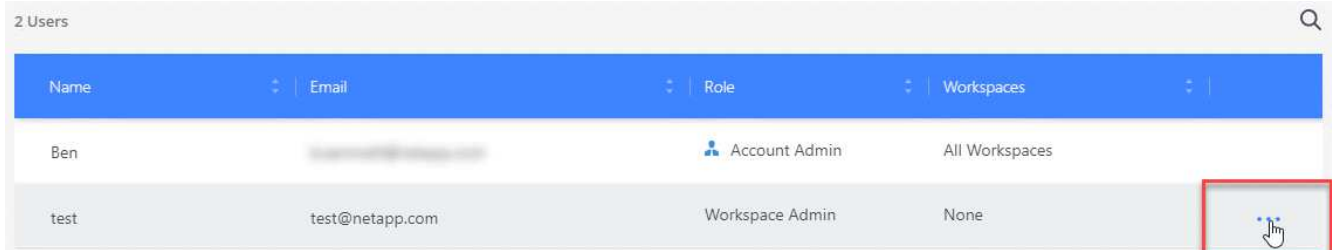

- 3. Cliquez sur **gérer les espaces de travail**.
- 4. Sélectionnez les espaces de travail à associer à l'utilisateur et cliquez sur **appliquer**.

#### **Résultat**

L'utilisateur peut désormais accéder à ces espaces de travail à partir de Cloud Manager, tant que le connecteur était également associé aux espaces de travail.

## **Gestion des espaces de travail**

Gérez vos espaces de travail en les créant, en les renommant et en les supprimant. Notez que vous ne pouvez pas supprimer un espace de travail s'il contient des ressources. Elle doit être vide.

#### **Étapes**

- 1. En haut de Cloud Manager, cliquez sur la liste déroulante **compte** et cliquez sur **gérer compte**.
- 2. Cliquez sur **espaces de travail**.
- 3. Choisissez l'une des options suivantes :
	- Cliquez sur **Ajouter un nouvel espace de travail** pour créer un nouvel espace de travail.
	- Cliquez sur **Renommer** pour renommer l'espace de travail.
	- Cliquez sur **Supprimer** pour supprimer l'espace de travail.

## **Gestion des espaces de travail d'un connecteur**

Vous devez associer le connecteur aux espaces de travail pour que les administrateurs d'espace de travail puissent accéder à ces espaces de travail à partir de Cloud Manager.

Si vous ne disposez que d'administrateurs de compte, il n'est pas nécessaire d'associer le connecteur aux espaces de travail. Ils peuvent accéder par défaut à tous les espaces de travail dans Cloud Manager.

["En savoir plus sur les utilisateurs, les espaces de travail et les connecteurs"](https://docs.netapp.com/fr-fr/occm38/concept_cloud_central_accounts.html#users-workspaces-and-service-connectors).

#### **Étapes**

- 1. En haut de Cloud Manager, cliquez sur la liste déroulante **compte** et cliquez sur **gérer compte**.
- 2. Cliquez sur **connecteur**.
- 3. Cliquez sur **gérer les espaces de travail** pour le connecteur que vous souhaitez associer.
- 4. Sélectionnez les espaces de travail à associer au connecteur et cliquez sur **appliquer**.

## **Gestion des abonnements**

Après vous être abonné au Marketplace d'un fournisseur cloud, chaque abonnement est disponible dans le widget Account Settings. Vous avez la possibilité de renommer un abonnement et de dissocier l'abonnement d'un ou plusieurs comptes.

Par exemple, disons que vous avez deux comptes et que chacun est facturé par le biais d'abonnements distincts. Vous pouvez dissocier un abonnement de l'un des comptes afin que les utilisateurs de ce compte ne choisissent pas accidentellement l'abonnement incorrect lors de la création d'un environnement de travail Cloud Volume ONTAP.

#### ["En savoir plus sur les abonnements".](https://docs.netapp.com/fr-fr/occm38/concept_cloud_central_accounts.html)

#### **Étapes**

- 1. En haut de Cloud Manager, cliquez sur la liste déroulante **compte** et cliquez sur **gérer compte**.
- 2. Cliquez sur **abonnements**.

Vous ne verrez que les abonnements associés au compte que vous consultez actuellement.

3. Cliquez sur le menu d'action de la ligne correspondant à l'abonnement que vous souhaitez gérer.

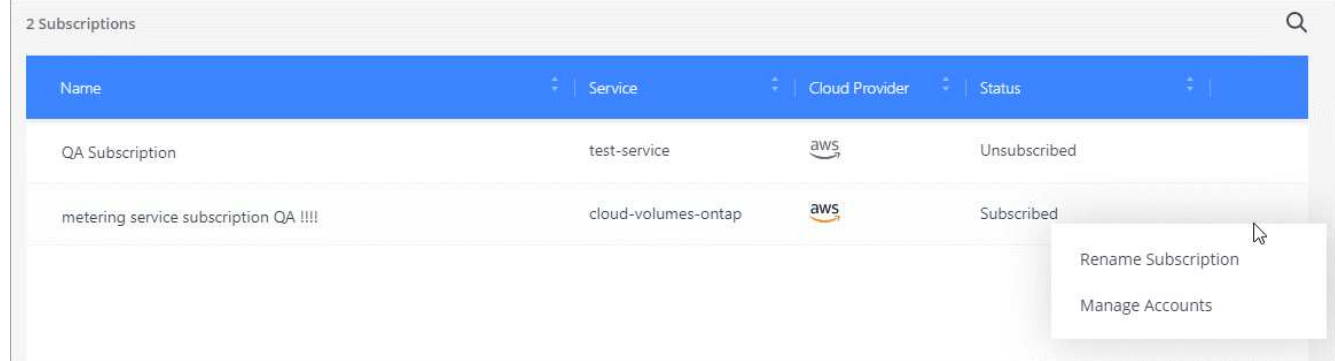

4. Choisissez de renommer l'abonnement ou de gérer les comptes associés à l'abonnement.

# **Modification du nom du compte**

Changez le nom de votre compte à tout moment pour le changer en quelque chose de significatif pour vous.

## **Étapes**

- 1. En haut de Cloud Manager, cliquez sur la liste déroulante **compte** et cliquez sur **gérer compte**.
- 2. Dans l'onglet **vue d'ensemble**, cliquez sur l'icône de modification en regard du nom du compte.
- 3. Saisissez un nouveau nom de compte et cliquez sur **Enregistrer**.

## **Activation ou désactivation de la plateforme SaaS**

Nous ne recommandons pas de désactiver la plate-forme SaaS sauf si vous devez vous conformer aux politiques de sécurité de votre entreprise. En désactivant la plateforme SaaS, vous vous limitent votre capacité à utiliser les services cloud intégrés de NetApp.

Si vous désactivez la plateforme SaaS, les services suivants ne sont pas disponibles depuis Cloud Manager :

- Conformité cloud
- Kubernetes
- Tiering dans le cloud
- Cache global de fichiers
- Surveillance (Cloud Insights)

#### **Étapes**

- 1. En haut de Cloud Manager, cliquez sur la liste déroulante **compte** et cliquez sur **gérer compte**.
- 2. Dans l'onglet **Présentation**, activez l'option utiliser la plateforme SaaS.

# <span id="page-48-0"></span>**Gestion d'un certificat HTTPS pour l'accès sécurisé**

Par défaut, Cloud Manager utilise un certificat auto-signé pour l'accès HTTPS à la console Web. Vous pouvez installer un certificat signé par une autorité de certification (CA), qui offre une meilleure protection de la sécurité qu'un certificat auto-signé.

## **Avant de commencer**

Vous devez créer un connecteur pour modifier les paramètres de Cloud Manager. ["Découvrez comment"](https://docs.netapp.com/fr-fr/occm38/concept_connectors.html#how-to-create-a-connector).

## **Installation d'un certificat HTTPS**

Installez un certificat signé par une autorité de certification pour un accès sécurisé.

#### **Étapes**

1. Dans le coin supérieur droit de la console Cloud Manager, cliquez sur l'icône Paramètres et sélectionnez **HTTPS Setup**.

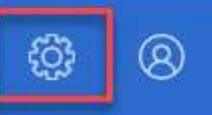

2. Dans la page Configuration HTTPS, installez un certificat en générant une requête de signature de certificat (CSR) ou en installant votre propre certificat signé par l'autorité de certification :

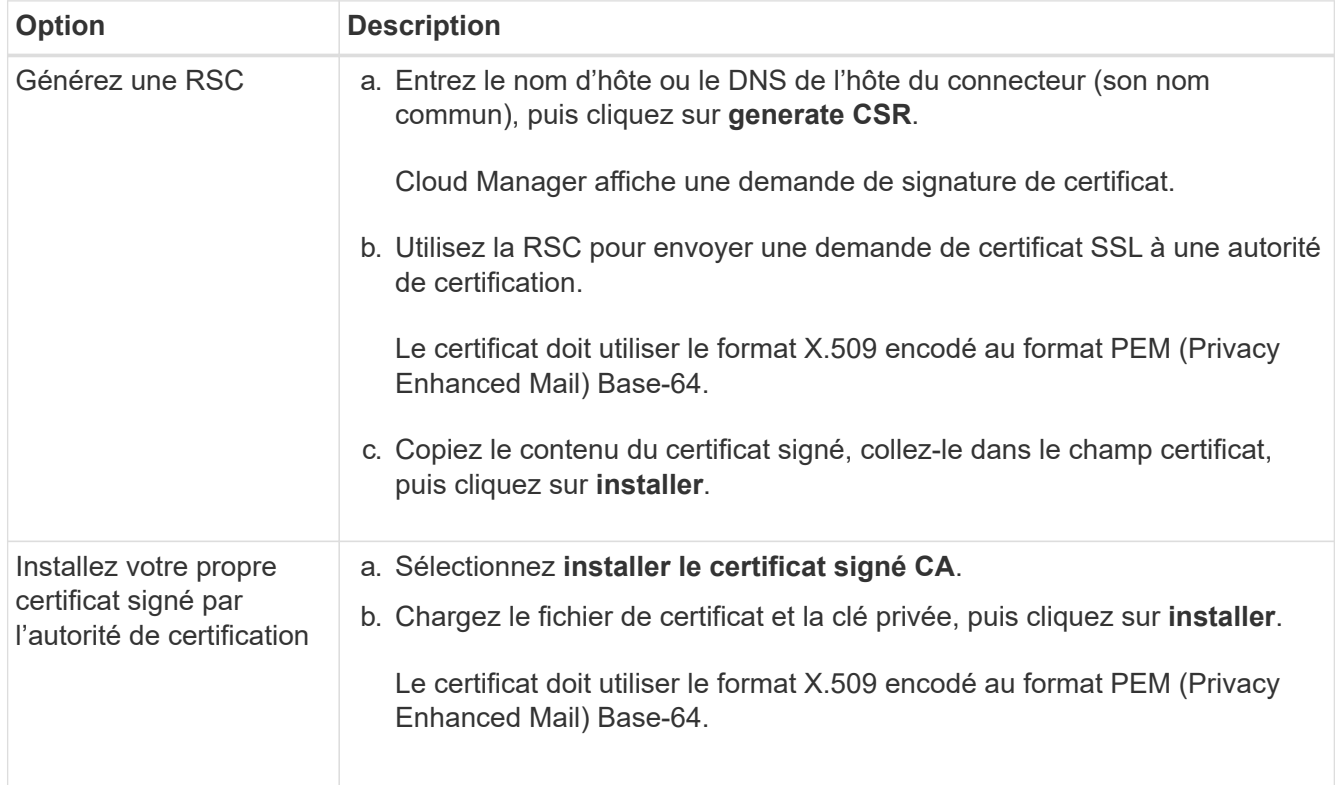

#### **Résultat**

Cloud Manager utilise désormais le certificat signé par l'autorité de certification pour fournir un accès HTTPS sécurisé. L'image suivante montre un système Cloud Manager configuré pour un accès sécurisé :

## **Cloud Manager HTTPS certificate**

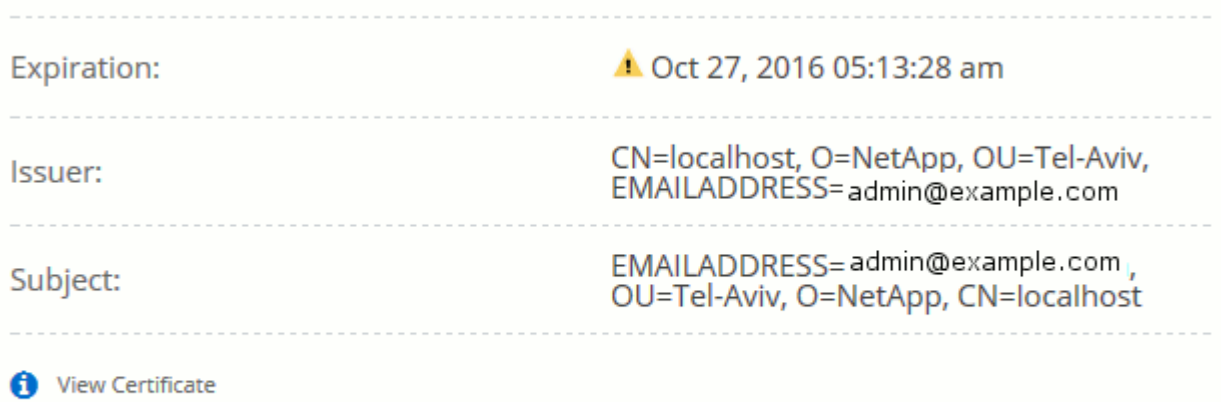

C Renew HTTPS Certificate

# **Renouvellement du certificat HTTPS de Cloud Manager**

Vous devez renouveler le certificat HTTPS de Cloud Manager avant son expiration pour garantir un accès sécurisé à la console Web de Cloud Manager. Si vous ne renouvelez pas le certificat avant son expiration, un avertissement s'affiche lorsque les utilisateurs accèdent à la console Web via HTTPS.

## **Étapes**

1. Dans le coin supérieur droit de la console Cloud Manager, cliquez sur l'icône Paramètres et sélectionnez **HTTPS Setup**.

Des informations détaillées sur le certificat Cloud Manager s'affichent, y compris la date d'expiration.

2. Cliquez sur **renouveler le certificat HTTPS** et suivez les étapes pour générer une RSC ou installer votre propre certificat signé par une CA.

## **Résultat**

Cloud Manager utilise le nouveau certificat signé par l'autorité de certification pour fournir un accès HTTPS sécurisé.

# <span id="page-50-0"></span>**Suppression des environnements de travail Cloud Volumes ONTAP**

L'administrateur des comptes peut supprimer un environnement de travail Cloud Volumes ONTAP pour le déplacer vers un autre système ou pour résoudre les problèmes de détection.

## **Description de la tâche**

La suppression d'un environnement de travail Cloud Volumes ONTAP le supprime de Cloud Manager. Il ne supprime pas le système Cloud Volumes ONTAP. Vous pourrez par la suite redécouvrir l'environnement de travail.

La suppression d'un environnement de travail de Cloud Manager vous permet d'effectuer les opérations suivantes :

- Redécouvrez-le dans un autre espace de travail
- Redécouvrez-le à partir d'un autre système Cloud Manager
- Redécouvrez-le si vous avez rencontré des problèmes lors de la découverte initiale

#### **Étapes**

1. Dans le coin supérieur droit de la console Cloud Manager, cliquez sur l'icône Paramètres, puis sélectionnez **Outils**.

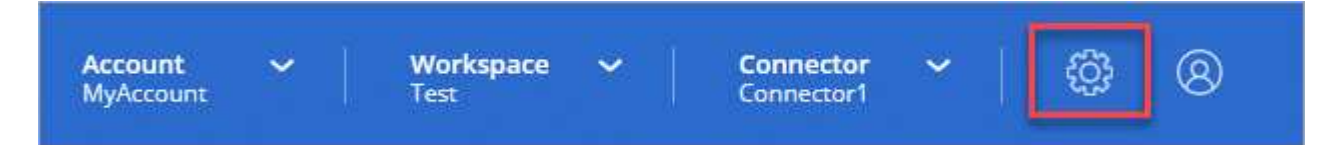

- 2. Dans la page Outils, cliquez sur **lancer**.
- 3. Sélectionnez l'environnement de travail Cloud Volumes ONTAP que vous souhaitez supprimer.
- 4. Sur la page Revue et approbation, cliquez sur **Go**.

### **Résultat**

Cloud Manager supprime l'environnement de travail. Les utilisateurs peuvent à tout moment redécouvrir cet environnement de travail à partir de la page des environnements de travail.

# <span id="page-51-0"></span>**Configuration d'un connecteur pour utiliser un serveur proxy**

Si vos stratégies d'entreprise exigent que vous utilisiez un serveur proxy pour toutes les communications HTTP vers Internet, vous devez configurer vos connecteurs pour utiliser ce serveur proxy. Le serveur proxy peut se trouver dans le cloud ou dans votre réseau.

Lorsque vous configurez un connecteur pour utiliser un serveur proxy, ce connecteur et les systèmes Cloud Volumes ONTAP qu'il gère (y compris les médiateurs HA) utilisent tous le serveur proxy.

## **Étapes**

1. ["Connectez-vous à l'interface SaaS Cloud Manager"](https://docs.netapp.com/us-en/occm/task_logging_in.html) À partir d'une machine dotée d'une connexion réseau à l'instance de connecteur.

Si le connecteur n'est pas doté d'une adresse IP publique, vous aurez besoin d'une connexion VPN ou vous devrez vous connecter à partir d'un hôte de secours situé sur le même réseau que le connecteur.

2. Cliquez sur la liste déroulante **Connector**, puis cliquez sur **allez à l'interface utilisateur locale** pour un connecteur spécifique.

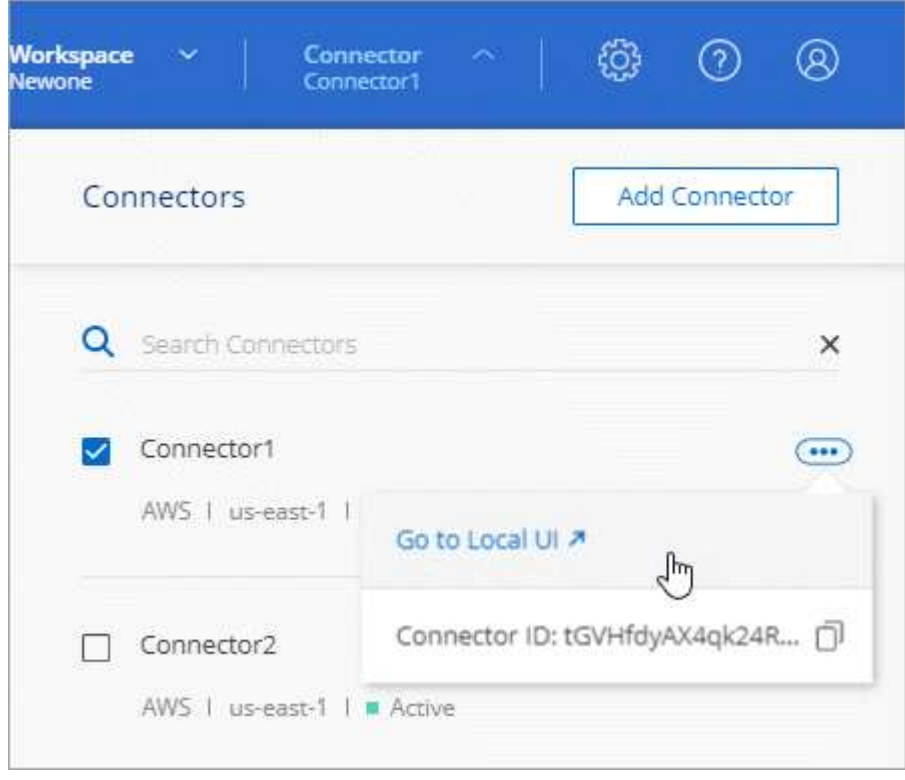

L'interface Cloud Manager exécutée sur le connecteur est chargée dans un nouvel onglet du navigateur.

3. Dans le coin supérieur droit de la console Cloud Manager, cliquez sur l'icône Paramètres et sélectionnez **Cloud Manager Settings**.

**Account MyAccount**  **Workspace** 

**Connector** 

4. Sous Proxy HTTP, entrez le serveur à l'aide de la syntaxe <a href="http://<em>address:port</em>" class="bare">http://<em>address:port</em></a>, Indiquez un nom d&#8217;utilisateur et un mot de passe si une authentification de base est requise pour le serveur, puis cliquez sur <strong>Enregistrer</strong>.

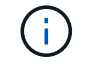

Cloud Manager ne prend pas en charge les mots de passe comprenant le caractère @.

## **Résultat**

Après avoir spécifié le serveur proxy, les nouveaux systèmes Cloud Volumes ONTAP sont automatiquement configurés pour utiliser le serveur proxy lors de l'envoi de messages AutoSupport. Si vous n'avez pas spécifié le serveur proxy avant que les utilisateurs créent des systèmes Cloud Volumes ONTAP, ils doivent utiliser le Gestionnaire système pour définir manuellement le serveur proxy dans les options AutoSupport de chaque système.

# <span id="page-52-0"></span>**Remplacement des verrouillages CIFS pour Cloud Volumes ONTAP HA dans Azure**

L'administrateur du compte peut activer un paramètre dans Cloud Manager qui empêche les problèmes liés au basculement du stockage Cloud Volumes ONTAP lors des événements de maintenance Azure. Lorsque vous activez ce paramètre, Cloud Volumes ONTAP vetoes les verrous CIFS et réinitialise les sessions CIFS actives.

## **Description de la tâche**

Microsoft Azure planifie des événements de maintenance périodiques sur ses machines virtuelles. Lorsqu'un événement de maintenance se produit sur un nœud d'une paire haute disponibilité Cloud Volumes ONTAP, la paire haute disponibilité démarre le basculement du stockage. S'il existe des sessions CIFS actives au cours de cet événement de maintenance, les verrous sur les fichiers CIFS peuvent empêcher le basculement du stockage.

Si vous activez ce paramètre, Cloud Volumes ONTAP veto aux verrous et réinitialise les sessions CIFS actives. Par conséquent, la paire haute disponibilité peut effectuer le basculement du stockage lors de ces opérations de maintenance.

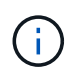

Ce processus peut entraîner des perturbations pour les clients CIFS. Les données qui ne sont pas validées auprès des clients CIFS pourraient être perdues.

#### **Ce dont vous avez besoin**

Vous devez créer un connecteur pour modifier les paramètres de Cloud Manager. ["Découvrez comment"](https://docs.netapp.com/fr-fr/occm38/concept_connectors.html#how-to-create-a-connector).

#### **Étapes**

1. Dans le coin supérieur droit de la console Cloud Manager, cliquez sur l'icône Paramètres et sélectionnez **Cloud Manager Settings**.

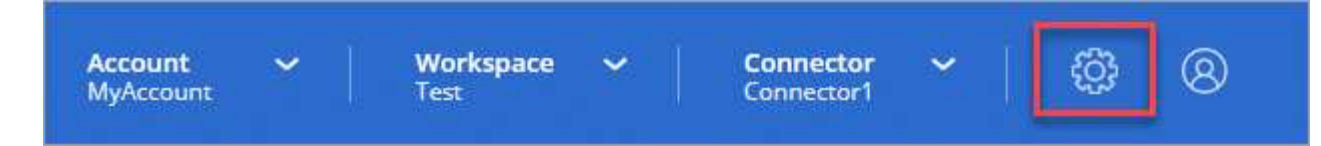

2. Sous **HA CIFS Locks**, cochez la case et cliquez sur **Save**.

# <span id="page-53-0"></span>**Référence**

## **Rôles**

Les rôles Administrateur de compte, Administrateur d'espace de travail et Visionneuse de conformité cloud fournissent des autorisations spécifiques aux utilisateurs.

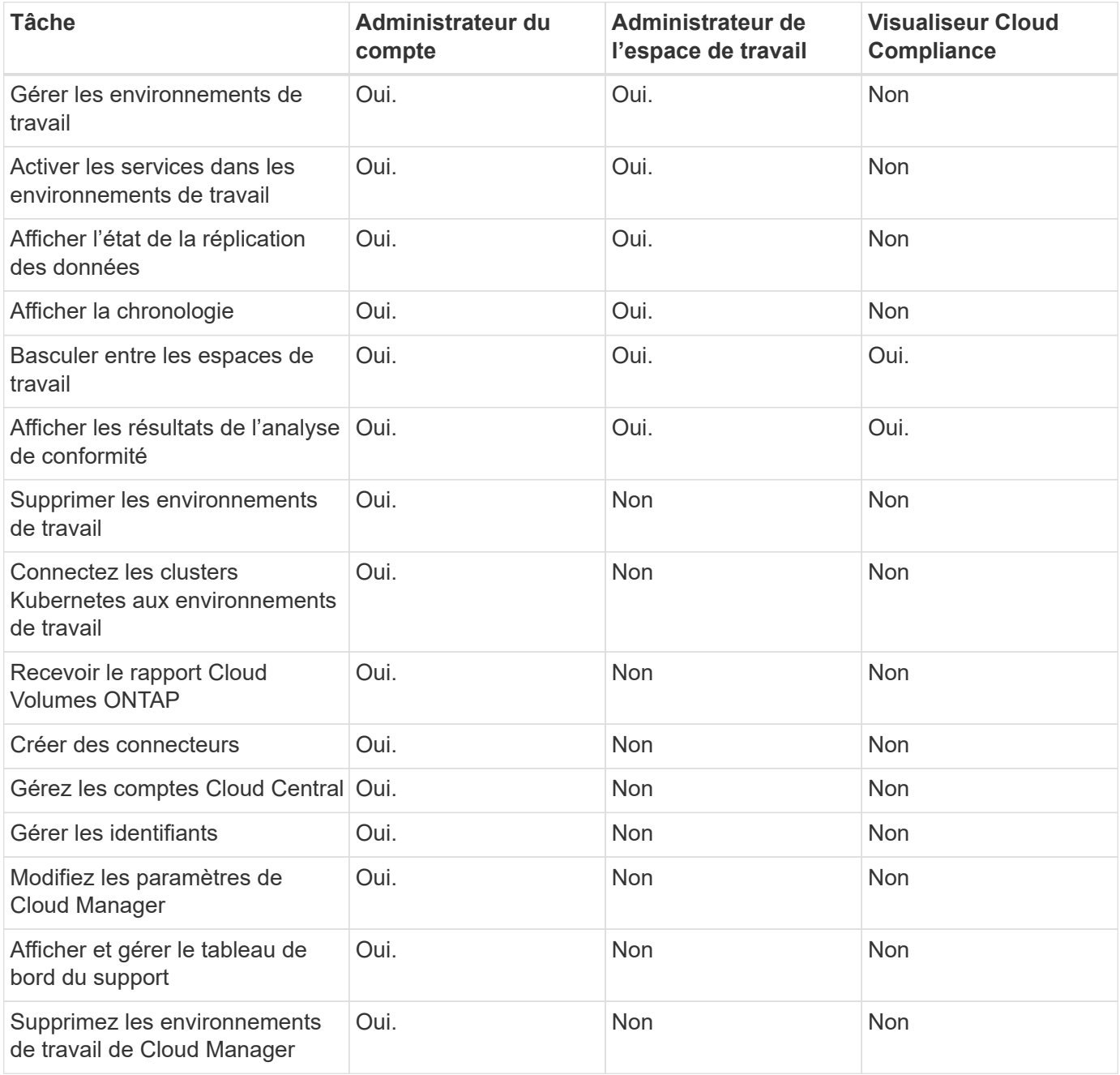

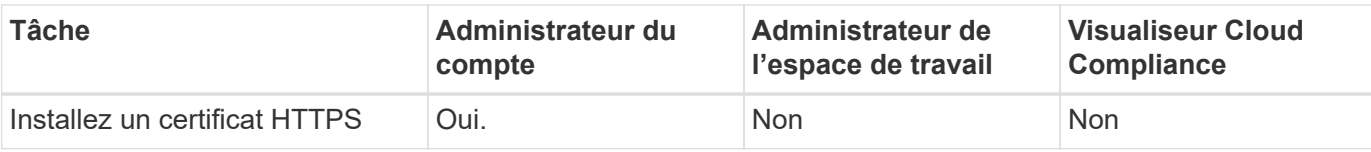

## **Liens connexes**

- ["Configuration d'espaces de travail et d'utilisateurs sur le compte Cloud Central"](https://docs.netapp.com/fr-fr/occm38/task_setting_up_cloud_central_accounts.html)
- ["Gestion des espaces de travail et des utilisateurs sur le compte Cloud Central"](#page-42-0)

## <span id="page-54-0"></span>**Comment Cloud Manager utilise les autorisations du fournisseur cloud**

Cloud Manager nécessite des autorisations pour effectuer des actions dans votre fournisseur cloud. Ces autorisations sont incluses dans ["Règles fournies par NetApp".](https://mysupport.netapp.com/site/info/cloud-manager-policies) Vous pouvez comprendre ce que fait Cloud Manager avec ces autorisations.

## **Ce que fait Cloud Manager avec les autorisations AWS**

Cloud Manager utilise un compte AWS pour effectuer des appels API vers plusieurs services AWS, notamment EC2, S3, CloudFormation, IAM, Security Token Service (STS) et le service de gestion des clés (KMS).

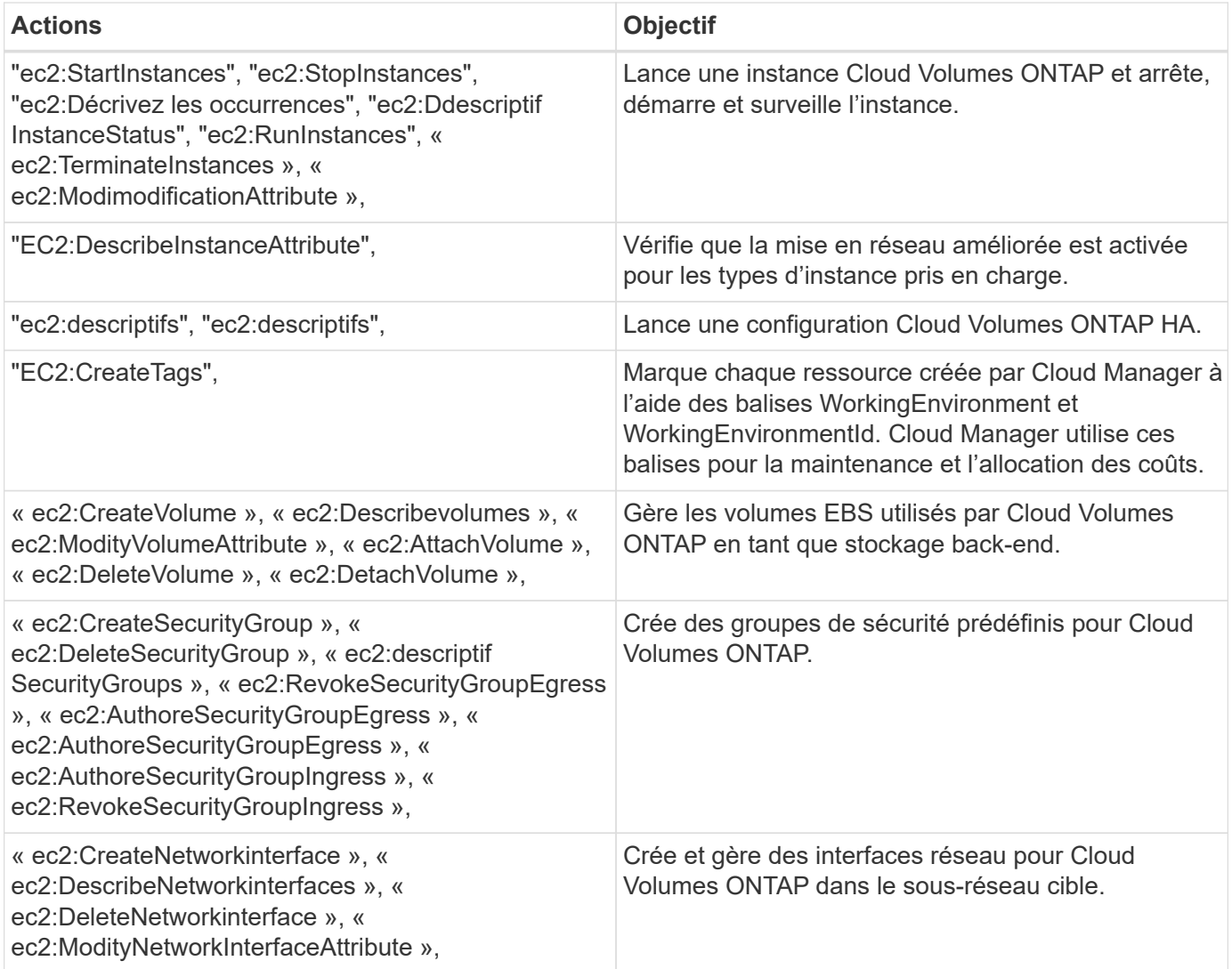

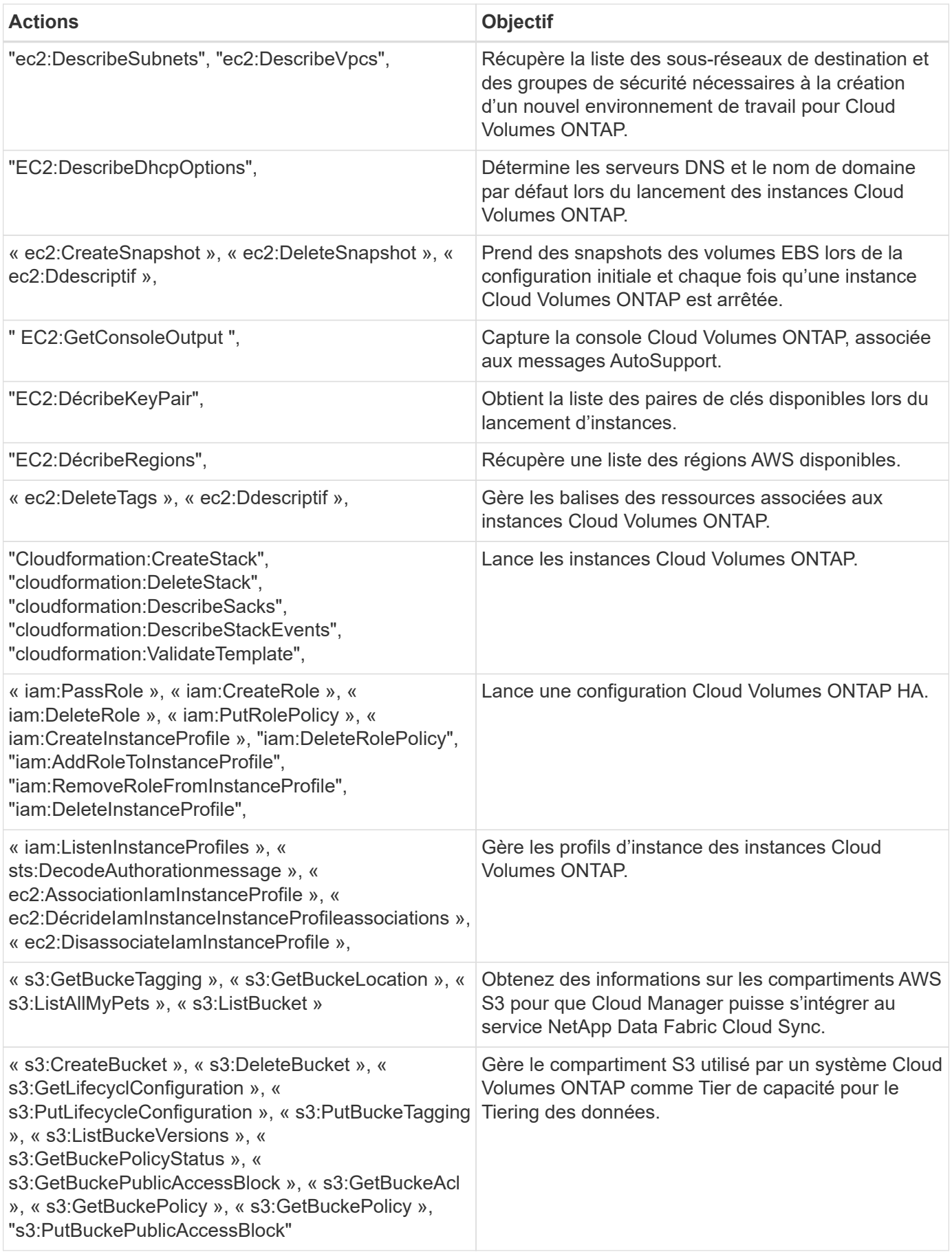

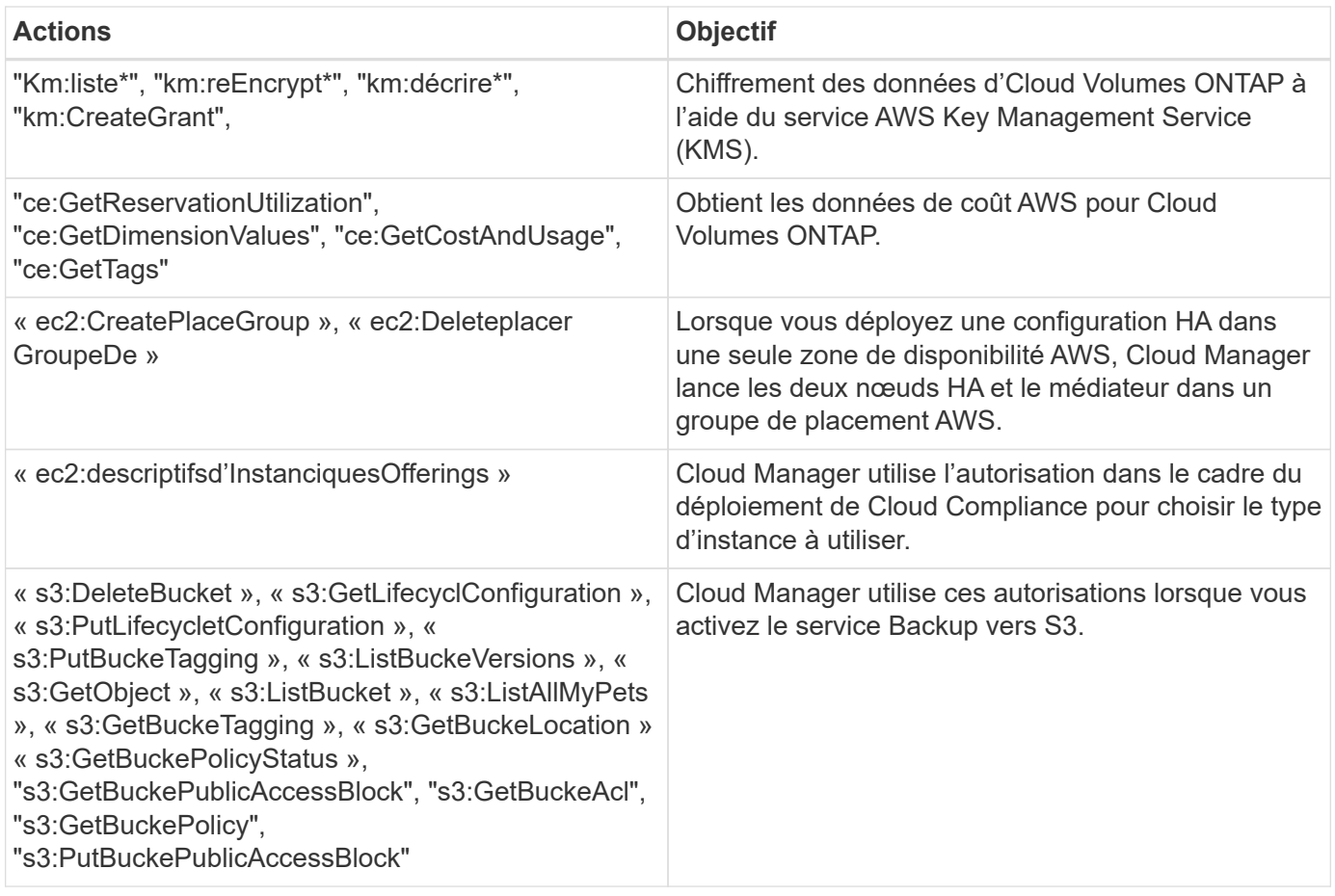

## **Ce que fait Cloud Manager avec les autorisations Azure**

La stratégie Cloud Manager Azure inclut les autorisations dont Cloud Manager a besoin pour déployer et gérer Cloud Volumes ONTAP dans Azure.

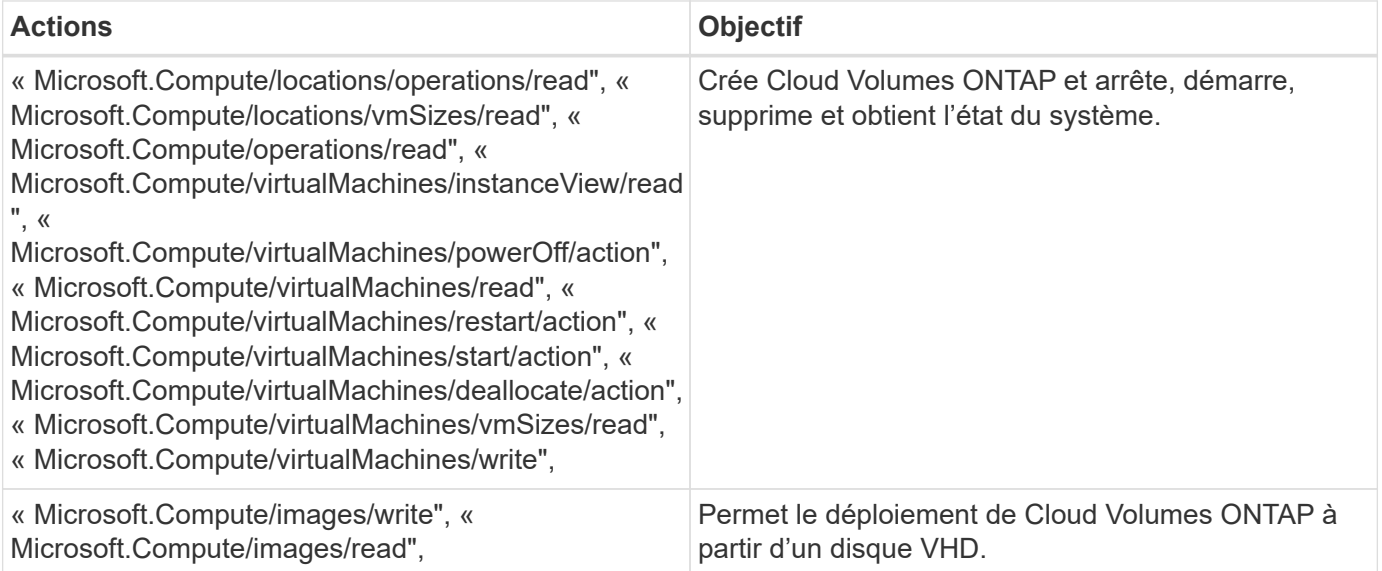

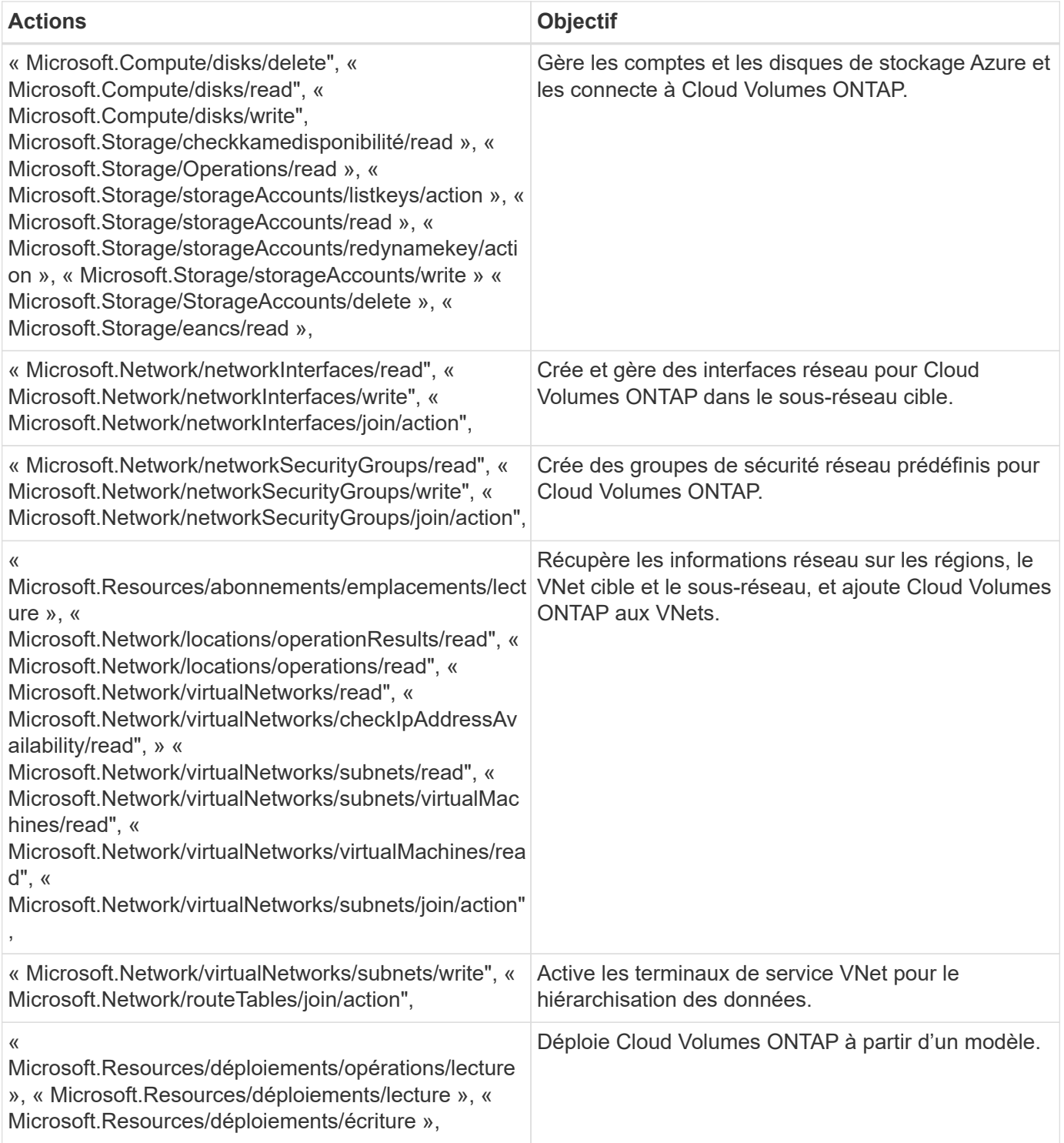

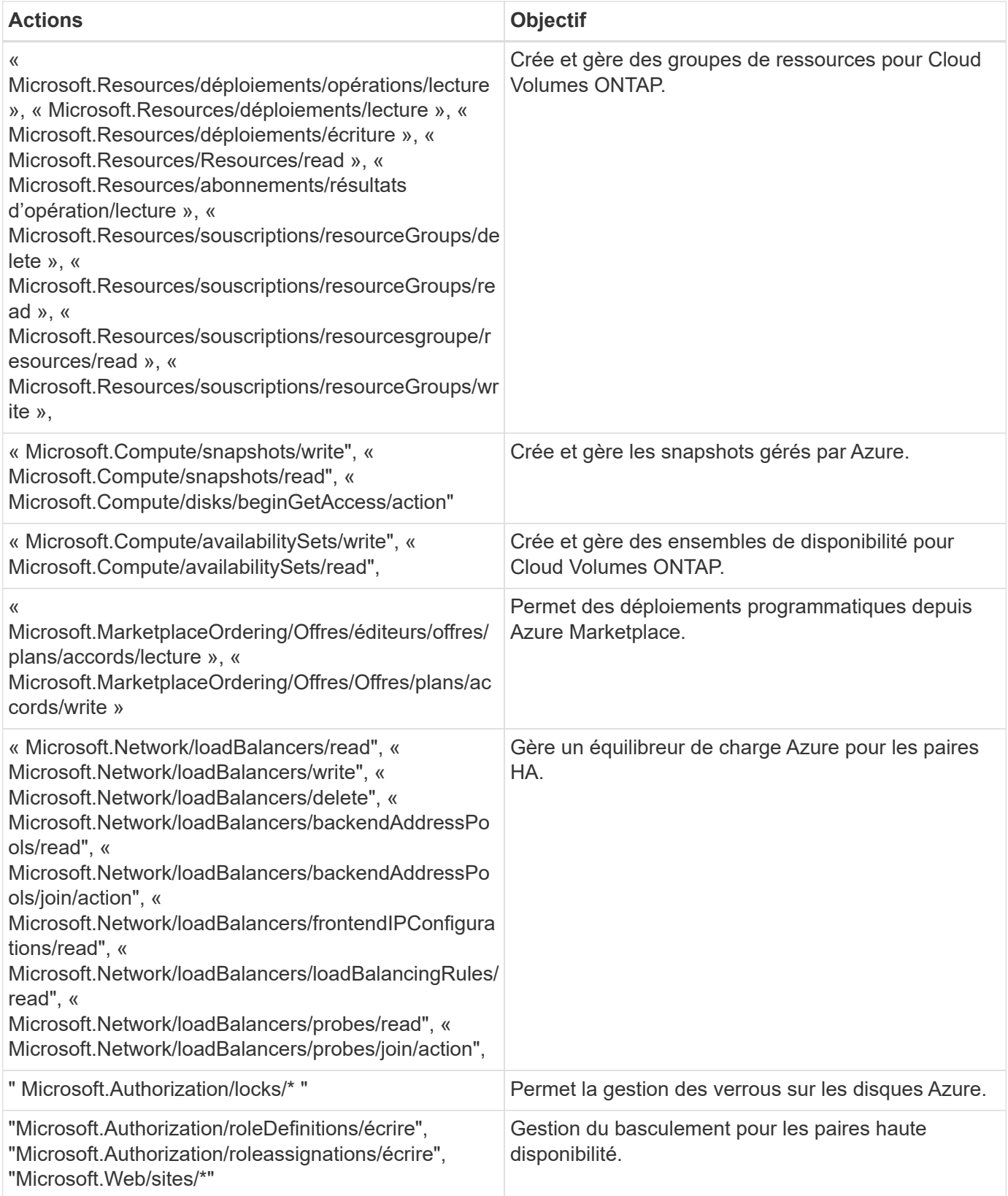

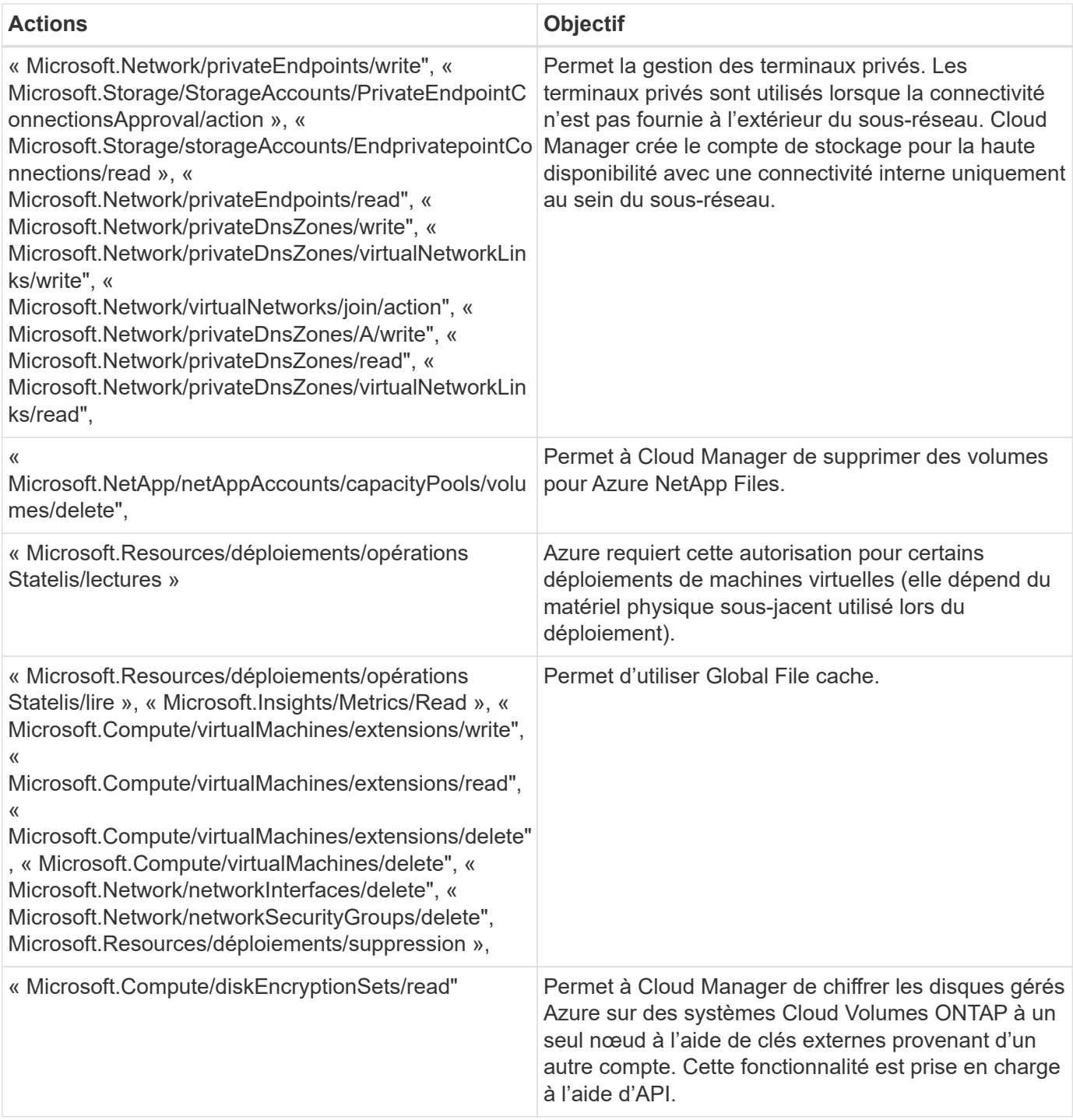

## **Avantages de Cloud Manager avec les autorisations GCP**

La règle Cloud Manager pour GCP inclut les autorisations nécessaires à Cloud Manager pour déployer et gérer Cloud Volumes ONTAP.

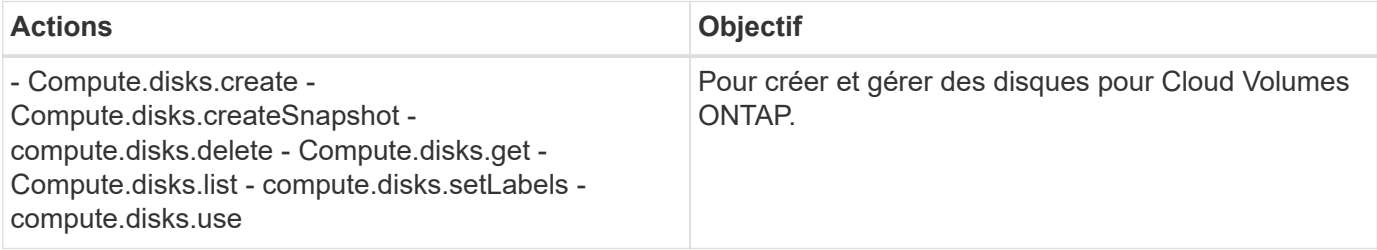

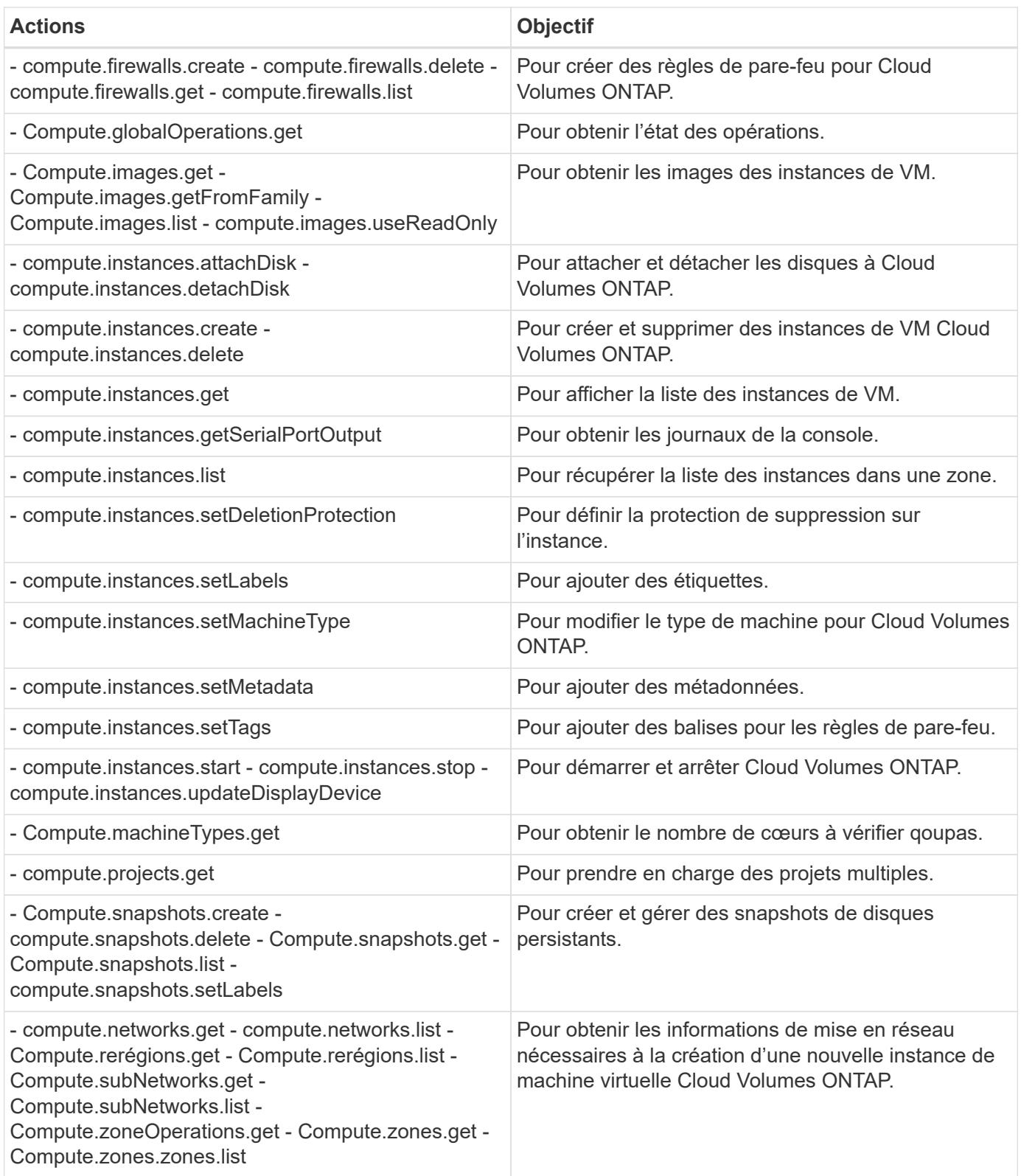

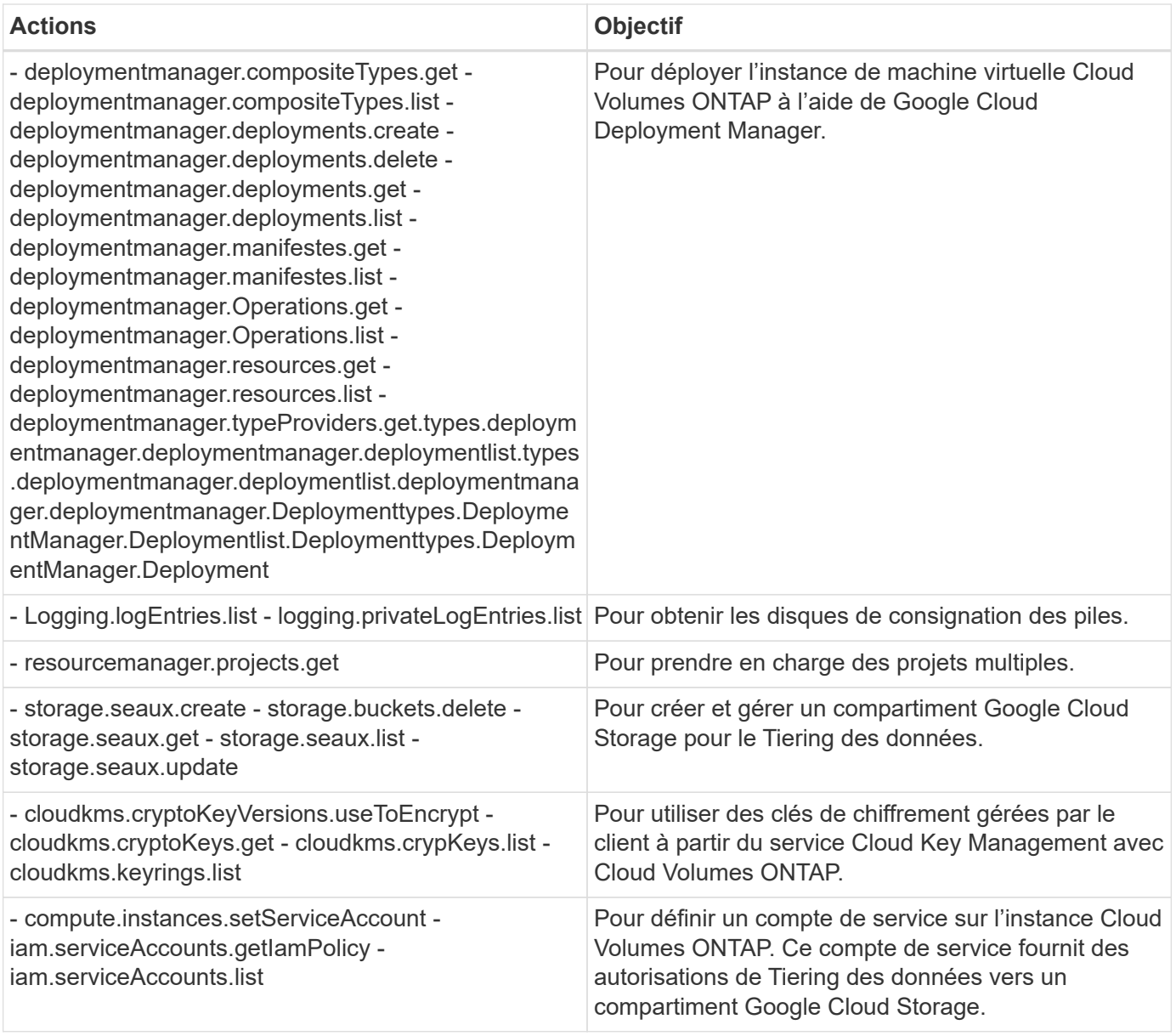

# **Pages AWS Marketplace pour Cloud Manager et Cloud Volumes ONTAP**

Plusieurs offres sont disponibles sur AWS Marketplace pour Cloud Manager et Cloud Volumes ONTAP. Si vous avez besoin d'aide pour comprendre le but de chaque page, lisez les descriptions ci-dessous.

Dans tous les cas, n'oubliez pas que vous ne pouvez pas lancer Cloud Volumes ONTAP sur AWS à partir d'AWS Marketplace. Vous devez le lancer directement depuis Cloud Manager.

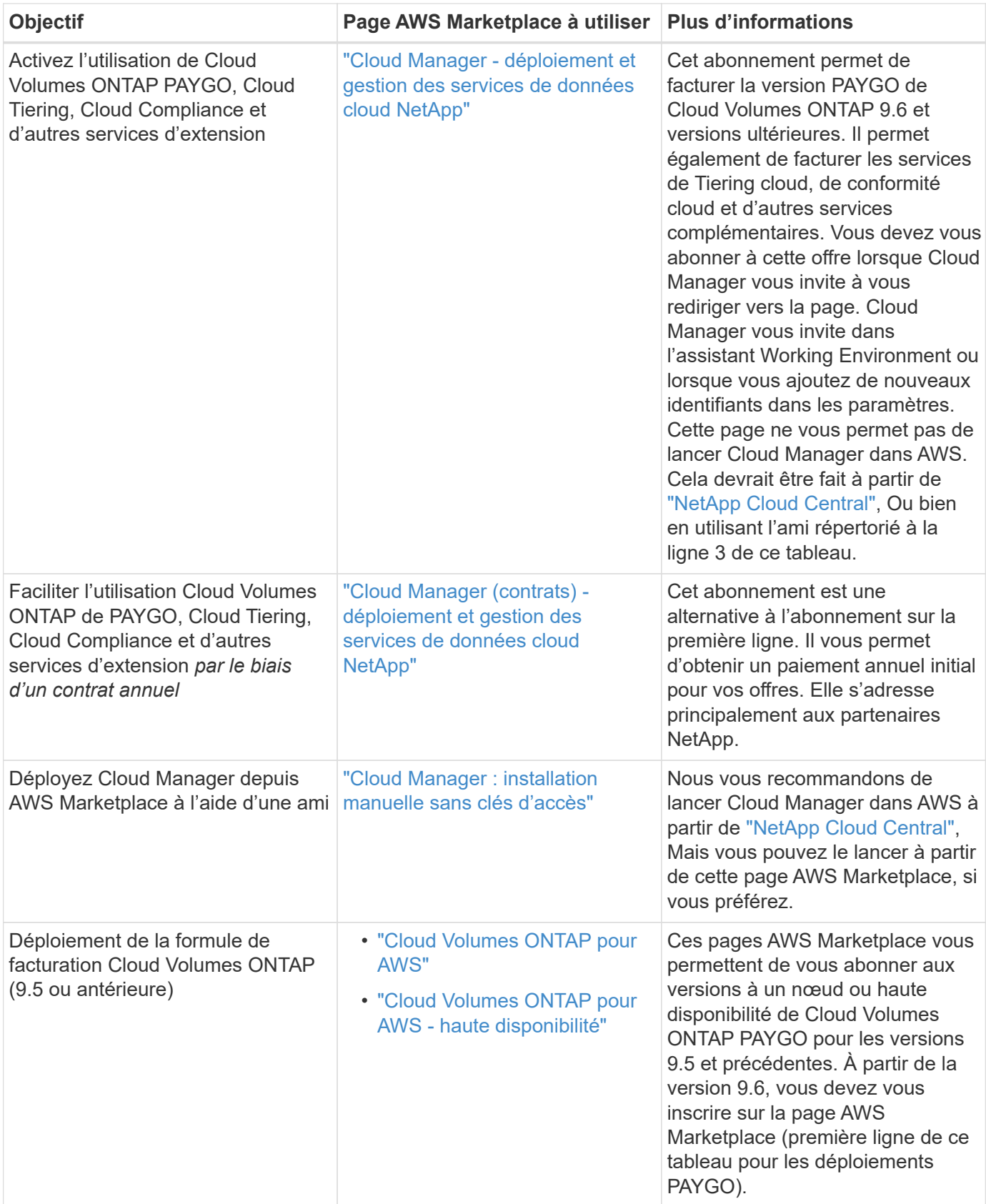

#### **Informations sur le copyright**

Copyright © 2024 NetApp, Inc. Tous droits réservés. Imprimé aux États-Unis. Aucune partie de ce document protégé par copyright ne peut être reproduite sous quelque forme que ce soit ou selon quelque méthode que ce soit (graphique, électronique ou mécanique, notamment par photocopie, enregistrement ou stockage dans un système de récupération électronique) sans l'autorisation écrite préalable du détenteur du droit de copyright.

Les logiciels dérivés des éléments NetApp protégés par copyright sont soumis à la licence et à l'avis de nonresponsabilité suivants :

CE LOGICIEL EST FOURNI PAR NETAPP « EN L'ÉTAT » ET SANS GARANTIES EXPRESSES OU TACITES, Y COMPRIS LES GARANTIES TACITES DE QUALITÉ MARCHANDE ET D'ADÉQUATION À UN USAGE PARTICULIER, QUI SONT EXCLUES PAR LES PRÉSENTES. EN AUCUN CAS NETAPP NE SERA TENU POUR RESPONSABLE DE DOMMAGES DIRECTS, INDIRECTS, ACCESSOIRES, PARTICULIERS OU EXEMPLAIRES (Y COMPRIS L'ACHAT DE BIENS ET DE SERVICES DE SUBSTITUTION, LA PERTE DE JOUISSANCE, DE DONNÉES OU DE PROFITS, OU L'INTERRUPTION D'ACTIVITÉ), QUELLES QU'EN SOIENT LA CAUSE ET LA DOCTRINE DE RESPONSABILITÉ, QU'IL S'AGISSE DE RESPONSABILITÉ CONTRACTUELLE, STRICTE OU DÉLICTUELLE (Y COMPRIS LA NÉGLIGENCE OU AUTRE) DÉCOULANT DE L'UTILISATION DE CE LOGICIEL, MÊME SI LA SOCIÉTÉ A ÉTÉ INFORMÉE DE LA POSSIBILITÉ DE TELS DOMMAGES.

NetApp se réserve le droit de modifier les produits décrits dans le présent document à tout moment et sans préavis. NetApp décline toute responsabilité découlant de l'utilisation des produits décrits dans le présent document, sauf accord explicite écrit de NetApp. L'utilisation ou l'achat de ce produit ne concède pas de licence dans le cadre de droits de brevet, de droits de marque commerciale ou de tout autre droit de propriété intellectuelle de NetApp.

Le produit décrit dans ce manuel peut être protégé par un ou plusieurs brevets américains, étrangers ou par une demande en attente.

LÉGENDE DE RESTRICTION DES DROITS : L'utilisation, la duplication ou la divulgation par le gouvernement sont sujettes aux restrictions énoncées dans le sous-paragraphe (b)(3) de la clause Rights in Technical Data-Noncommercial Items du DFARS 252.227-7013 (février 2014) et du FAR 52.227-19 (décembre 2007).

Les données contenues dans les présentes se rapportent à un produit et/ou service commercial (tel que défini par la clause FAR 2.101). Il s'agit de données propriétaires de NetApp, Inc. Toutes les données techniques et tous les logiciels fournis par NetApp en vertu du présent Accord sont à caractère commercial et ont été exclusivement développés à l'aide de fonds privés. Le gouvernement des États-Unis dispose d'une licence limitée irrévocable, non exclusive, non cessible, non transférable et mondiale. Cette licence lui permet d'utiliser uniquement les données relatives au contrat du gouvernement des États-Unis d'après lequel les données lui ont été fournies ou celles qui sont nécessaires à son exécution. Sauf dispositions contraires énoncées dans les présentes, l'utilisation, la divulgation, la reproduction, la modification, l'exécution, l'affichage des données sont interdits sans avoir obtenu le consentement écrit préalable de NetApp, Inc. Les droits de licences du Département de la Défense du gouvernement des États-Unis se limitent aux droits identifiés par la clause 252.227-7015(b) du DFARS (février 2014).

#### **Informations sur les marques commerciales**

NETAPP, le logo NETAPP et les marques citées sur le site<http://www.netapp.com/TM>sont des marques déposées ou des marques commerciales de NetApp, Inc. Les autres noms de marques et de produits sont des marques commerciales de leurs propriétaires respectifs.